$C \in$ 

 $\bigoplus$ 

 $\bigoplus$ 

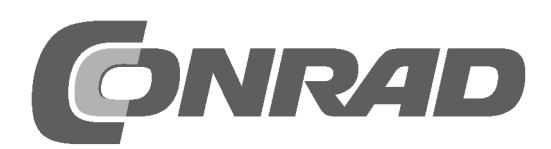

Impressum © 2015 Franzis Verlag GmbH, Richard-Reitzner-Allee 2, 85540 Haar www.elo-web.de Autor: Uli Sommer

ISBN 978-3-645-10174-5

Produziert im Auftrag der Firma Conrad Electronic SE, Klaus-Conrad-Str. 1, 92240 Hirschau

Alle Rechte vorbehalten, auch die der fotomechanischen Wiedergabe und der Speicherung in elektronischen Medien. Das Erstellen und Verbreiten von Kopien auf Papier, auf Datenträger oder im Internet, insbesondere als PDF, ist nur mit ausdrücklicher Genehmigung des Verlags gestattet und wird widrigenfalls strafrechtlich verfolgt.

Die meisten Produktbezeichnungen von Hard- und Software sowie Firmennamen und Firmen¬logos, die in diesem Werk genannt werden, sind in der Regel gleichzeitig auch eingetragene Warenzeichen und sollten als solche betrachtet werden. Der Verlag folgt bei den Produkt-bezeichnungen im Wesentlichen den Schreibweisen der Hersteller.

Alle in diesem Buch vorgestellten Schaltungen und Programme wurden mit der größtmöglichen Sorgfalt entwickelt, geprüft und getestet. Trotzdem können Fehler im Buch und in der Software nicht vollständig ausgeschlossen werden. Verlag und Autor haften in Fällen des Vorsatzes oder der groben Fahrlässigkeit nach den gesetzlichen Bestimmungen. Im Übrigen haften Verlag und Autor nur nach dem Produkthaftungsgesetz wegen der Verletzung des Lebens, des Körpers oder der Gesundheit oder wegen der schuldhaften Verletzung wesentlicher Vertragspflichten. Der Schadensersatzanspruch für die Verletzung wesentlicher Vertragspfl ichten ist auf den vertragstypischen, vorhersehbaren Schaden begrenzt, soweit nicht ein Fall der zwingenden Haftung nach dem Produkthaftungsgesetz gegeben ist.

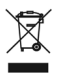

Elektrische und elektronische Geräte dürfen nicht über den Hausmüll entsorgt werden! Entsorgen Sie das Produkt am Ende seiner Lebensdauer gemäß den geltenden gesetzlichen Vorschriften. Zur Rückgabe sind Sammelstellen eingerichtet worden, an denen Sie Elektrogeräte kostenlos abgeben konnen. Ihre Kommune informiert Sie, wo sich solche Sammelstellen befinden.

### $\epsilon$

Dieses Produkt ist konform zu den einschlägigen CE-Richtlinien, soweit Sie es gemäß der beiliegenden Anleitung verwenden. Die Beschreibung gehört zum Produkt und muss mitgegeben werden, wenn Sie es weitergeben.

10174-5 Conrad Arduino Lernpaket\_09.indd 2 0174-5 14.07.2015 08:10:11 4.07.2015 08:10:11

## $\bigoplus$

## **INHALT**

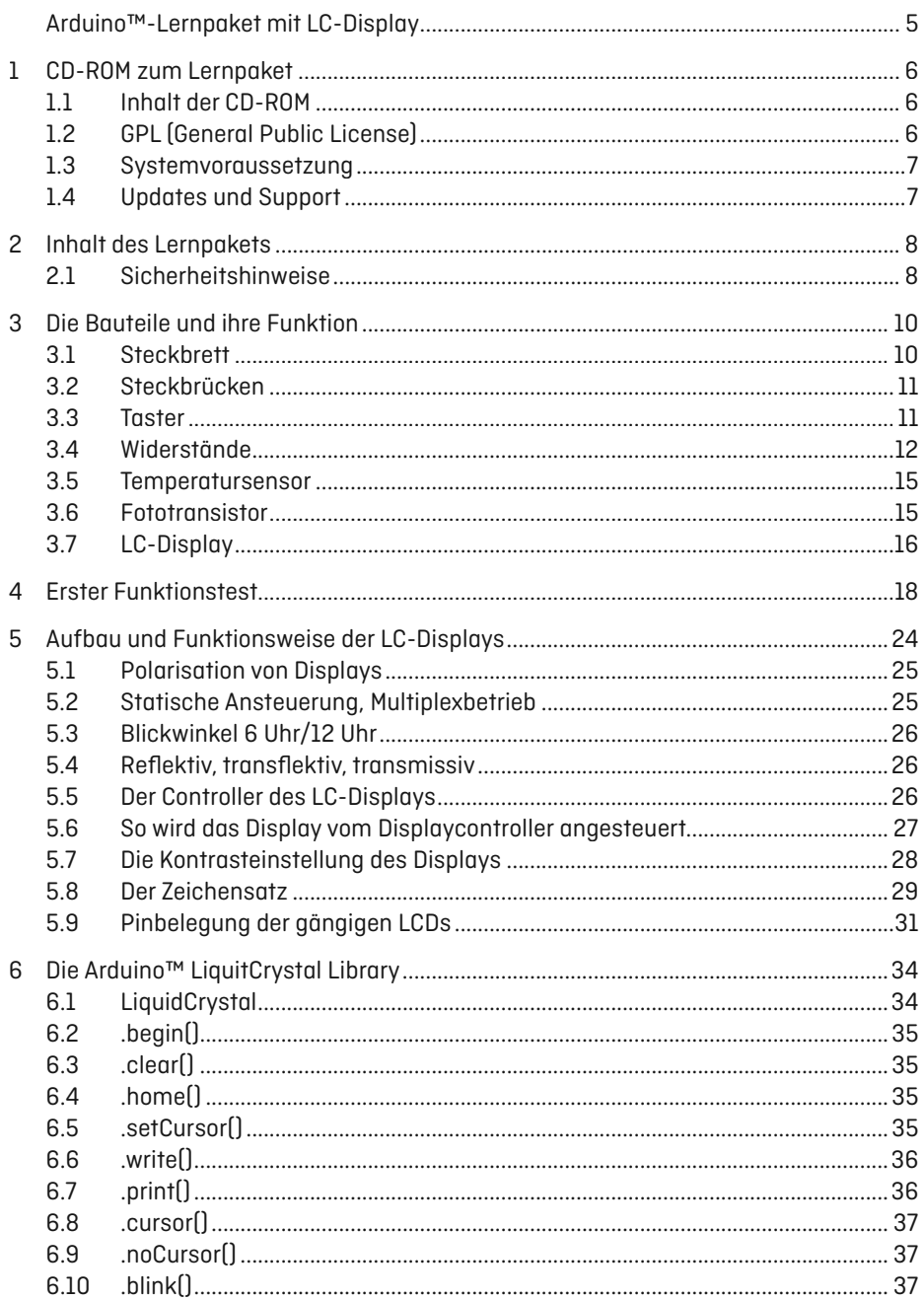

 $\bigoplus$ 

 $\bigcirc$ 

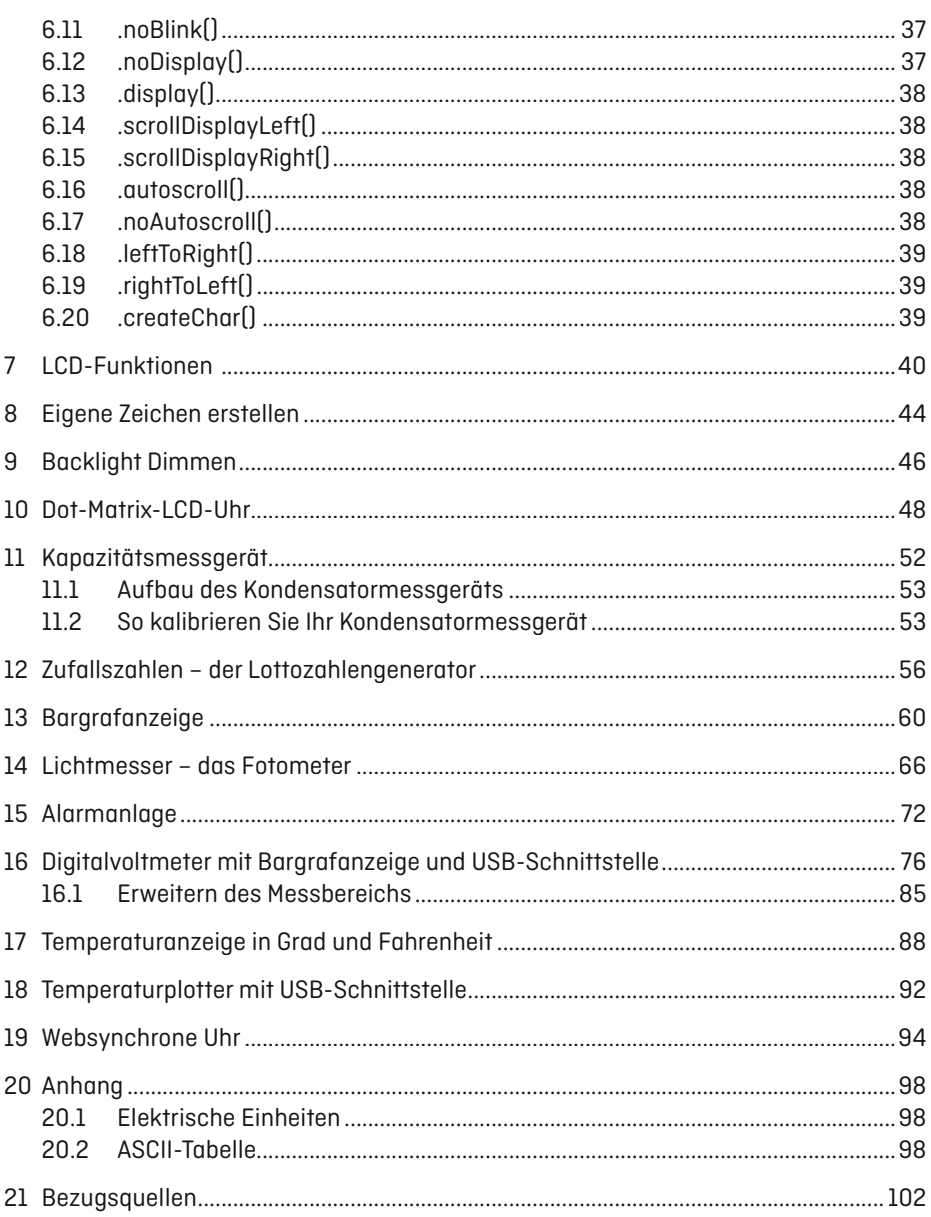

 $\bigoplus$ 

 $\bigoplus$ 

 $\overline{\phantom{a}}$ 

 $\bigoplus$ 

I

## **ARDUINO™-LERNPAKET MIT LC-DISPLAY**

 $\bigoplus$ 

Dieses Lernpaket richtet sich an die Arduino™-Programmierer, die bereits die Grundlagen von Arduino™ und der Mikrocontrollertechnik erlernt haben und nun mehr aus ihrem Arduino™-Mikrocontroller herausholen wollen.

Wir zeigen Ihnen anhand kleiner Beispiele mit ausführlichen Erklärungen, wie LC-Displays, kurz LCDs, funktionieren und Sie sie mit Arduino™ ansteuern und in der Praxis verwenden. Zudem erfahren Sie, wie Sie zwischen PC und Arduino™ mithilfe kleiner VB.NET-Programme kommunizieren können.

Dieses Lernpaket vermittelt Ihnen die Grundlagen der praxisnahen Arduino™-Programmierung und zeigt Ihnen einige Kniffe, die Sie bei Ihren eigenen Projekten anwenden können.

⊕

# **1 CD-ROM ZUM LERNPAKET**

 $\bigcirc$ 

Diesem Lernpaket liegt eine CD-ROM bei, die verschiedene Programme und Beispiele enthält. Die CD-ROM erleichtert Ihnen das Arbeiten mit diesem Buch. Die hier abgedruckten Beispiele sind auf der CD-ROM enthalten.

#### **1.1 | Inhalt der CD-ROM**

- Arduino™-Entwicklungsumgebung (IDE)
- Beispielprogrammcode zum Lernpaket
- VB.NET-Programme

#### **1.2 | GPL (General Public License)**

Sie können Ihre eigenen Programme mit anderen Anwendern über das Internet austauschen. Die Beispielprogramme stehen unter der Open-Source-Lizenz GPL (General Public License). Daher sind Sie berechtigt, die Programme unter den Bedingungen der GPL zu modifizieren, zu veröffentlichen und anderen Anwendern zur Verfügung zu stellen, sofern Sie Ihre Programme dann ebenfalls unter die GPL stellen.

í

◈

#### **1.3 | Systemvoraussetzung**

Ab Windows 7/8/8.1, 32 und 64 bit oder höher, Linux 32 und 64 bit, Mac OS X, CD-ROM-Laufwerk, Java

⊕

#### **Hinweis**

 $\bigoplus$ 

Dieses Lernpaket enthält VB.NET-Programme, die nur unter Windows funktionieren. Die grundlegenden Arduino™-Programme zu diesen Experimenten funktionieren auch auf anderen Betriebssystemen. Nur die .NET-PC-Programme benötigen zum Experimentieren ein Windows-Betriebssystem mit .NET Framework.

### **1.4 | Updates und Support**

Arduino™ wird ständig weiterentwickelt. Updates können kostenlos von der Website http://arduino.cc heruntergeladen werden.

# 2 INHALT DES **LERNPAKETS**

 $\bigcirc$ 

Das Lernpaket enthält alle Bauteile, die Sie für die Experimente benötigen. Bitte kontrollieren Sie die Bauteile auf Vollständigkeit, bevor Sie mit den Experimenten beginnen!

#### **Hinweis**

Die Arduino™-UNO-Mikrocontrollerplatine ist nicht im Lieferumfang enthalten. Da es sich um ein Lernpaket handelt, das sich an den fortgeschrittenen Arduino™-Programmierer richtet, sollte ein Arduino™ UNO oder MEGA bereits auf dem Arbeitsplatz vorhanden sein. Die Boards gibt es kostengünstig bei Conrad Electronic, im Franzis Shop oder bei anderen Onlineversendern.

#### **Bauteileliste**

1 x Steckbrett Tiny, 1 x LCD 16 x 2 blau, 1 x Stiftleiste 16 Pins zum Einlöten, 1 x Taster, 1 x NTC 472, 1 x Fototransistor, 1 x 10 kΩ, 1 x 2,2 kΩ, 1 x 330 Ω, 14 x Steckbrücken

#### **2.1 | Sicherheitshinweise**

Die Arduino™-Platinen sowie das Display sind weitgehend gegen Fehler abgesichert, sodass es kaum möglich ist, den PC zu beschädigen. Die Anschlüsse der USB-Buchse sind auf der Platinenunterseite nicht isoliert. Wenn Sie die Platine auf einen metallischen Leiter stellen, kann es daher zu einem höheren Strom kommen, was den PC und die Platine beschädigen könnte.

j

◈

Beachten Sie bitte die folgenden Sicherheitsregeln!

- Vermeiden Sie metallische Gegenstände unter der Platine oder isolieren Sie die gesamte Unterseite mit einer nicht leitenden Schutzplatte oder Isolierband.

⊕

- Halten Sie Netzteile, andere Spannungsquellen oder führende Leiter mit mehr als 5 Volt (V) von der Experimentierplatine fern.
- Schließen Sie die Platine nach Möglichkeit nicht direkt an den PC, sondern über einen Hub an. Dieser enthält meist eine zusätzliche wirksame Schutzschaltung. Wenn dennoch etwas passiert, wird im Normalfall nur der Hub und nicht der PC beschädigt.

◈

## **3 DIE BAUTEILE UND IHRE FUNKTION**

 $\bigcirc$ 

Die Bauteile des Lernpakets werden an dieser Stelle vorgestellt und die jeweilige Funktion wird kurz erklärt. Aber erst die folgenden Experimente vermitteln die praktischen Erfahrungen mit der Schaltungstechnik der Elektronik.

#### **3.1 | Steckbrett**

Auf dem Steckbrett (engl. Breadboard) können Sie Ihre Schaltungen ohne Lötarbeiten aufbauen. Unser Steckbrett besteht auch 17 Spalten und 5 Zeilen. Die Spalten mit je 5 Kontakten sind untereinander in einer Linie verbunden (von oben nach unten, siehe Abbildung). Der Trennsteg in der Mitte des Steckbretts kennzeichnet, dass keine Verbindung zum anderen 17 Spalten und 5 Zeilen großen Feld besteht. Es hat sich als hilfreich herausgestellt, die Anschlussdrähte der Bauteile zuvor schräg abzuzwicken, sodass eine Art Keil an den Drahtenden entsteht. Dadurch lassen sich die Bauteile leichter in das Steckbrett einstecken. Sollte das Einstecken der Bauteile doch einmal schwieriger sein, benutzen Sie am besten eine kleine Feinmechanikerflachzange, um das Bauteil mit etwas mehr Druck in das Steckbrett zu stecken.

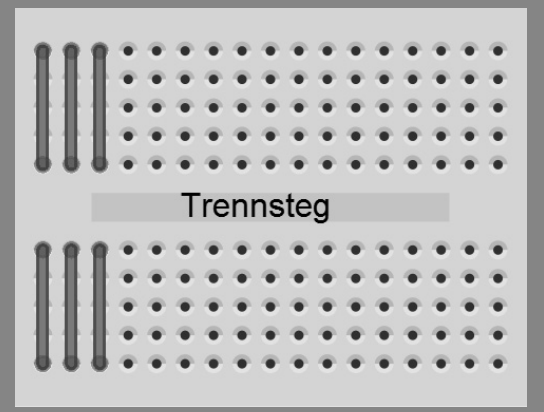

Abb. 3.1: **Ministeckbrett** 

j

 $\bigoplus$ 

#### **3.2 | Steckbrücken**

Dem Lernpaket liegen mehrere fertig konfektionierte Steckbrücken bei. Mit ihnen werden die Verbindungen zwischen dem Steckbrett und der Arduino™-Platine hergestellt. Die Steckbrücken besitzen auf beiden Seiten einen kleinen Stift, der sich leicht in das Experimentierboard sowie in die Arduino™-Platine stecken lässt. Seien Sie aber trotzdem vorsichtig dabei, damit Sie keinen Stift versehentlich abbrechen oder verbiegen!

 $\widehat{\mathbf{C}}$ 

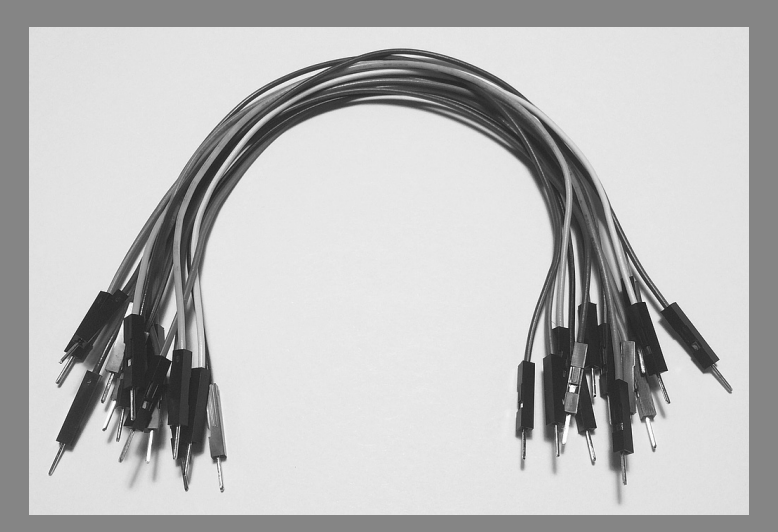

Abb. 3.2: **Steckbrücken** 

#### **3.3 | Taster**

◈

Ein Taster hat eine ähnliche Funktion wie ein Schalter. Einen Schalter kennen Sie vom Ein- oder Ausschalten des Lichts in der Wohnung. Drücken wir die Wippe nach unten, geht das Licht an. Drücken wir sie nach oben, geht das Licht wieder aus. Ein Schalter verharrt also in seiner Stellung. Bei einem Taster ist das etwas anders. Betätigen wir den Taster, wird der Stromkreis geschlossen. Er bleibt aber nur so lange geschlossen, wie wir den Knopf gedrückt halten. Lassen wir ihn los, öffnet er den Stromkreis wieder und das Licht erlischt. Der Taster geht über seine interne Mechanik automatisch in seinen Ur- oder Ruhezustand zurück.

#### 12 3 | Die Bauteile und ihre Funktion

€

Es gibt Taster, die bei Betätigung den Stromkreis schließen, und solche, die den Stromkreis öffnen, oft mit »N. O.« (normaly open) und solche, die den Stromkreis öffnen, mit »N. C.« (normaly close). Die Abbildung zeigt ein die den Stromkreis öffnen. Man bezeichnet die Taster, die den Stromkreis schließen, oft mit »N. O.« (normaly open) und solche, die den Stromkreis öffnen, mit »N. C.« (normaly close). Die Abbildung zeigt einen Taster, der der Strom kann von Kontakt 1 nach 2 fließen. Die beiden anderen Kontakte sind jeweils miteinander verbunden.

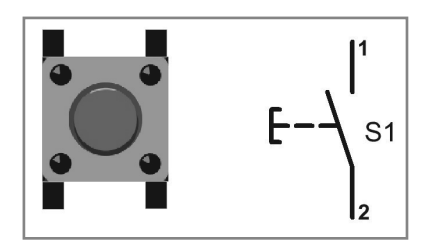

Abb. 3.3: Der Taster

◈

#### **3.4 | Widerstände**

Widerstände braucht man zur Strombegrenzung und zum Einstellen von Arbeitspunkten sowie als Spannungsteiler in elektronischen Schaltungen. Die Einheit für den elektrischen Widerstand ist Ohm (Ω). Durch das Vorzeichen Kilo (k, Tausend) oder Mega (M, Million) erhält man eine abgekürzte Schreibweise für große Widerstandswerte.

1 kΩ = 1000 Ω

10 kΩ = 10.000 Ω

100 kΩ = 100.000 Ω

1 MΩ = 1.000.000 Ω

10 MΩ = 10.000.000 Ω

In Schaltplänen lässt man das Zeichen Ω meist weg und kürzt 1 kΩ mit 1 k ab. Der Wert des Widerstands ist in Form eines Farbcodes auf dem Widerstand aufgebracht. Meist sind es drei farbige Ringe und ein zusätzlicher vierter Ring, der die Genauigkeit des Widerstands angibt. Metallschichtwiderstände haben eine Toleranz von nur 1 %. Das wird durch einen braunen Toleranzring dargestellt, der etwas breiter aufgedruckt ist als die restlichen vier Farbringe. Dadurch soll eine Verwechslung mit einem normalen Wertring mit der Bedeutung »1« verhindert werden.

3.4 | Widerstände 13

 $\bigoplus$ 

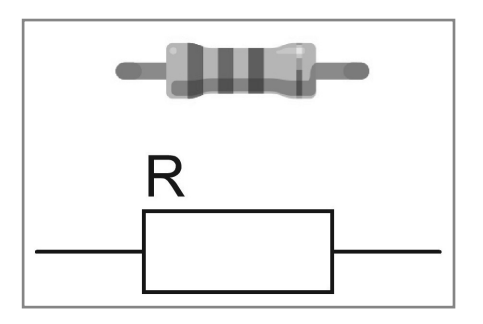

Abb. 3.4: Der Widerstand und sein Schaltzeichen

Widerstände mit einer Toleranz von +/-5 % gibt es in Werten der E24-Reihe, wobei jede Dekade 24 Werte mit etwa gleichmäßigem Abstand zum Nachbarwert enthält.

Die Widerstände der E24-Normreihe siedeln sich folgendermaßen an: 1,0 / 1,1 / 1,2 / 1,3 / 1,5 / 1,6 / 1,8 / 2,0 / 2,2 / 2,4 / 2,7 / 3,0 / 3,3 / 3,6 / 3,9 / 4,3 / 4,7 / 5,1 / 5,6 / 6,2 / 6,8 / 7,5 / 8,2 / 9,1

Der Farbcode wird ausgehend von dem Ring gelesen, der näher am Rand des Widerstands liegt. Die ersten beiden Ringe stehen für die zwei Ziffern, der dritte Ring für den Multiplikator des Widerstandswerts in Ohm. Ein vierter gibt die Toleranz an.

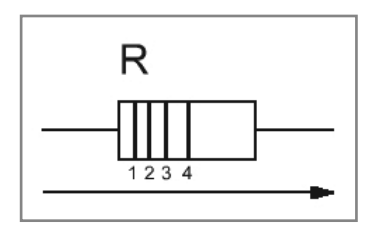

⊕

Abb. 3.5: So wird der Widerstandswert abgelesen.

Ein Widerstand mit den Farbringen Gelb, Violet, Braun und Gold hat den Wert 470 Ω bei einer Toleranz von +/-5 %. Versuchen Sie gleich einmal, die Widerstände des Lernpakets zu identifizieren.

#### 14 3 | Die Bauteile und ihre Funktion

Ring 1

⊕

Ring 2

**3**

Abb. 3.6: Tabelle für Widerstände mit vier Farbringen

◈

#### **Tipp**

Farbe

Silber

Im Internet findet man unter dem Suchbegriff »Widerstandscode Rechner« viele Widerstandsfarbcoderechner, z. B. unter http://www. ab-tools.com/de/software/widerstandsrechner/ oder http://www. dieelektronikerseite.de/Tools/Widerstandsrechner.htm.

Es gibt auch eine altmodische Variante, wie in der Abbildung unten zu sehen. Mit dieser »Widerstandlehre«, auch Vitrometer genannt, lässt sich schnell und ohne Computer der Widerstand durch einfaches Drehen der Farbräder bestimmen. So prägen sich die Farbcodes wesentlich schneller ins Gedächtnis ein als mit der Computervariante.

Abb. 3.7: Das Wider-

standsvitrometer

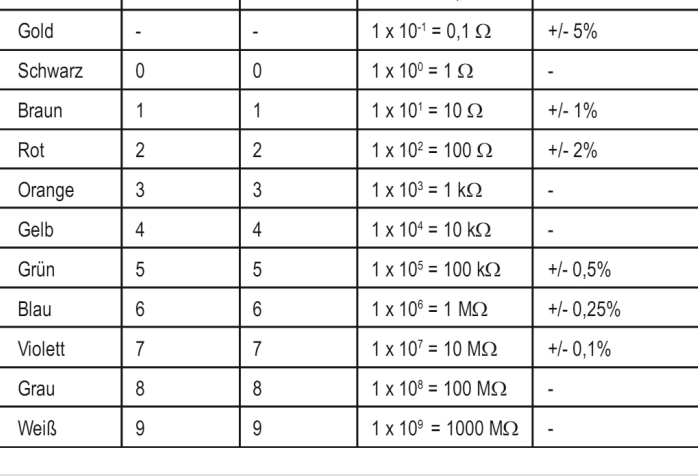

Ring 3 (Faktor)

 $1 \times 10^{-2} = 0.01 \Omega$ 

Ring 4 (Toleranz)

 $+/- 10%$ 

 $\circ$ C Rot/Red/Rouge = ± 2%  $\left( \begin{array}{c} 0 \end{array} \right)$  $\overline{00}$ Gold/Gold/Or  $5%$ Ohn Silber/Silver Argent  $+10%$ INTERNATIONALER STANDARD FARBENKODE FOR WIDERSTANDE<br>INTERNATIONAL COLOR CODE FOR RESISTANCES STANDARD CODE DES COULEURS INTERNATIONAL POUR RESISTANCES

⊕

#### **3.5 | Temperatursensor**

Zum Erfassen der Temperatur liegt ein NTC-Temperatursensor bei. Die Bezeichnung NTC steht für »negativer Temperaturkoeffizient« und besagt, dass der Widerstand bei zunehmender Erwärmung sinkt. Es handelt sich somit um einen Heißleiter. Der im Lernpaket enthaltene NTC besitzt einen Widerstand von 4,7 kΩ bei 25 °C/298,15 K (Kelvin).

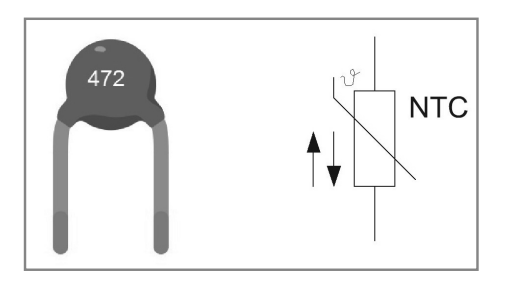

Abb. 3.8: Der NTC-Temperaturfühler und sein Schaltzeichen

⊕

#### **3.6 | Fototransistor**

◈

Um die Helligkeit zu bestimmen, kommen in der modernen Elektronik häufig Fototransistoren zum Einsatz. Im Lernpaket finden Sie ein Bauteil vor, das einer weißen Leuchtdiode sehr ähnlich sieht, nur dass es sich um einen Fototransistor handelt. Er sieht nicht nur anders aus als ein normalen Bipolartransistor, sondern besitzt zudem keinen Basisanschluss. Die Basis, also der Eingang eines normalen Transistors, der für die Stromsteuerung zwischen Kollektor und Emitter zuständig ist, ist bei einen Fototransistor das in das Gehäuse einfallende Licht. Das Licht trifft dort auf das Silizium und lässt je nach Lichtstärke einen niedrigeren oder höheren Strom zwischen Kollektor und Emitter fließen.

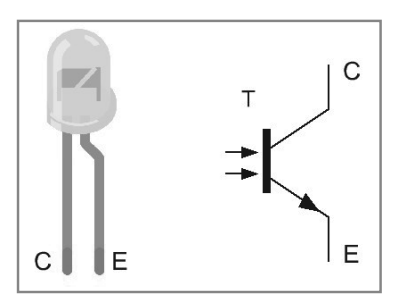

Abb. 3.9: Der Fototransistor und sein Schaltzeichen

10174-5 Conrad Arduino Lernpaket\_09.indd 15 0174-5 0010:15 08:10:15 08:10:15 08:10:15

16 3 | Die Bauteile und ihre Funktion

⊕

**3.7 | LC-Display**<br>
Der Hauptakteur dies<br>
paket wurde ein LCD<br>
[Punkten] verwendet<br>
jedem gutem Elektron Der Hauptakteur dieses Lernpakets ist das blau-weiße LCD. Für das Lernpaket wurde ein LCD mit zwei Zeilen und 16 Spalten mit je 5 x 8 Dots (Punkten) verwendet. Diese Displays sind mittlerweile auch einzeln in jedem gutem Elektronikfachgeschäft oder Internetshop für wenige Euros erhältlich. Farblich gibt es sie in Grün, Blau, Bernsteinfarben, Gelb und ein paar Sonderfarben, die jedoch meist teurer sind. In unseren Fall ist ein blaues LCD verbaut. Als LCD-Controller ist ein KS0066/HD44780 verbaut, der von vielen Herstellern produziert wird – aber dazu später mehr.

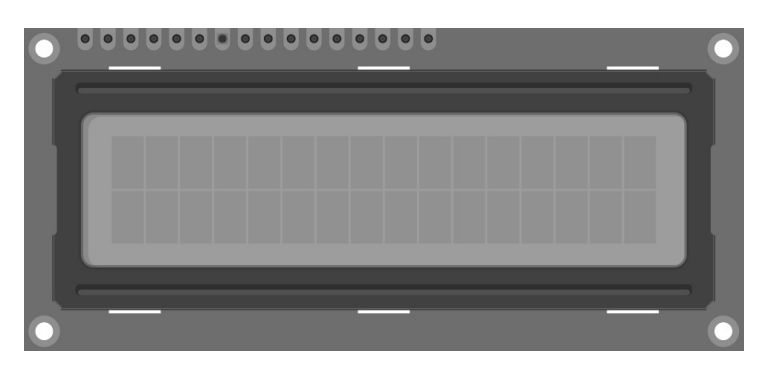

Abb. 3.10: Das LCD mit zwei Zeilen à 16 Zeichen

◈

Bevor Sie das LCD in den Experimenten verwenden können, müssen Sie die beiliegende 16-polige Stiftleiste in die Kontakte des LCD einlöten. Dazu stecken Sie die Stiftleiste mit den kurzen Kontakten von hinten in das LCD und löten vorerst nur einen Kontakt an. So können Sie die Stiftleiste sauber im 90°-Winkel ausrichten. Wenn die Stiftleiste ausgerichtet wurde, können Sie die restlichen Pins anlöten. Sofern Sie noch keinen Lötkolben besitzen, besorgen Sie sich einen günstigen Handlötkolben mit einer Leistung zwischen 20 und 30 W und Elektroniklötzinn. Diese Investition lohnt sich auf jeden Fall, wenn man sich mit Arduino™ und Elektronik beschäftigt.

3.7 | LC-Display 17

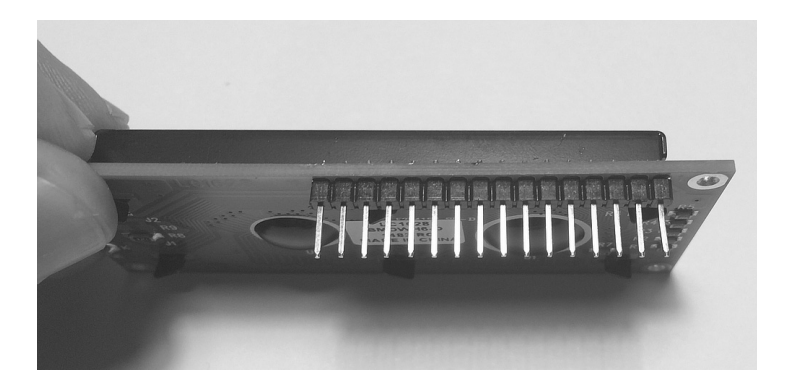

 $\bigoplus$ 

Abb. 3.11: Fertig eingelötete Stiftleiste

 $\bigoplus$ 

# **4 ERSTER FUNKTIONSTEST**

⊕

Verdrahten Sie den ersten Versuch so, wie in der Abbildung gezeigt. Seien Sie dabei vorsichtig, um die Pins der Steckbrücken nicht zu verbiegen oder gar abzubrechen.

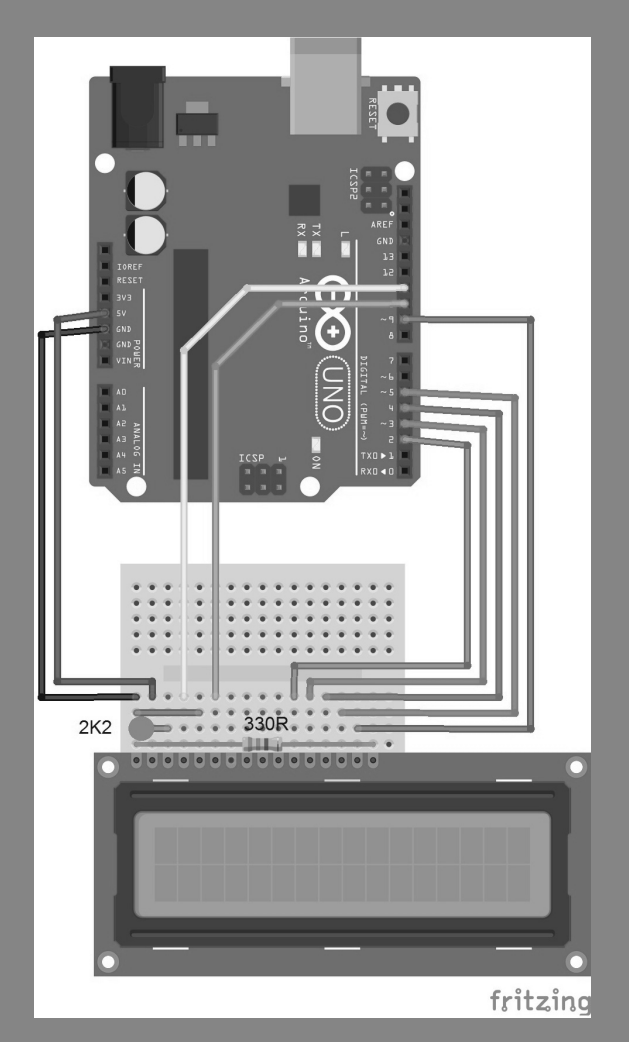

Abb. 4.1: Experischaltung mit dem LCD

j

⊕

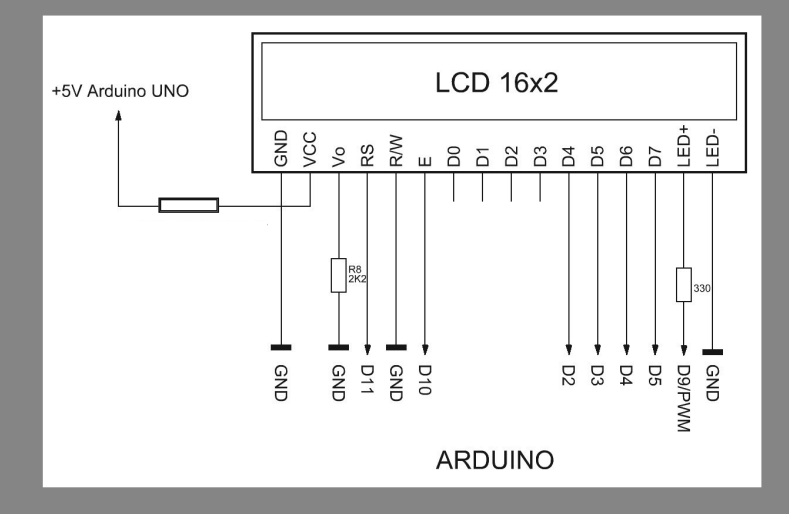

Kontrollieren Sie am Ende die Schaltung noch einmal sorgfältig auf Richtigkeit, um keine Bauteile zu beschädigen.

 $\bigoplus$ 

## Abb. 4.2: Der Grundschaltung

⊕

#### **Info**

 $\bigoplus$ 

Sollten Sie zum ersten Mal mit Arduino™ arbeiten, müssen Sie zuvor die Arduino™-Entwicklungsumgebung herunterladen. Sie finden sie auf der offiziellen Arduino™-Website http://www.arduino.cc. Hier können Sie Ihr Betriebssystem auswählen und bestimmen, ob Sie die Installer- oder die Zip-Version haben möchten. Bei der Installer-Version installieren Sie Arduino™ wie ein normales Standardprogramm. Bei der Zip-Version wird keine Installation benötigt. Hier entpacken Sie das Zip-File und speichern es an einen gewünschten Speicherort auf Ihren Rechner ab. Das hat den Vorteil, dass Sie den Arduino™ z. B. auf einem USB-Stick abspeichern und überall mit hinnehmen können.

#### **Achtung**

Speichern Sie Aduino nur dort ab, wo Sie alle Rechte zum Schreiben, Lesen u. Ä. besitzen!

Um einen ersten Funktionstest durchzuführen, laden Sie das folgende Programm auf das Arduino™-Board. Die Beispielprogramme finden Sie alle auf der mitgelieferten CD im Ordner Beispiele.

20 4 | Erster Funktionstest

⊕

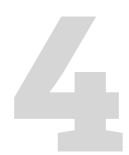

Das Programm lässt einen Text und eine Art Zähler auf dem LCD erscheinen und eignet sich, da es sehr klein und übersichtlich ist, gut als erster Funktionstest, um zu kontrollieren, ob alles ordnungsgemäß funktioniert.<br>Beis nen und eignet sich, da es sehr klein und übersichtlich ist, gut als erster Funktionstest, um zu kontrollieren, ob alles ordnungsgemäß funktioniert.

#### Beispielcode: LCD

```
001 // LCD-Library einbinden
002 #include <LiquidCrystal.h>
003
004 // LCD-Pins festlegen
005 // RS, E, D4, D5, D6, D7
006 LiquidCrystal lcd(11, 10, 2, 3, 4, 5);
007
008 void setup()
009 { 
010 // LED-Hintergrundbeleuchtung
011 analogWrite(9, 150);
012 
013 // LCD Ausgabe
014 lcd.begin(16, 2);
015 lcd.setCursor(0, 0);
016 lcd.print("**ARDUINO LCD**");
017 lcd.setCursor(0, 1);
018 lcd.print("CNT:");
019 }
020
021 void loop()
022 {
023 lcd.setCursor(5, 1):
024 lcd.print(millis() / 1000);
025 }
```
Wir sehen in der ersten Zeile des Programms, das wir zum Betrieb des LCD die Arduino™ Library mit dem Namen LiquidCrystal.h einbinden müssen. In dieser steht der komplexere Code, der zur Ansteuerung des Displays benötigt wird. Sie können im Arduino™-Ordner unter Arduino\ libraries\LiquidCrystal einen Blick in die LiquidCrystal.h und LiquidCrystal. cpp werfen, um sich einen Einblick in die Funktionalität der Library zu verschaffen. Zum Öffnen dieser Dateien empfiehlt es sich, z. B. das Programm Notepad++ zu verwenden. Sie können es unter http://www.notepad-plus-plus.org kostenlos herunterladen.

Sie werden sehen, dass diese Library sehr viel Arbeit abnimmt, die bereits andere Programmierer für Sie erledigt haben. In unserem Arduino™- Programm, binden wir mit der LiquidCrystal.h nur das sogenannte Hea-

◈

⊕

derfile mit ein und Arduino™ kennt nun automatisch alle LCD-Funktionen.

In der nächsten Zeile teilen wir Arduino™ mit, mit welchen Pins das LCD an der Arduino™-Platine angeschlossen ist.

```
001 LiquidCrystal lcd(11, 10, 2, 3, 4, 5)
```
Mit dem nächsten Kommando bestimmen wir, wie hell unsere Displayhintergrundbeleuchtung leuchten soll. Die LED des LCD ist mit dem Arduino™-Digital/PWM-Port D9 verbunden. Dieser kann als einfacher Digitalport oder als PWM (Pulsweiten-modulierter Port) verwendet werden. In unseren Versuchen verwenden wir ihn als PWM-Port. Somit können wir die Helligkeit der Hintergrundbeleuchtung stufenlos einstellen. Der Wert 150 lässt die LED bereits ausreichend hell leuchten. Wird der PWM-Wert kleiner gewählt, leuchtet die LED dunkler. Versuchen Sie gleich einmal, den Wert zu ändern und beobachten Sie, was passiert.

```
001 analogWrite(9, 150)
```
Die Initialisierung wäre somit fast erledigt. Nun müssen Sie nur noch angeben, wie viele Spalten (engl. columns) und Zeilen (engl. rows) das LCD besitzt, und zwar 16 Spalten/einzelne Zeichen und 2 Zeilen.

```
001 lcd.begin(16, 2)
```
⊕

Die Grundinitialisierung ist also erledigt. Jetzt können wir mit lcd.set-Cursor die Position des Cursors und somit des auszugebenden Textes bestimmen.

```
001 lcd.setCursor(0, 0)
```
Der erste Parameter gibt die Position innerhalb der Zeile an, also bei uns 0 bis 15. Der zweite Parameter die Zeilennummer also 0 oder 1.

Nun können wir den Text an der vorgebenden Position am LCD mit dem Befehl lcd.print ausgeben.

```
001 lcd.print("**ARDUINO LCD**")
```
Wir sehen auch, dass wir für die LCD-Ausgabe immer vor der eigentlichen Funktion »lcd.« schreiben müssen. Das gibt an, dass wir die Klasse lcd verwenden, die wir mit #include <LiquidCrystal.h> eingebunden haben. Arduino™ weiß nun beim »Übersetzen«, in Fachkreisen auch »Kompi⇔

22 4 | Erster Funktionstest

⊕

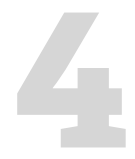

zuständig ist.

lieren« genannt, woher dieser Aufruf kommt und welche Klasse dafür<br>zuständig ist.<br>Wenn Sie sich schon mit der Programmiersprache C++ beschäftigt<br>haben, erkennen Sie an der Endung \*.cpp, dass es sich um C++-Klas-<br>sen hande Wenn Sie sich schon mit der Programmiersprache C++ beschäftigt haben, erkennen Sie an der Endung \*.cpp, dass es sich um C++-Klassen handelt. Arduino™ basiert im Grunde auf C++. Das ist eine gute Möglichkeit, eigene Klassen oder Librarys zu programmieren und anderen Arduino™-Anwendern zur Verfügung zu stellen.

> Nach diesem kurzen C++-Ausflug wieder zurück zu unserem Beispiel. Bisher haben wir uns noch in der Setup()-Funktion befunden, die beim Programmstart immer einmal durchlaufen wird und hauptsächlich zur Startkonfiguration dient. In ihr können wir Variablen vor dem eigentlichen Programmstart vorinitialisieren und die Hardware vorkonfigurieren.

> Die darauf folgende Loop()-Funktion ist eine sogenannte Endlosschleife, die nie beendet wird. Das ist zugleich die Arduino™-Hauptschleife für unser Programm. Hier rufen wir bei jedem Durchlauf die Laufzeit in Millisekunden mit der Funktion millis() ab. Durch die Division von 1.000 erhalten wir die Ausgabe in Sekunden. Wir geben auf dem LCD die Programmlaufzeit in Sekunden wieder.

```
001 lcd.setCursor(5, 1)
002 lcd.print(millis() / 1000)
```
Da die Funktion millis() sehr interessant ist, probieren wir noch ein Experiment aus, bevor wir uns näher mit dem LC-Display beschäftigen, denn die Funktion millis() kann auch zur Zeitmessung von Programmdurchläufen verwendet werden, wie das folgende Beispiel zeigt.

#### Beispielcode: TIME\_DIFF

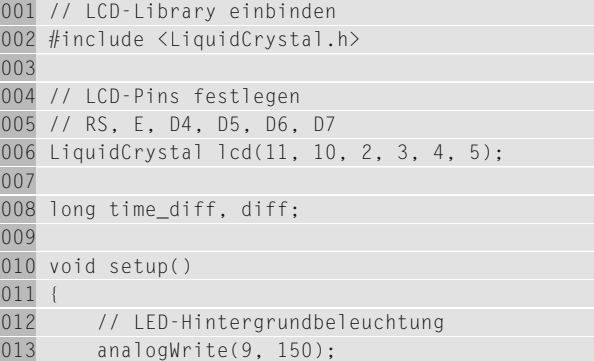

⊕

⊕

```
014 
015 // LCD Ausgabe
016 lcd.begin(16, 2);
017 lcd.setCursor(0, 0);
018 lcd.print("**ARDUINO LCD**");
019 lcd.setCursor(0, 1);
020 lcd.print("TIME DIFF: ");
021 }
022
023 void loop()
024 \quad0.25 diff = millis();
026 
027 // Mein Programm Start
028 
029 lcd.setCursor(11, 1):
030 lcd.print(diff - time_diff);
031 delay(100);
032 
033 // Mein Programm Ende
034 time diff = diff;
035 }
```
Der Beispielcode zeigt, wie man die Programmdurchlaufzeit ermittelt. Wir lesen dazu den aktuellen Zählerstand von millis() bei jedem neuen Programmdurchlauf aus und subtrahieren den letzten Zählerstand, den wir beim Programmende gespeichert habe. Das delay(100) am Ende des Programms simuliert eine längere Programmdurchlaufzeit. Ihr Programmcode muss zwischen // Mein Programm Start und // Mein Programm Ende stehen, um die Durchlaufzeit Ihres Programmcodes zu ermitteln.

Die ersten Experimente und somit auch der Funktionstest sind hiermit erfolgreich abgeschlossen. Lassen Sie die Schaltung so aufgebaut. Sie werden sie in den nächsten Experimenten wieder benötigen und erweitern. Im folgenden Kapitel lernen Sie das LC-Display und seine Eigenschaften etwas genauer kennen.

⊕

# **5 AUFBAU UND FUNKTIONSWEISE DER LC-DISPLAYS**

 $\bigcirc$ 

LCDs finden Verwendung in vielen elektronischen Geräten, etwa in der Unterhaltungselektronik, in Messgeräten, Mobiltelefonen, Digitaluhren und Taschenrechnern. Auch Head-up-Displays und Videoprojektoren arbeiten mit dieser Technik. In der folgenden Abbildung ist das LCD aus dem Lernpaket abgebildet. Es handelt sich um ein Standard-5x8-Dot-Matrix-Display mit 2 Zeilen zu je 16 Zeichen.

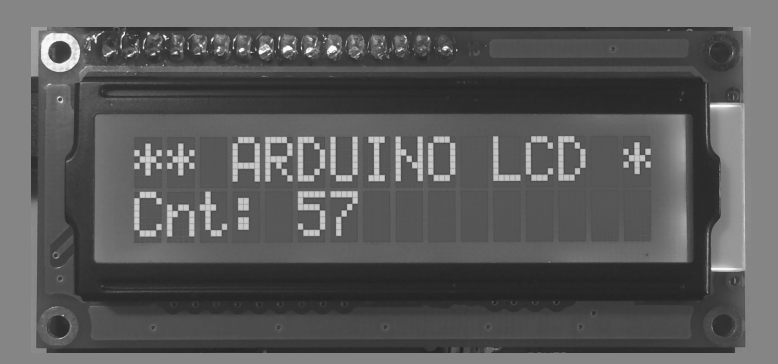

Ein LCD besteht grundsätzlich aus 2 einzelnen Glasscheiben und einer speziellen Flüssigkeit dazwischen. Das Besondere an der Flüssigkeit ist, dass sie die Polarisationsebene von Licht dreht. Dieser Effekt wird durch Anlegen eines elektrischen Feldes beeinflusst. Also bedampft man die beiden Glasplatten jeweils mit einer hauchdünnen Metallschicht. Um polarisiertes Licht zu erhalten, klebt man auf die obere Glasplatte eine Polarisationsfolie, den sogenannten Polarisator. Auf die untere Glasplatte muss nochmals eine solche Folie aufgebracht werden, allerdings mit um 90° gedrehter Polarisationsebene. Dies ist der Analysator.

Die Flüssigkeit dreht im Ruhezustand die Polarisationsebene des einfallenden Lichts um 90°, sodass es ungehindert den Analysator passieren kann. Das LCD ist somit durchsichtig. Legt man nun eine bestimmte Spannung an die aufgedampfte Metallschicht, drehen sich die Kristalle in der Flüssigkeit. Dadurch wird die Polarisationsebene des Lichts um

Abb. 5.1: Das 16x2-LC-Display im Betrieb

j

◈

z. B. weitere 90° gedreht: Der Analysator versperrt dem Licht den Weg, das LCD ist undurchsichtig geworden.

⊕

#### **5.1 | Polarisation von Displays**

Unter Polarisation versteht man bei LC-Displays nicht die Polung der Spannungsversorgung, sondern es handelt sich hier um den Glas-, Flüssigkeitsund Filteraufbau des Displays. Die meisten LCDs sind TN-Displays (engl. Twisted-Nematic-Displays). Sie beinhalten eine Flüssigkeit, die die Polarisationseben des Lichts um 90° dreht. STNs (Super-Twisted-Nematics) drehen die Polarisationsebene des Lichts um mindestens 180°. Dadurch erreicht man einen besseren Kontrast der Anzeige. Allerdings erhält man in dieser Technik eine gewisse Färbung des Displays. Die gängigsten Farbgebungen nennt man yellow-green und blue mode. Ein sogenannter gray mode erscheint in der Praxis auch mehr blau als grau. Um den unerwünschten Farbeffekt zu kompensieren, verwendet man in der FSTN-Technik eine weitere Folie auf der Außenseite. Die dadurch entstehenden Lichtverluste machen diese Technik allerdings nur für beleuchtete Displays sinnvoll. Die verschiedenen Farben treten jedoch nur bei unbeleuchteten oder mit weißer Beleuchtung ausgestatteten Displays auf. Sobald die Beleuchtung eine Färbung aufweist (z. B. LED-Beleuchtung gelb-grün) tritt die jeweilige Displayfarbe in den Hintergrund. Ein Blue-mode-LCD mit gelb-grüner LED-Beleuchtung wird immer gelb-grün aussehen.

#### **5.2 | Statische Ansteuerung, Multiplexbetrieb**

Kleine Displays mit geringem Anzeigenumfang werden meist statisch angesteuert. Statische Displays haben den besten Kontrast und den größtmöglichen Blickwinkel. Die TN-Technologie erfüllt hier voll ihren Zweck (Schwarz-Weiß-Darstellung, kostengünstig). Werden die Displays allerdings größer, wären im statischen Betrieb immer mehr Leitungen nötig (z. B. Grafik 128 x 64 = 8.192 Segmente = 8.192 Leitungen). Da so viele Leitungen weder auf dem Display noch auf einem Ansteuer-IC Platz fänden, bedient man sich des Multiplexbetriebs. Das Display wird also in Zeilen und Spalten aufgeteilt und in jedem Kreuzungspunkt befindet sich ein Segment (128 + 64 = 192 Leitungen). Hier wird Zeile für Zeile abgescannt (64 x, d. h. Multiplexrate 1 : 64). Da immer nur 1 Zeile aktiv ist, leiden allerdings mit zunehmender Multiplexrate der Kontrast und auch der Blickwinkel.

◈

26 5 | Aufbau und Funktionsweise der LC-Displays

€

**5.3 | Blickwinkel 6 Uhr/12 Uhr**<br>Jedes LC-Display besitzt eine sog. Vorzugs<br>tung aus betrachtet hat das Display einen<br>ten Displays werden für den 6-Uhr-Blickw<br>BV) produziert. Dieser Blickwinkel entspri Jedes LC-Display besitzt eine sog. Vorzugsblickrichtung. Von dieser Richtung aus betrachtet hat das Display einen optimalen Kontrast. Die meisten Displays werden für den 6-Uhr-Blickwinkel (auch engl. bottom view, BV) produziert. Dieser Blickwinkel entspricht dem auf einem Taschenrechner, der flach auf dem Tisch liegt. 12-Uhr-Displays (engl. top view, TV) baut man am besten in die Frontseite eines Tischgeräts ein. Senkrecht von vorn lassen sich alle Displays lesen.

#### **5.4 | Reflektiv, transflektiv, transmissiv**

Reflektive (unbeleuchtete) Displays besitzen auf der Rückseite einen 100%-Reflektor. Eine Beleuchtung von der Rückseite ist nicht möglich. Transflektive Displays haben auf der Rückseite einen teildurchlässigen Reflektor. Sie lassen sich mit und ohne Beleuchtung ablesen. Dadurch sind sie unbeleuchtet aber etwas trüber als eine reflektive Version. Trotzdem ist das der wohl beste Kompromiss für beleuchtete LCDs. Transmissive Displays besitzen gar keinen Reflektor. Sie sind nur mit Beleuchtung ablesbar, dafür aber sehr hell. Das im Lernpaket enthaltene LCD ist ein transflektives LCD.

#### **5.5 | Der Controller des LC-Displays**

Dot-Matrix-Displays werden von vielen Herstellern in der ganzen Welt (und besonders in Taiwan) hergestellt. Neben Displays von Größen wie Data-Vision gibt es auch immer wieder Displays, deren Hersteller gar nicht zu ermitteln ist. Zum Glück sind Funktion und Anschluss der Displays immer gleich. Wir beschäftigen uns in diesem Lernpaket mit Displays, die einen Controller vom Typ HD44780 (oder kompatibel) verwenden, z. B. den KS0066.

Das einheitliche Verhalten aller Displays verdanken wir einem Controllerchip, der sich als Standard durchgesetzt hat und von allen Herstellern verbaut wird. Dabei handelt es sich um den HD44780 von Hitachi.

◈

#### **5.6 | So wird das Display vom Displaycontroller**

#### **angesteuert**

◈

Die folgenden Abbildungen zeigen, wie der Displaycontroller (KS0066) mit dem Display verbunden ist. Diese Verschaltungen müssen Sie nicht vornehmen, da sie bereits auf dem LCD-Modul gegeben sind.

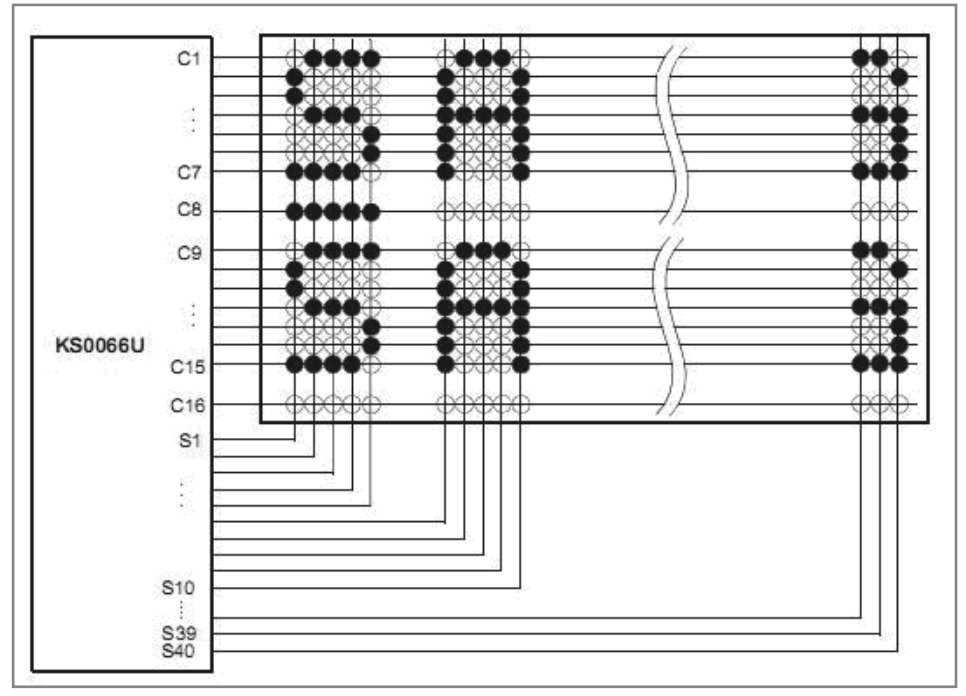

Die Controller sind mit den Displays teils unterschiedlich verbunden und je nach Hersteller auch anders beschaltet. So kann es sein, dass ein einzeiliges 16-Zeichen-Display aus 2 x 8 Zeichen besteht. Hier gilt es, wieder einen Blick in das Datenblatt zu werfen. Größere Displays verwenden auch häufig zwei Controllerchips, die über eine Chipselect- (CS) oder zwei Enable-Leitungen verfügen. Grund dafür ist, dass ein Controller nur einen Zeichenbuffer von 80 Zeichen besitzt. Durch Aneinanderschalten von mehren Displaycontrollern erhöht sich der Zeichenbuffer um zusätzlich je 80 Zeichen. Die Displays besitzen auch einen anderen Anschluss und sind relativ leicht von den Standard-LCD-Modulen zu unterscheiden. So

Abb. 5.2: Zweizeiliges 5x8-Dot-Display (Quelle: Datenblatt Samsung)

10174-5 Conrad Arduino Lernpaket\_09.indd 27 0174-5 Conrad Arduino Lernpaket\_09.indd 27 0174-5 14.07.2015 08:10:19

28 5 | Aufbau und Funktionsweise der LC-Displays

⊕

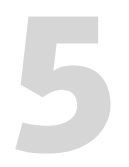

kann man davon ausgehen, dass ein Display ohne Beleuchtung 14 Pins<br>
und ein Display mit Beleuchtung 16 Pins besitzt.<br>
5.7 | Die Kontrasteinstellung des Displays und ein Display mit Beleuchtung 16 Pins besitzt.

#### **5.7 | Die Kontrasteinstellung des Displays**

Wie bei anderen Bildschirmen können wir auch bei den LCD-Modulen den Kontrast einstellen. Das geschieht z. B. mit einem 10-kΩ-Potenziometer, das als variabler Spannungsteiler verschaltet ist. Da die LCDs mittlerweile eine sehr kleine Streuung der elektrischen Eigenschaften besitzen, kann auch die im Lernpaket angewandte Technik mit einem einzigen Festwiderstand angewandt werden. Wir verwenden dazu einen 2,2-kΩ-Widerstand, der zwischen Masse und den Kontrastanschluss Vee des LCD liegt, um den Kontrast fest einzustellen.

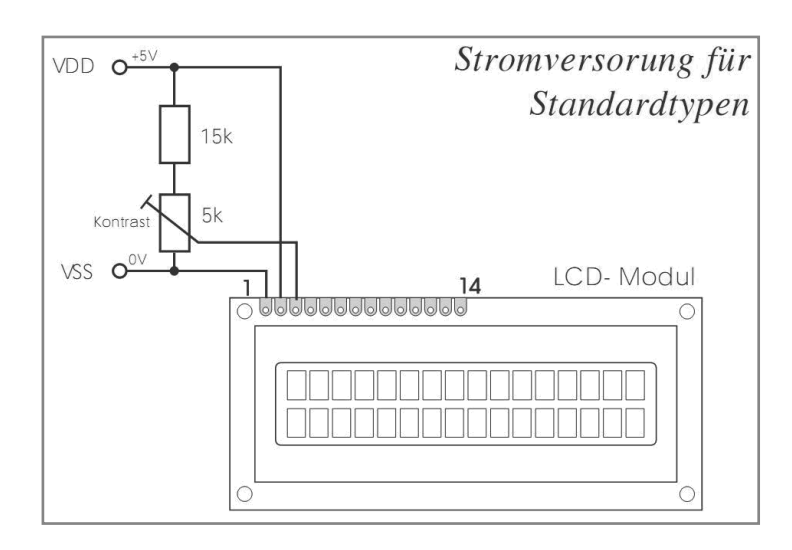

Abb. 5.3: Einfache Kontrasteinstellung mit Potenziometer (Quelle: Datenblatt Electronic Assembly)

◈

Bei der Verwendung eines Potenziometers ohne Vorwiderstand ist der einstellbare Bereich, der sich auf den Kontrast auswirkt, jedoch sehr klein. Um eine bessere Spreizung des Kontrastbereichs zu erzielen, ist es ratsam, einen dementsprechenden Vorwiderstand zwischen Vcc (+5 V) und dem einen Ende des Potenziometers zu schalten.

Die Spannung am Pin Vee sollte zwischen 0 und 1,5 V einstellbar sein. Diese Schaltung eignet sich für eine Umgebungstemperatur von 0 bis 40 °C. Sollte der einstellbare Bereich nicht optimal sein (manche LCDs

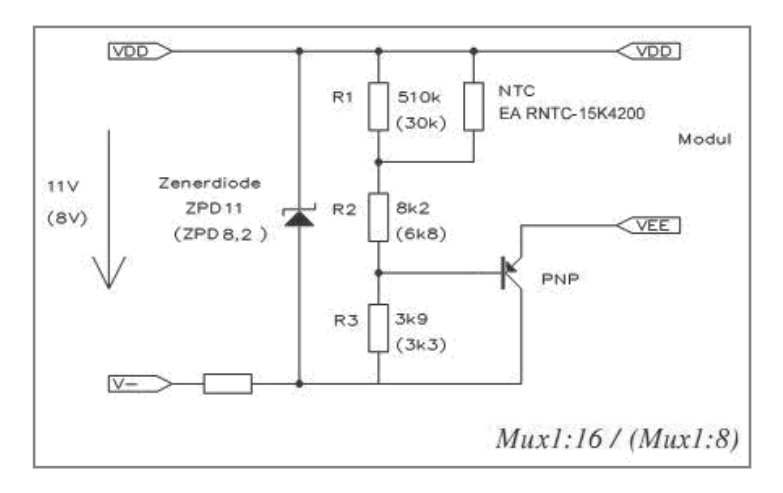

weichen davon ab), müssen wir den Vorwiderstand etwas abändern. Praktische Werte liegen im Bereich zwischen 10 und 22 kΩ.

⊕

Setzen wir das Display außerhalb des normalen Temperaturbereichs ein (0 bis 40 °C), ist es empfehlenswert, die Beschaltung wie im obigen Schaltplan durchzuführen. Diese Schaltung gleicht den Kontrast auf die Umgebungsbedingung an. Die Temperatur wird mit einem Temperaturfühler-NTC (engl. Negative Temperature Coefficient Thermistor) gemessen, der die Kontrastspannung über den PNP-Transistor verschiebt. Die LCD-Module haben die Eigenschaft, bei zu tiefen Temperaturen unter 0 °C nicht mehr richtig lesbar zu sein. Der Kontrast ist also temperaturabhängig.

#### **5.8 | Der Zeichensatz**

◈

Die Displays besitzen einen Zeichensatz, der fest im Displaycontroller integriert ist. Indem wir die oberen und die unteren 4 Bit aneinanderreihen, erhalten wir das Datenbyte für das entsprechende ASCII-Zeichen. Beispiel für das ASCII-Zeichen A: 01000001

Abb. 5.4: Temperaturkompensierte Kontrasteinstellung (Quelle: Datenblatt Electronic Assembly)

⊕

| Upper 4<br>$L$ ower | 0000                   | 0001 | 0010 | 0011 |    | 0100 0101 | 0110 | 0111 | 1000 | 1001 | 1010 | 1011 | 1100 | 1101 |    | 1110 1111 |
|---------------------|------------------------|------|------|------|----|-----------|------|------|------|------|------|------|------|------|----|-----------|
| xxxx0000            | CG <sub>N</sub><br>(1) |      |      |      | đ. |           | ۰.   | P    |      |      |      |      | 2    | Ξ    | α  | р         |
| <b>XXXX0001</b>     | (2)                    |      | ı    |      |    |           |      | 9    |      |      | ۰    |      |      |      | ā  | Ó         |
| xxxx0010            | (3)                    |      | п    |      |    |           |      |      |      |      |      |      |      | ×    | β  | Θ         |
| XXXX0011            | (4)                    |      |      | N    |    | ∽         |      | s    |      |      |      |      |      |      | ε  | 62        |
| xxxx0100            | (5)                    |      |      |      |    |           |      |      |      |      | ٦.   |      |      | 17   |    | Ω         |
| xxxx0101            | (6)                    |      |      |      |    |           |      |      |      |      |      |      |      |      | σ  | П         |
| xxxx0110            | (7)                    |      | 8.   |      |    |           |      | υ    |      |      |      |      |      |      | ρ  | Σ         |
| xxxx0111            | (8)                    |      | 7    |      |    |           |      | ω    |      |      |      |      |      |      | Ô  | π         |
| xxxx1000            | (1)                    |      |      |      |    |           |      |      |      |      |      |      |      |      | Ç, | ×         |
| xxxx1001            | (2)                    |      | J    |      |    |           |      |      |      |      |      |      |      | ۱b   | -1 | Ц         |
| xxxx1010            | (3)                    |      | *    |      |    |           |      | z    |      |      |      |      |      |      |    | Ŧ         |
| xxxx1011            | (4)                    |      | ╉    |      |    |           |      |      |      |      |      |      |      |      | ×  | 万         |
| xxxx1100            | (5)                    |      | 7    |      |    |           |      |      |      |      | 17   |      |      | 7    | ¢  | Ħ         |
| xxxx1101            | (6)                    |      |      |      |    |           |      | ł    |      |      |      |      |      |      | ŧ  | ÷         |
| xxxx1110            | (7)                    |      |      |      |    |           |      | →    |      |      |      |      | h    | х×,  | n  |           |
| xxxx1111            | (8)                    |      |      |      |    |           | o    | e    |      |      | ш    | ч,   |      | o    | ο  |           |
|                     |                        |      |      |      |    |           |      |      |      |      |      |      |      |      |    |           |

Abb. 5.5: Zeichensatz des LCD (Quelle: Datenblatt Samsung)

◈

Machen wir ein Experiment mit dem LCD-Zeichensatz. Der folgende Programmcode zeigt, wie Sie die Zeichen der Zeichentabelle auf das Display schreiben können. Sonderzeichen wie das Gradsymbol oder das Ohmzeichen können nicht über eine Stringausgabe erfolgen. Da es sich um den erweiterten Zeichensatz des LCD handelt, müssen wir das über die Zeichentabelle erledigen.

#### 001 lcd.write(B11110100)

Hier schreiben wir den binären Wert in den Displaycontroller, der das Omegazeichen ausgibt. Das B am Anfang der Zahlenfolge kennzeichnet, dass es sich um eine Zahlenfolge in binärer Schreibweise handelt.

**5**

 $\bigoplus$ 

So setzen sich die oberen und unteren 4 Bits für das Omega-Zeichen zusammen:

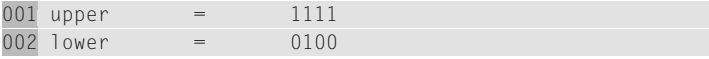

Versuchen Sie, auch andere Zeichen auszugeben, und sehen Sie dazu in der Zeichentabelle nach.

#### Upload

⊕

Das Experiment benötigt die LCD-Grundbeschaltung, wie wir Sie beim Funktionstest aufgebaut haben.

#### Beispielcode: ZEICHENSATZ

```
001 // LCD-Library einbinden
002 #include <LiquidCrystal.h>
003
004 // LCD-Pins festlegen
005 // RS, E, D4, D5, D6, D7
006 LiquidCrystal lcd(11, 10, 2, 3, 4, 5);
007
008 void setup()
009 { 
010 // LED-Hintergrundbeleuchtung
011 analogWrite(9, 150);
012 
013 // LCD-Ausgabe
014 lcd.begin(16, 2);
015 lcd.setCursor(0, 0);
016 lcd.write(B11110100);
017 
018 }
019
020 void loop()
021 {
022 // Nix zu tun ...
023 }
```
#### **5.9 | Pinbelegung der gängigen LCDs**

Die meisten Displays ohne Beleuchtung haben eine Pinbelegung wie in der folgenden Tabelle. Wenn Sie später einmal ein anderes LCD als das im

⊕

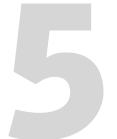

dazugehörige Datenblatt zu werfen, um das LCD nicht zu beschädigen.

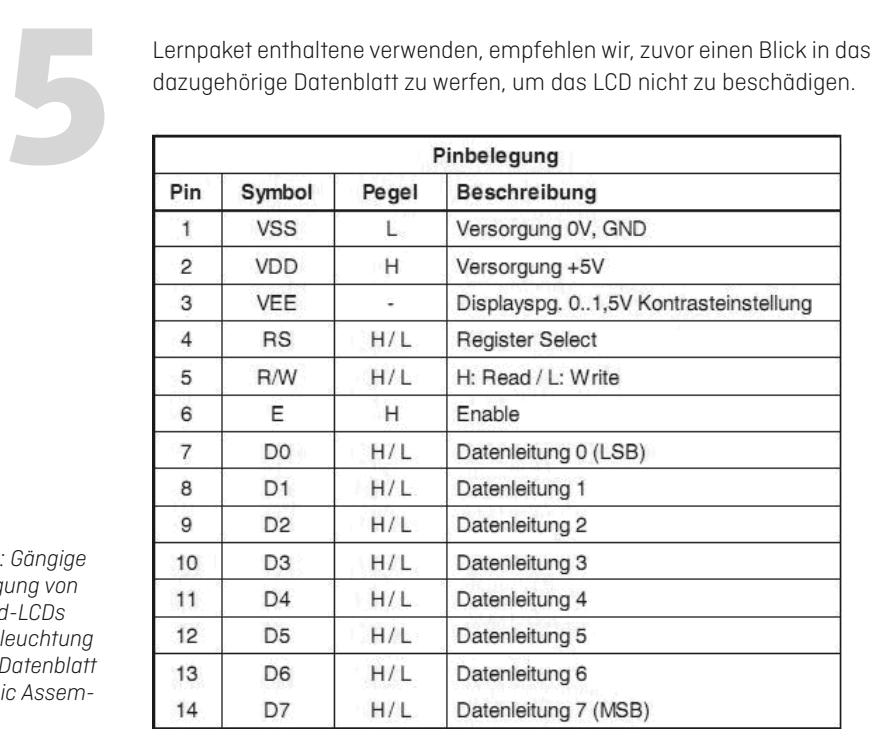

Abb. 5.6: Gängige Pinbelegung von Standard-LCDs ohne Beleuchtung (Quelle: Datenblatt Electronic Assembly)

◈

Bei LCD-Modulen mit Beleuchtung ist immer etwas Vorsicht geboten. Manche Hersteller legen die LED-Hintergrundbeleuchtungskontakte nicht an Pin 15 und 16, sondern an Pin 1 und 2. Auch hier sollten Sie zuvor einen Blick in das Datenblatt des Herstellers werfen, bevor Sie das LCD anschließen.

#### **Info**

Die LCD des Lernpakets hat die LED-Anschlüsse an Pin 15 (+ = Anode) und  $16$  ( $-$  = Kathode).

Sollten Sie zu den LCDs kein Datenblatt zur Hand haben, z. B. wenn Sie ein LCD auf einem Elektronikflohmarkt erworben haben, müssen Sie die Leiterbahnen nachverfolgen und die Hintergrundbeleuchtungsanschlüsse ausfindig machen. Diese sind meist etwas dicker ausgelegt als die anderen Leiterbahnen. Wenn Sie sicher sind, welche der Anschlüsse für die Beleuchtung zuständig sind, können Sie mit einem Multimeter, das

⊕

auf Diodentest eingestellt ist, die Polung ermitteln. In Durchlassrichtung müssen Sie dann eine Durchlassspannung zwischen 2 und 4 V messen. Eine weitere Möglichkeit wäre, die LED-Pins sowie die Polung zu identifizieren, wenn Sie mit einen Netzgerät oder einer Batterie von ca. 5 V und einem relativ großen Vorwiderstand (ca. 1–4,7 kΩ) die LED zum Leuchten bringen. Durch den großen Vorwiderstand ist die Gefahr einer Zerstörung des LCD relativ gering.

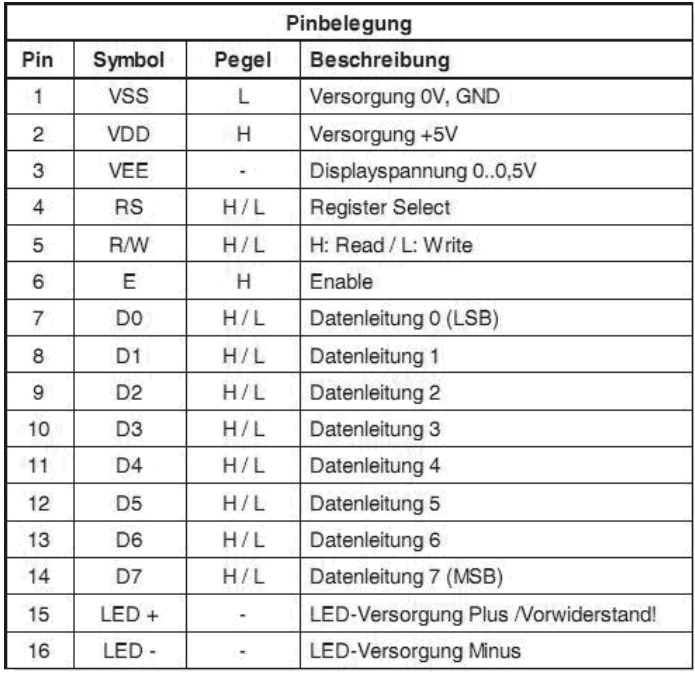

Abb. 5.7: Gängige Pinbelegung von Standard-LCDs mit Beleuchtung (Quelle: Datenblatt Electronic Assembly)

◈

# **6 DIE ARDUINO™ LIQUITCRYSTAL LIBRARY**

⊕

Wie wir bereits beim Funktionstest erfahren haben, besitzt die Arduino™ LiquitCrystal Library eine ganze Reihe von Funktionen, die speziell für die Ausgabe auf dem LCD bestimmt sind. Nun lernen Sie die LCD-Funktionen genauer kennen.

### **6.1 | LiquidCrystal**

LiquidCrystal legt fest, mit welchen Arduino™-Pins das LCD verbunden ist. Das LCD kann im 4- oder 8-Bit-Modus konfiguriert werden. Um es im 8-Bit-Modus zu verwenden, müssen Sie acht statt der vier Datenpins (D0 bis D7) angeben und diese mit der Arduino™-Platine verbinden.

#### Arduino™-Syntax

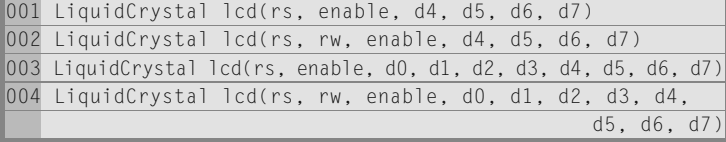

Bei unserem Lernpaket haben wir folgende Konfiguration:

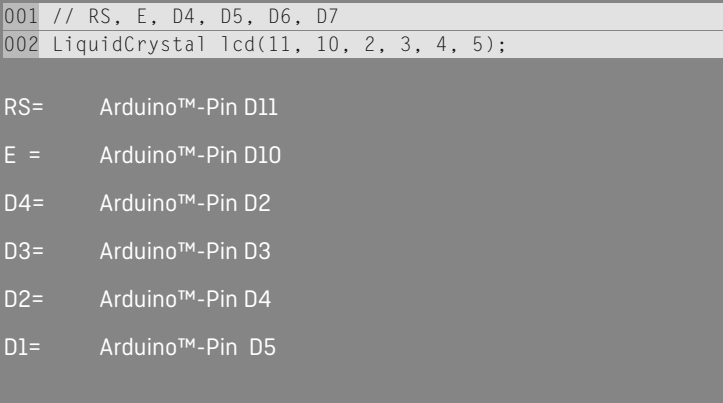

j

 $\bigoplus$ 

#### **6.2 | .begin()**

.begin() initialisiert das LCD mit den angebenden Zeilen und Spalten. Unser LCD besitzt 2 Zeilen und 16 Spalten. Die Parametrierung muss deshalb wie folgt sein:

⊕

```
Arduino™-Syntax
001 lcd.begin(16, 2)
```
#### **6.3 | .clear()**

.clear() löscht die angezeigten Zeichen und positioniert den Cursor in der Ecke links oben.

Arduino™-Syntax

001 lcd.clear()

#### **6.4 | .home()**

◈

.home() positioniert nur den Cursor in der Ecke links oben. Es werden keine Zeichen gelöscht.

Arduino™-Syntax

001 lcd.home()

#### **6.5 | .setCursor()**

.setCursor() setzt den Cursor auf die angegebene Position. Hier wird, wie so oft in der Informatik, von Null aus gezählt. Die Position links oben, also das erste Zeichen in Zeile 1, ist wie folgt:

```
Arduino™-Syntax
001 lcd.setCursor(0, 0)
```
Der erster Parameter ist die Zeichenposition, der zweite Parameter die Zeile.

36 6 | Die Arduino™ LiquitCrystal Library

⊕

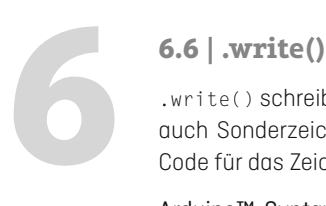

.write() schreibt ein einzelnes Zeichen auf das LCD. Hiermit können wir auch Sonderzeichen aus der Zeichentabelle ausgeben oder den ASCII-Code für das Zeichen angeben.

#### Arduino™-Syntax

001 lcd.write(64)

Das Zeichen @ besitzt im ASCII-Code die Dezimalzahl 64.

Einzelne ASCII-Zeichen werden mit einen Apostroph gekennzeichnet. Wir könnten auch wie folgt schreiben:

#### Arduino™-Syntax

001 lcd.write('@')

#### **6.7 | .print()**

Mit .print() können wir ganze Zeichenketten sogenannte Strings ausgeben. Es ist auch möglich, damit Variablen auszugeben. Dazu gibt es eine Reihe von Formatierungsparametern (BASE), die man als zweiten Parameter angibt.

#### Arduino™-Syntax

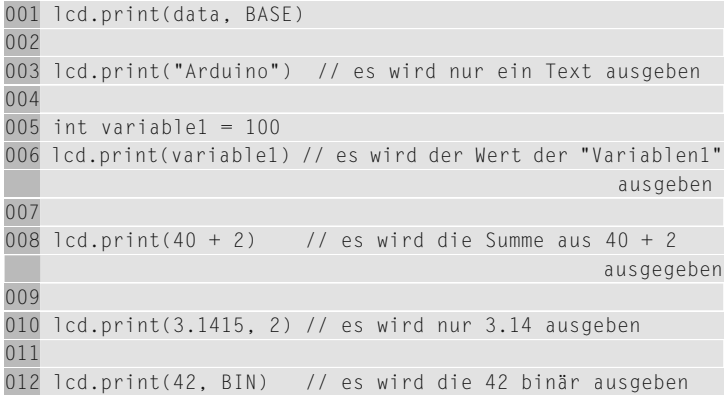

◈
◈

### **6.8 | .cursor()**

.cursor() schaltet den Cursor ein. Falls der Cursor ausgeschaltet war, wird er jetzt wieder sichtbar.

⊕

#### Arduino™-Syntax

001 lcd.cursor()

#### **6.9 | .noCursor()**

.noCursor() schaltet den Cursor aus (nicht sichtbar).

#### Arduino™-Syntax

001 lcd.noCursor()

#### **6.10 | .blink()**

.blink() schaltet den Cursor ein und lässt ihn blinken.

#### Arduino™-Syntax

◈

001 lcd.blink()

#### **6.11 | .noBlink()**

.noBlink() schaltet den Cursor aus und beendet das Blinken.

#### Arduino™-Syntax

001 lcd.noBlink()

#### **6.12 | .noDisplay()**

.noDisplay() schaltet das Display aus. Es werden die Zeichen und die Cursorposition gespeichert.

#### Arduino™-Syntax

001 lcd.noDisplay()

38 6 | Die Arduino™ LiquitCrystal Library

⊕

◈

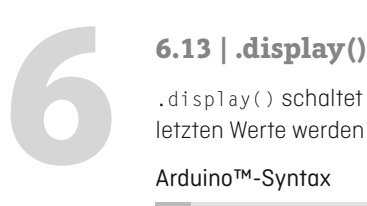

.display() schaltet das LCD nach einem .noDisplay() wieder ein. Die letzten Werte werden wiederhergestellt.

#### Arduino™-Syntax

001 lcd.display()

#### **6.14 | .scrollDisplayLe ()**

.scrollDisplayLeft() scrollt bei jedem Aufruf den Displayinhalt um ein Zeichen nach links.

#### Arduino™-Syntax

001 lcd.scrollDisplayLeft()

#### **6.15 | .scrollDisplayRight()**

.scrollDisplayRight() scrollt bei jedem Aufruf den Displayinhalt um ein Zeichen nach rechts.

#### Arduino™-Syntax

001 lcd.scrollDisplayRight()

#### **6.16 | .autoscroll()**

.autoscroll() scrollt den Displayinhalt automatisch von rechts nach links. Ist das Ende der Zeichenkette erreicht, wird die Scrollrichtung automatisch umgeschaltet. Es wird bei jeden Aufruf 1 x weitergeschoben (gescrollt).

#### Arduino™-Syntax

001 lcd.autoscroll()

#### **6.17 | .noAutoscroll()**

.noAutoscroll() beendet die .autoscroll()-Funktion.

#### Arduino™-Syntax

001 lcd.noAutoscroll()

#### **6.18 | .le ToRight()**

.leftToRight() legt die Ausgaberichtung der Zeichen fest. Es wird von links nach rechts geschrieben.

⊕

#### Arduino™-Syntax

001 lcd.leftToRight()

#### **6.19 | .rightToLe ()**

.rightToLeft() legt die Ausgaberichtung der Zeichen fest. Es wird von rechts nach links geschrieben.

#### Arduino™-Syntax

001 lcd.rightToLeft()

#### **6.20 | .createChar()**

Mit .createChar() können wir eigene Zeichen erstellen. Dazu müssen wir ein Array mit acht Datenfeldern erstellen, indem wir unser Zeichen definieren. Mit 1cd.createChar geben wir unserem Zeichen mit dem ersten Parameter eine laufende Nummer und im zweiten Parameter übergeben wir den Namen des Arrays. Es können bis zu acht eigene Zeichen erzeugt werden, die von 0 bis 7 angesprochen werden.

#### Arduino™-Syntax

⊕

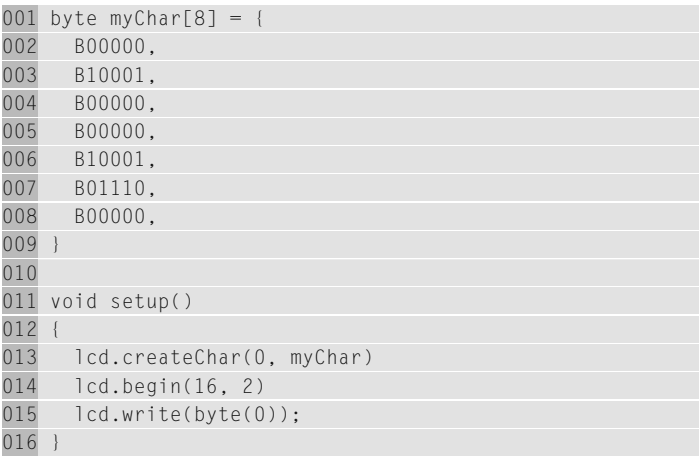

### **7LCD-FUNKTIONEN**

⊕

Das folgende Beispiel fasst die zuletzt erklärten LCD-Funktionen in einem größeren Beispiel zusammen. Sehen Sie sich dazu den Programmcode an und ändern Sie ein paar der eben beschriebenen Parameter, um die Funktionsweise zu verinnerlichen.

#### Upload

Das Experiment benötigt die LCD-Grundbeschaltung, wie wir sie beim Funktionstest aufgebaut haben.

Beispielcode: FUNCTIONS

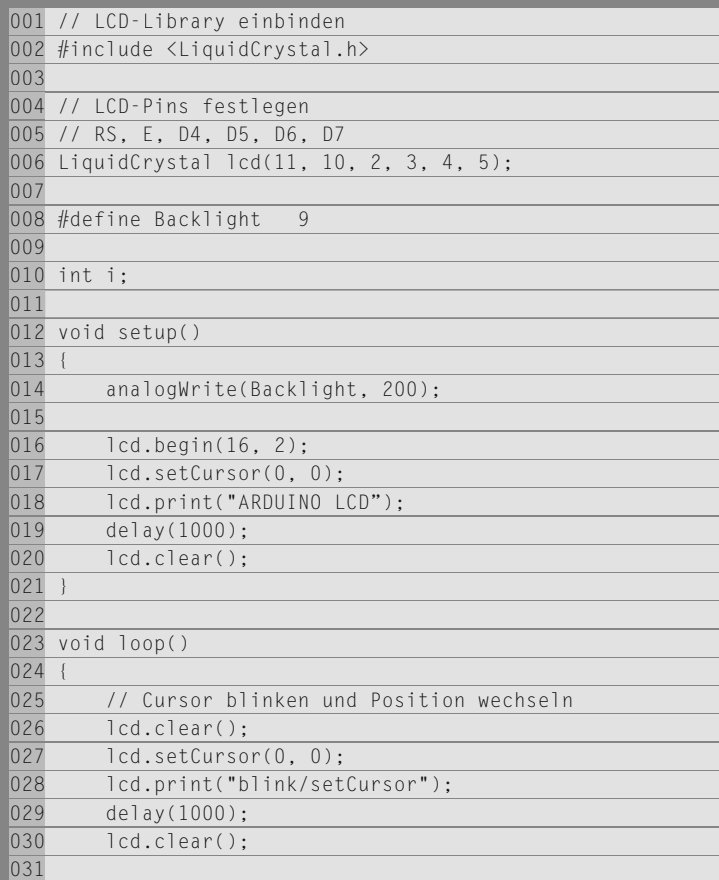

í

 $\bigcirc$ 

```
032 lcd.setCursor(0, 0);
033 lcd.blink();
034 delay(1500);
035
036 lcd.setCursor(15, 0);
037 delay(1500);
038 
039 lcd.setCursor(0, 1);
040 delay(1500);
041 
\overline{042} lcd.setCursor(15, 1);
043 delay(1500);
044045046 // Cursor on/off
047 lcd.noBlink():
048 lcd.clear();
049 lcd.setCursor(0, 0);
050 lcd.print("cursor on/off");
051 delay(1000);
052 lcd.clear();
053 lcd.home();
054 lcd.cursor();
055 
056 char txt[6] = {"HALLO"};057 for(i = 0; i < 5; i++)
058 {
059 lcd.print(txt[i]);
060 delay(500);
|061 \t\t\t |062
063 lcd.noCursor():
064 delay(2000);
065 
066 
067 // Scroll LCD
068 lcd.clear();
069 lcd.noBlink();
070 lcd.setCursor(0, 0);
071 lcd.print("scroll LCD");
072 delay(1000);
073 lcd.setCursor(0, 0);
074 
075 for(i = 0; i < 16; i++)
076 {
077 lcd.scrollDisplayLeft();
```
⊕

 $\bigoplus$ 

42 7 | LCD-Funktionen

⊕

```
078 lcd.setCursor(0, 0);<br>079 lcd.print("FRANZIS AR<br>080 delay(350);<br>081 }<br>082<br>083 delay(1500);
             079 lcd.print("FRANZIS ARDUINO IST MEGA SPITZE!");
             080 delay(350);
             081 }
             082 
             083 delay(1500);
             084 
             085 for(i = 0; i < 16; i++)
             086 {
             087 lcd.scrollDisplayRight();
             088 lcd.setCursor(0, 0);
             089 lcd.print("FRANZIS ARDUINO IST MEGA SPITZE!");
             090 delay(350);
             091 } 
             092 
             093 delay(1500);
             094 }
```
Neu ist, dass wir den Pin für die Hintergrundbeleuchtung mit #define Backlight angeben. Das ist ein Präprozessor-Kommando, das alle im Quellcode vorkommenden Namen mit der Bezeichnung Backlight durch den Wert 9 ersetzt. Sie können somit sehr schnell Änderungen von Parametern durchführen, ohne den ganzen Quellcode durchsuchen zu müssen.

◈

⊕

**Tipp**  Mehr zum Thema Präprozessor finden Sie unter: http://www.mikrocontroller.net/articles/C-Pr%C3%A4prozessor

Eine Möglichkeit, Zeichen einzeln wie auf einer alten Schreibmaschine auszugeben, zeigt folgende Programmstelle:

```
001 char txt[6] = { "HALLO";}002 for(i = 0; i < 5; i++)
003 {
004 lcd.print(txt[i]);
005 delay(500);
006
```
⊕

Hier wird ein Array mit 6 Zeichen angelegt und mit dem String »HALLO« vorbelegt. Wir müssen das Array immer um 1 größer anlegen, da automatisch eine unsichtbare Stringterminierung (\0) angehängt wird.

Die For()-Schleife gibt jedes einzelne Zeichen aus dem Array mit einer kurzen Pause aus. Damit das Ganze noch mehr nach Schreibmaschine aussieht, wird der Cursor dazu eingeschaltet.

### **8 EIGENE ZEICHEN ERSTELLEN**

 $\bigcirc$ 

Das Erzeugen eigener Zeichen, wie eben bereits mit .createChar() beschrieben, wird oft bei der Verwendung von Dot-Matrix-LCDs benötigt, denn viele in der Praxis benötigte Zeichen sind in der Zeichentabelle des LCD nicht enthalten. Dafür gibt es aber die Möglichkeit, eigene Zeichen Punkt für Punkt zu erstellen und anzuzeigen. Wer z. B. einen Smiley benötigt, kann ihn sich über ein Array definieren und an das LCD senden.

Es beseht die Möglichkeit, bis zu acht eigene Zeichen im RAM (Speicher) des LCD abzulegen. Das Array für unser Sonderzeichen muss 8 Bytes groß sein und wird am besten wie im Beispielcode gezeigt geschrieben. Man kann das Zeichen z. B. schon zuvor auf einem karierten Zeichenblock entwerfen. Sie sehen auch, dass es aus 8 Zeilen zu je 5 Werten besteht, die unsere 5 x 8 Dots des LCD widerspiegeln. Überall dort, wo wir im Binärcode eine 1 setzen, wird später ein weißer Punkt angezeigt. Mit lcd.write(byte(0)); schreiben wir das Zeichen auf das LCD.

Das Beispiel verdeutlicht das Ganze noch genauer. Versuchen Sie, ein Akkusymbol oder ein Thermometer zu erzeugen.

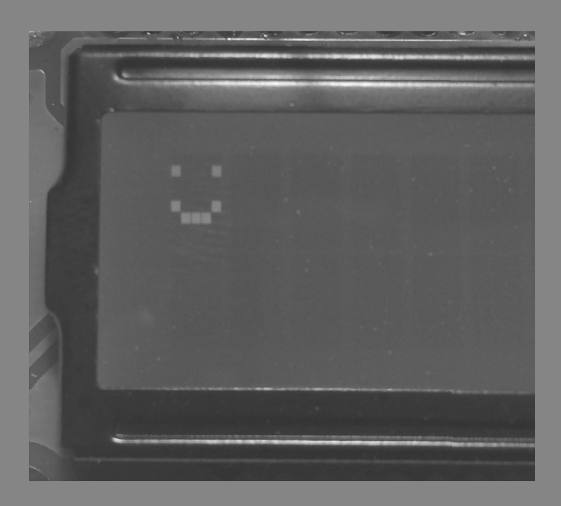

Abb. 6.1: Ein selbst »gezeichneter«

í

◈

#### Upload

Das Experiment benötigt die LCD-Grundbeschaltung, wie wir sie beim Funktionstest aufgebaut haben.

 $\bigoplus$ 

#### Beispielcode: EIGENE\_ZEICHEN

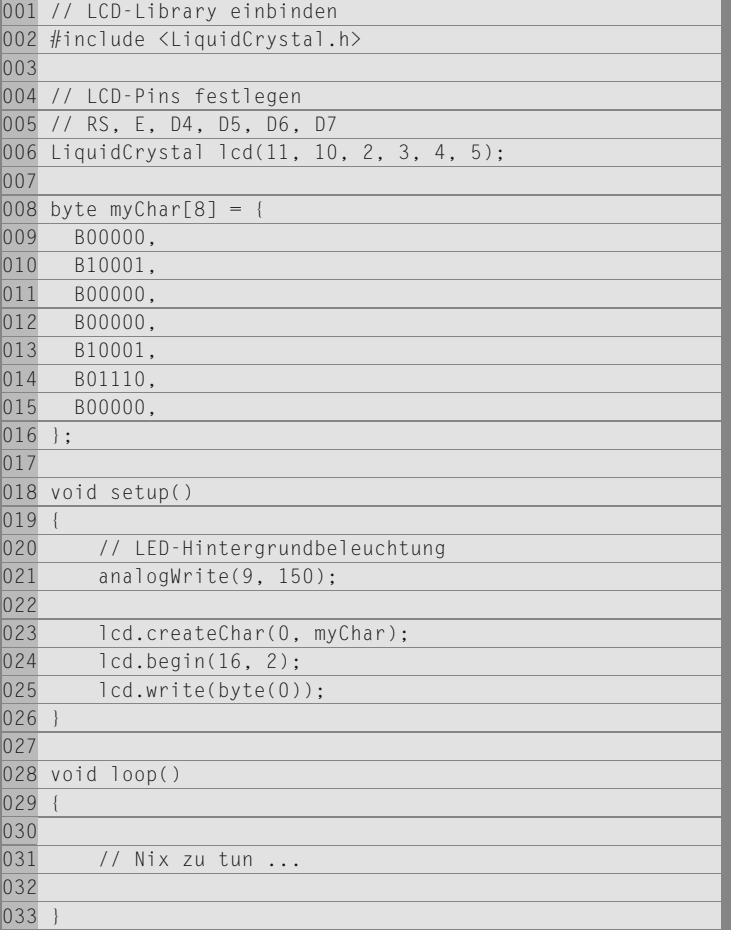

 $\bigoplus$ 

 $|\mathbf{\oplus}$ 

### **9 BACKLIGHT DIMMEN**

⊕

Das folgende Experiment zeigt, wie wir die LCD-Beleuchtung automatisch heller oder dunkler einstellen können. Durch das Ändern des PWM-Werts an Pin D9 wird die Helligkeit der Hintergrundbeleuchtung stufenlos verstellt. Wird der PWM-Wert größer gewählt, leuchtet die LED heller. Wird er kleiner gewählt, wird die Beleuchtung dunkler. Indem wir den PWM-Wert ändern, verändern wir das Puls-Pausen-Verhältnis zwischen der Ein- und Ausschaltdauer des 5-V-Signals an D9. Die folgende Grafik verdeutlicht das.

Abb. 9.1: Ein kleiner PWM-Wert bedeutet kürzere Einschaltzeiten und somit eine dunklere Hintergrundbeleuchtung. Je länger die Einschaltzeiten werden, desto heller wird die Beleuchtung. Bei einem niedrigen PWM-Wert sehen wir aber zudem, dass die LED langsam zu flackern beginnt, nur kurz eingeschaltet wird und dann für längere Zeit aus ist.

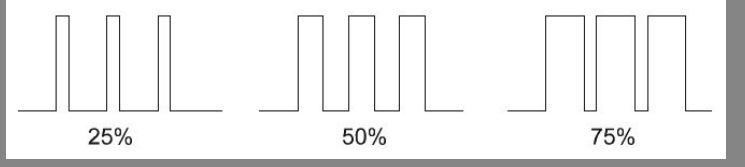

Übertragen Sie das Programm und beobachten Sie die LED. Das Ganze sieht schon fast so aus, als ob die Anzeige zum Leben erweckt wurde.

#### Upload

Das Experiment benötigt die LCD-Grundbeschaltung, wie wir sie beim Funktionstest aufgebaut haben.

```
Beispielcode: LCD_LED
```

```
001 // LCD-Library einbinden
002 #include <LiquidCrystal.h>
|003004 // LCD-Pins festlegen
005 // RS, E, D4, D5, D6, D7
006 LiquidCrystal lcd(11, 10, 2, 3, 4, 5);
007
008 #define Backlight 9
009
010 byte i = 0;
011 byte flag = 0;
012 unsigned long previous Millis = 0;
013 const long interval = 10; 
014
015 void setup()
016 {
```
í

⊕

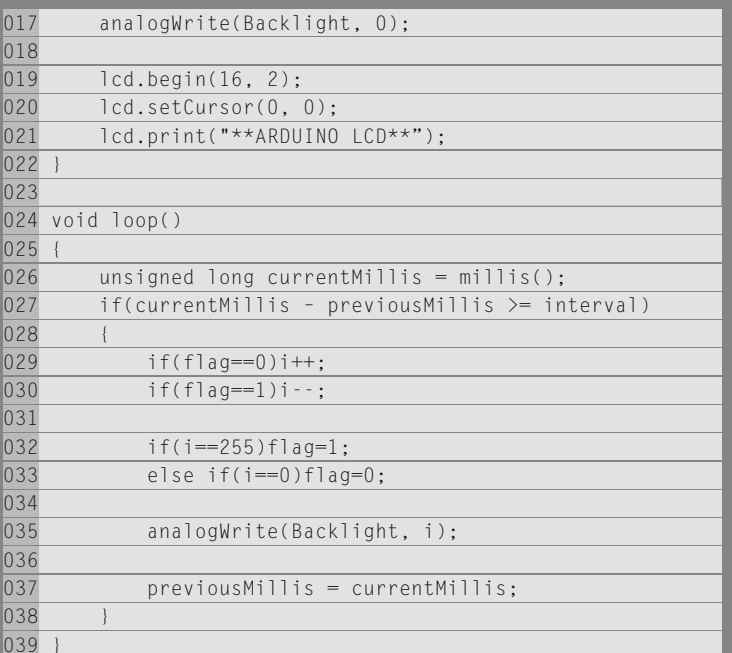

 $\bigoplus$ 

Das Experiment zeigt auch, wie ein automatischer Up/Down-Zähler mit Begrenzung verwirklicht werden kann. Wichtig ist hier, dass die Variable mit dem Namen flag einen definierten Startwert von 0 bekommt. Beim Programmstart wird die Variable i bis 255 hochgezählt. Wollten wir mit der vollen Helligkeit beginnen, müssten wir die Variable flag mit 1 initialisieren und die Variable i mit 255.

Bei Erreichen der Zählerwerts i von 255 oder 0 wird immer die Variable flag von 0 auf 1 bzw. von 1 auf 0 gesetzt und kehrt die Zählerrichtung um (i++ erhört den Zählerstand, inkrementiert um 1, i-- verringert den Zählerstand, dekrementiert um 1). In der Loop()-Funktion benutzen wir dieses Mal keine Pause, sondern ermitteln die Zeit über die Funktion millis(). Nur wenn eine vorgegebene Differenz, die wir in der Variablen previous-Millis deklariert haben, verstrichen ist, wird die Helligkeit um eine Stufe geändert. So läuft das Programm außerhalb der If()-Abfrage mit voller Geschwindigkeit weiter. Nur wenn der PWM-Wert verändert wird, erhöht sich die Durchlaufzeit etwas, da einige Funktionen aufgerufen werden, die eine gewisse Abarbeitungszeit benötigen. Hier könnten Sie auch versuchen, die unterschiedlichen Durchlaufzeiten mit der Millis()-Funktion zu ermitteln wie Sie es bereits kennengelernt haben.

◈

# **10 DOT-MATRIX-LCD-UHR**

◈

In vielen Anwendungen wird eine Uhr zur Programmsteuerung benötigt – sei es eine einfache Zeitschaltuhr, eine Steuerung, die einen genauen zeitlichen Ablauf einhalten soll, oder ein Betriebsstundenzähler. Die Anwendungen, bei denen eine Uhr benötigt wird, sind zahlreich.

Das Experiment zeigt, wie wir uns eine sehr einfache Uhr selbst programmieren können. Das Programm läuft in der Loop()-Funktion endlich und zählt dabei im 10-ms-Takt den Zähler hoch. Ist der Zählerstand cnt = 100, wird die Zeit ausgegeben. Das erfolgt im Sekundentakt. Unsere User-LED L blinkt im Sekundentakt mit. Dadurch überwachen wir die Funktion des Programms, ob es auch noch läuft oder sich ein Fehler beim Programmieren eingeschlichen hat. Man bedenke jedoch, dass die Uhr nicht die Präzision einer echten Quarzuhr besitzt, da der Takt und die Abweichung des Mikrocontrollerquarzes mit 16 MHz viel größer sind als bei einem Uhrquarz im Kilohertzbereich (Uhrenquarz = 32,768 kHz). Abweichungen von mehr als einer Minute pro Tag sind keine Seltenheit. Die Genauigkeit ist zudem stark von der Umgebungstemperatur abhängig. Schwankt diese im Lauf der Zeit stark, wird auch die Uhr größere Zeitfehler aufweist. Wir können die Zeitabweichung mit delay() korrigieren. Alternativ bietet sich auch delayMicroseconds() an, um die Abweichung noch genauer zu korrigieren. Dazu sollten Sie einen digitalen Pin als Ausgang konfigurieren und ihn bei jedem Programmdurchlauf toggeln, also bei jedem Durchlauf einmal den Zustand wechseln. Dieses Signal können Sie mit einem Oszilloskop genau auf 10 ms Durchlaufzeit trimmen. Sie können auch die Abweichung über eine längere Zeit ermitteln, indem Sie die Zeit mithilfe einer anderen genauen Uhr, z. B. einer DCF-Uhr eine Weile (1 bis 2 Tage) vergleichen, die Differenz berechnen und dann die Abweichung mit delayMicroseconds() korrigieren.

12:53:53

48

í

◈

Abb. 10.1: Die Uhr im

Betrieb

Mit diesen Variablen stellen Sie die Uhr ein:

```
001 Sekunde = 12
002 Minute = 0
003 Stunde = 0
```
#### **Tipp**

Mehr zum Thema Uhrenquarz finden Sie unter: http://de.wikipedia. org/wiki/Uhrenquarz

⊕

#### Upload

⊕

Das Experiment benötigt die LCD-Grundbeschaltung, wie wir sie beim Funktionstest aufgebaut haben.

#### Beispielcode: RTC

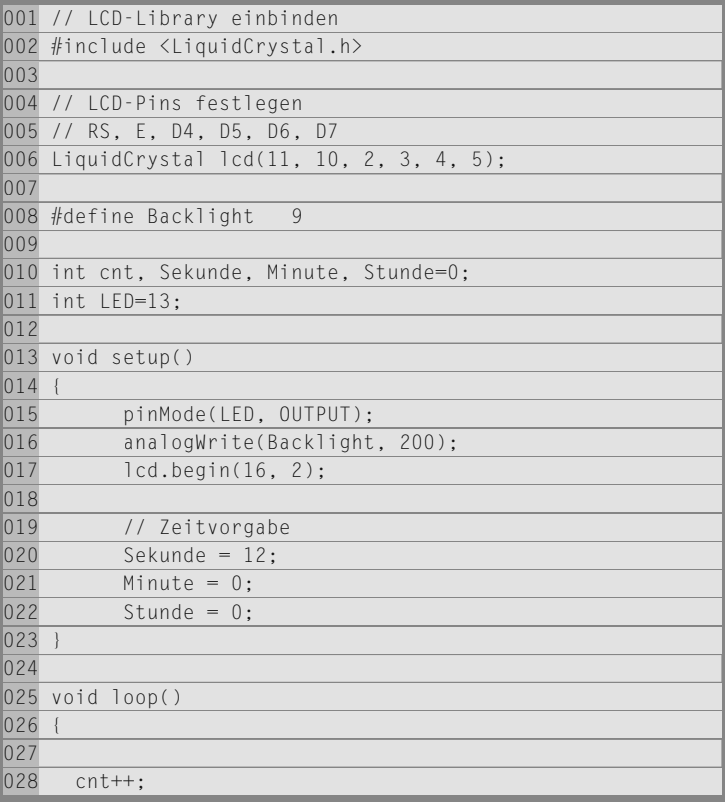

50 10 | Dot-Matrix-LCD-Uhr

 $\bigoplus$ 

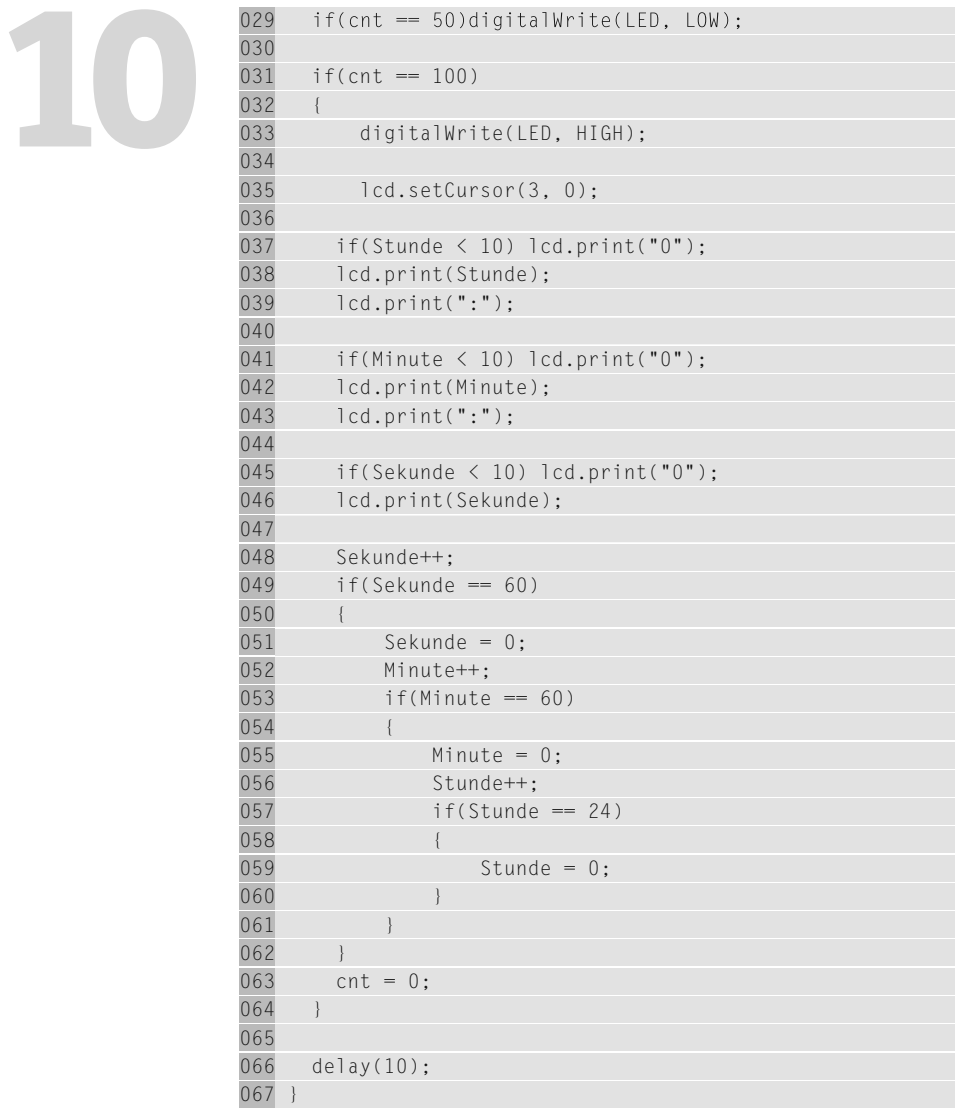

 $\bigoplus$ 

⊕

Würden wir die Zählerstände eins zu eins auf das Display ausgeben, wäre die Darstellung bei Zählerständen kleiner 10 etwas seltsam, da die führende Null nicht angezeigt würde. Damit die Uhr die bekannte »00:00:00«- Formatierung erhält, prüfen wir vor der Ausgabe, ob der Wert kleiner als 10 ist.

001 if(Sekunde < 10) lcd.print("0")

Ist der Wert kleiner als 10, wird mit einer einfachen Ausgabe nur z. B. »12:1:8« angezeigt werden. Wir prüfen jedoch, ob der Wert kleiner ist, und fügen ggf. eine »0« manuell hinzu, um die Zehnerstelle aufzufüllen.

◈

# **11 KAPAZITÄTS-MESSGERÄT**

◈

Messgeräte mit geringsten Mitteln selbst zu bauen ist immer interessant und spannend. Mit Arduino™ können wir mit geringsten Kosten und Aufwand ein Kapazitätsmessgerät für kleine Kondensatoren im Bereich von 1 nF bis zu ca. 100 μF für unser Hobbylabor programmieren. So funktioniert unser Kapazitätsmesser mit Autorange-Funktion:

Zu Beginn der Messung wird die Variable C\_time mit Null initialisiert. Der Port D12 wird als Ausgang konfiguriert und danach sofort auf LOW (GND) geschaltet, um den angeschlossenen Kondensator (Prüfling) vor der eigentlichen Messung zu entladen.

Nach einer kurzen Endladepause von 1 Sekunde wird der Port D12 als Eingang konfiguriert und der interne Pull-up-Widerstand aktiviert. Der Pull-up-Widerstand lädt nun den zu prüfenden Kondensator so weit auf, bis der Port D12 ein HIGH erkennt. Die Schwelle, ab wann der Digitalport ein HIGH erkennt, liegt bei ca. 3,5 V bei einer Betriebsspannung von 5 V. Dieser Pegel ist somit von der Betriebsspannung abhängig und wird im Datenblatt zum Mikrocontroller mit Vcc x 0,7 angegeben.

 $001$  HIGH = 5V x 0,7

Bis ein HIGH-Pegel am Digitalport erkannt wird, verstreicht eine gewisse Zeit, die wir innerhalb der Do-while-Schleife mit der Variablen C\_time messen. C\_time ist annähernd proportional zur Kapazität des Kondensators, d. h., ist C\_time sehr groß, ist auch die zu messende Kapazität sehr groß.

Um nun einen richtigen Messwert zu erhalten, müssen wir die Variable noch umrechen (C\_time • Faktor). Der Wert (Faktor) muss experimentell mit »ein paar Kalibrierkondensatoren« ermittelt werden, da die Erkennung eines HIGH-Pegels von Controller zu Controller trotz der Angabe Vcc x 0,7 im Datenblatt leicht unterschiedlich ausfällt und die Oszillatorfrequenz von 16 MHz nicht zu 100 % bei jedem Board gleich ist (Quarztoleranzen). Zu guter Letzt wird der Messwert noch in Nanofarad (nF) und Mikrofarad (μF) mit einer einfachen If()-Abfrage aufgeteilt und auf dem LCD ausgegeben, bevor wieder eine neue Messung startet.

í

◈

#### **11.1 | Aufb au des Kondensatormessgeräts**

An Pin D12 und GND wird der Kondensator eingesteckt. Achten Sie darauf, dass Sie den Kondensator vor dem Einstecken in die Arduino™-Platine zusätzlich entladen, indem Sie die beiden Drähte des Kondensators zusammenhalten. Auch wenn das Programm den Kondensator vor Beginn der Messung entlädt, kann es vorkommen, dass der von Ihnen ausgewählte Kondensator zuvor mit einer höheren Spannung als 5 V betrieben wurde. Das kann dazu führen, dass Ihr Arduino™-Board beschädigt wird.

 $\bigcirc$ 

### **11.2 | So kalibrieren Sie Ihr**

#### **Kondensatormessgerät**

Besorgen Sie sich ein paar neue Kondensatoren – auf jeden Fall sollten Sie Kondensatoren verwenden, bei denen Sie wissen, welche Kapazität genau in ihnen steckt. Evtl. können Sie sie bei einem Elektroniker im Labor vermessen lassen. Neue Kondensatoren haben aber je nach Typ meist den aufgedruckten Wert +/- 20 %.

◈

Bei dieser Messung ist als Faktor 1 (c\_time = 1.0) einzutragen. Stecken Sie einen dieser Kondensatoren in das Messgerät und lesen Sie den Wert nach dem Übertragen am Terminal ab. Dann teilen Sie den Kapazitätswert des eingesteckten Kondensators durch das Messergebnis, das auf dem LCD erscheint, und tragen das Ergebnis als Faktor ein, z. B. 1 μF  $/$  19,55 μF = 0,0511.

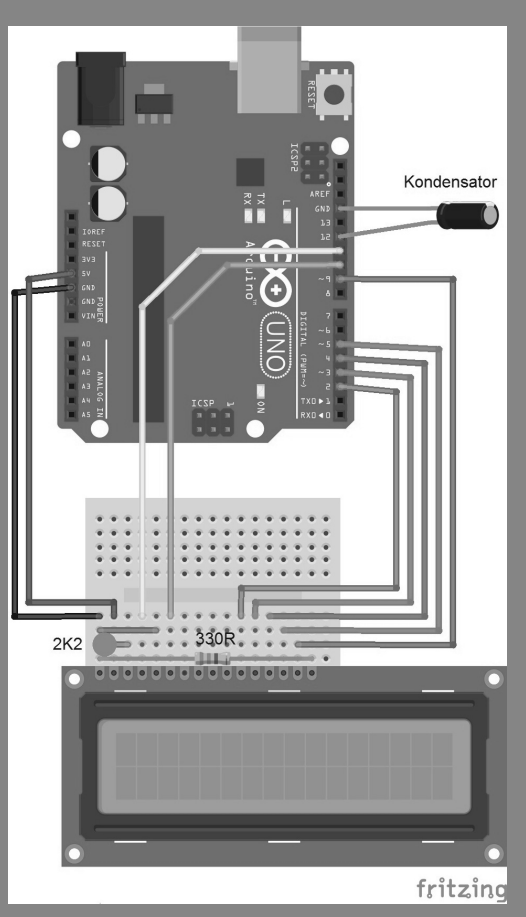

Abb. 11.1: Aufbau den Kondensatormessgeräts

54 11 | Kapazitätsmessgerät

⊕

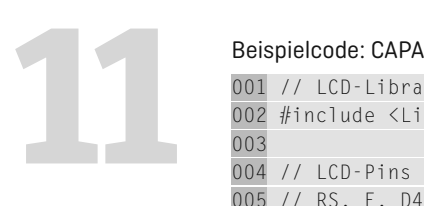

#### 001 // LCD-Library einbinden 002 #include <LiquidCrystal.h> 003 004 // LCD-Pins festlegen 005 // RS, E, D4, D5, D6, D7 006 LiquidCrystal lcd(11, 10, 2, 3, 4, 5); 007 008 #define Backlight 9 009 010 int messPort=12; 011 float c time=0.0; 012 float kapazitaet=0.0; 013 014 void setup() 015 { 016 analogWrite(Backlight,200); 017 018 lcd.begin(16, 2); 019 lcd.setCursor(0,0); 020 lcd.print("C-MESSGERAET");  $021$  } 022 023 void loop() 024 { 025 // Entladen 026 pinMode(messPort,OUTPUT); 027 digitalWrite(messPort,LOW); 028 c time=0.0; 029 delay(1000); 030 031 // Laden 032 pinMode(messPort,INPUT); 033 digitalWrite(messPort,HIGH); 034 035 // Messen 036 do 037 { 038 c\_time++; 039 }while(!digitalRead(messPort)); 040 041 // Umrechnen 042 kapazitaet=(c\_time\*0.06162)\*10.0; 043

◈

044 // Bereich

 $\bigoplus$ 

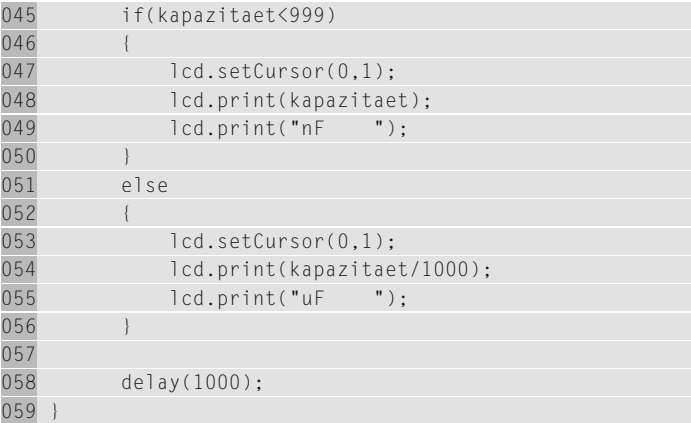

 $\bigoplus$ 

## **12 ZUFALLSZAHLEN – DER LOTTOZAH-LENGENERATOR**

⊕

Beim Schreiben von Mess-, Steuer-, Regel- oder Spielprogrammen ist es oft von Nutzen, Zufallszahlen zu generieren, z. B. wenn in einem Haus zu unterschiedlichsten Zeiten die Lichter an- und ausgehen sollen, um einen Anwesenheitssimulator zu programmieren. Für diesen Zwecke kann man die Arduino™-random()-Funktion verwenden. So kann man auch auf einfache Weise einen Lottozahlengenerator aufbauen, der 6 aus 49 für Sie zieht und Ihnen das lästige Nachdenken abnimmt, welche Zahlen Sie nehmen sollen, wenn es gilt, den Lottoschein auszufüllen.

Für den Aufbau des Lottozahlengenerators benötigen Sie einen Taster und eine Antenne. Der Taster wird in der Software entprellt. Taster und Schalter neigen dazu, den Kontakt nicht sofort zu 100 % zu schließen, sondern nach dem Drücken noch mehrfach auszulösen. Das ist vergleichbar damit, wenn man einen Ball auf den Boden wirft. Er wird zuerst ein paar Mal hochspringen, bis er endgültig auf dem Boden liegen bleibt. Bei einen Taster geht das zwar deutlich schneller, aber dafür ist der Arduino™-Mikrocontroller so schnell, dass er auch diese im Millisekundenbereich liegenden »Hüpfer« noch erfasst. Um das zu vermeiden, wird der Taster entprellt, indem er zweimal hintereinander mit einer Pause von 50 ms abgefragt wird, was in der Praxis für eine Entprellroutine reicht. Erst wenn bei der zweiten Auswertung noch immer ein LOW am Eingang D7 erkannt wird, wird die Anweisung zwischen den Klammern ausgeführt.

Zu Beginn des Programms schalten wir den Port D7 auf INPUT und aktivieren den internen Pull-up-Widerstand, indem wir mit digitalWrite() eine 1 für HIGH auf den Eingang schreiben. Nun liegt im Ruhezustand eine Spannung von ca. 5 V am Eingang an. Jetzt können Sie den Eingang mit dem Taster gegen GND (Masse) ziehen. Dieser Pull-up-Widerstand ist im Mikrocontroller integriert und besitzt einen Wert von ca. 20 bis 50 kΩ. Von der Funktion her ist es das Gleiche, als wenn Sie einen externen Widerstand vom Eingang D7 auf +5 V legen würden. Im Ruhezustand wird somit im Programm immer ein HIGH am Eingang D7 erkannt und bei gedrücktem Taster ein LOW. Deshalb ist im Programm die Tasterabfrage auch mit einen Ausrufezeichen versehen. Das bezeichnet man in

í

◈

der C-Programmierung als NOT-Operator. Da bekanntlich eine If()-Abfrage auf TRUE prüft, wird alles andere auf FALSE interpretiert. Würde ohne diesen Operator die If()-Abfrage durchgeführt, wäre die Bedingung immer TRUE, also »wahr«. Sie würde dann bereits ausgeführt, wenn der Taster noch gar nicht von Ihnen gedrückt wurde. Mit dem NOT-Operator kehren wir den Status des Tasters um. Aus 1 wird 0 und aus 0 wird 1 und die If()-Abfrage ist nun erst TRUE, wenn der Taster auch tatsächlich gedrückt wurde.

⊕

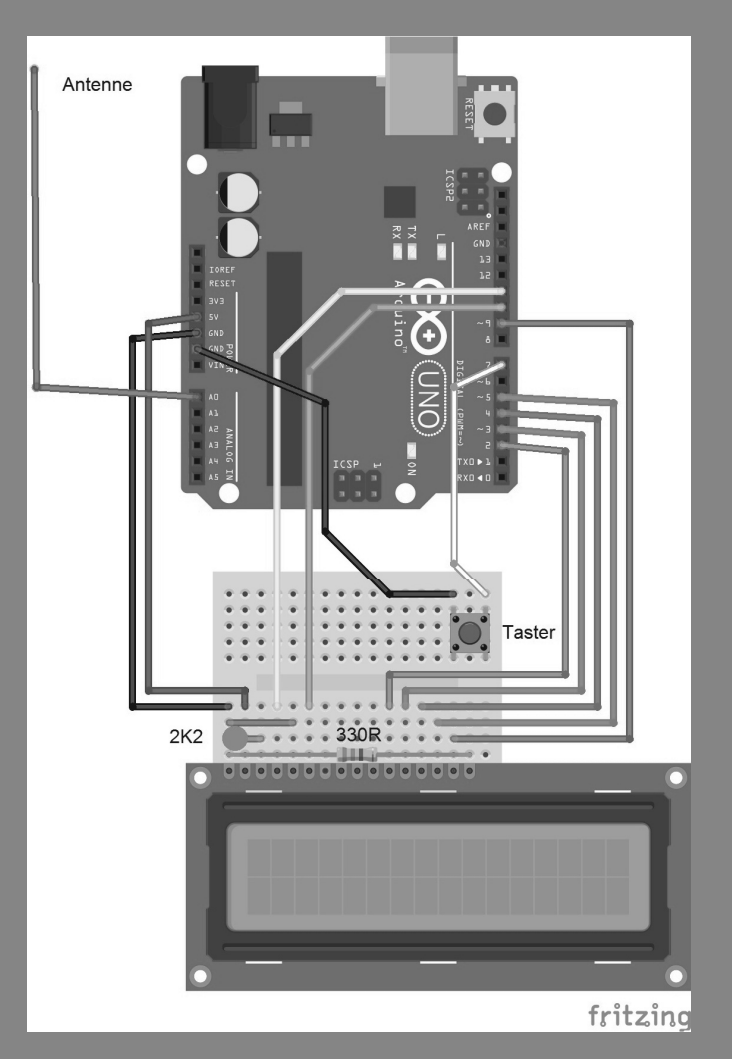

Abb. 12.1: Aufbau des Lottozahlengeeine Steckbrücke Ihre Gewinnzahlen

⊕

58 12 | Zufallszahlen – der Lottozahlengenerator

 $\bigoplus$ 

Abb. 12.2: Ihre<br>*•Gewinnzahlen« für*<br>kommenden Sams-<br>tag Abb. 12.2: Ihre<br>»Gewinnzahlen« für tag

-

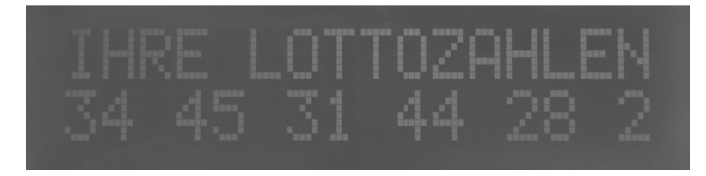

#### Beispielcode: LOTTO

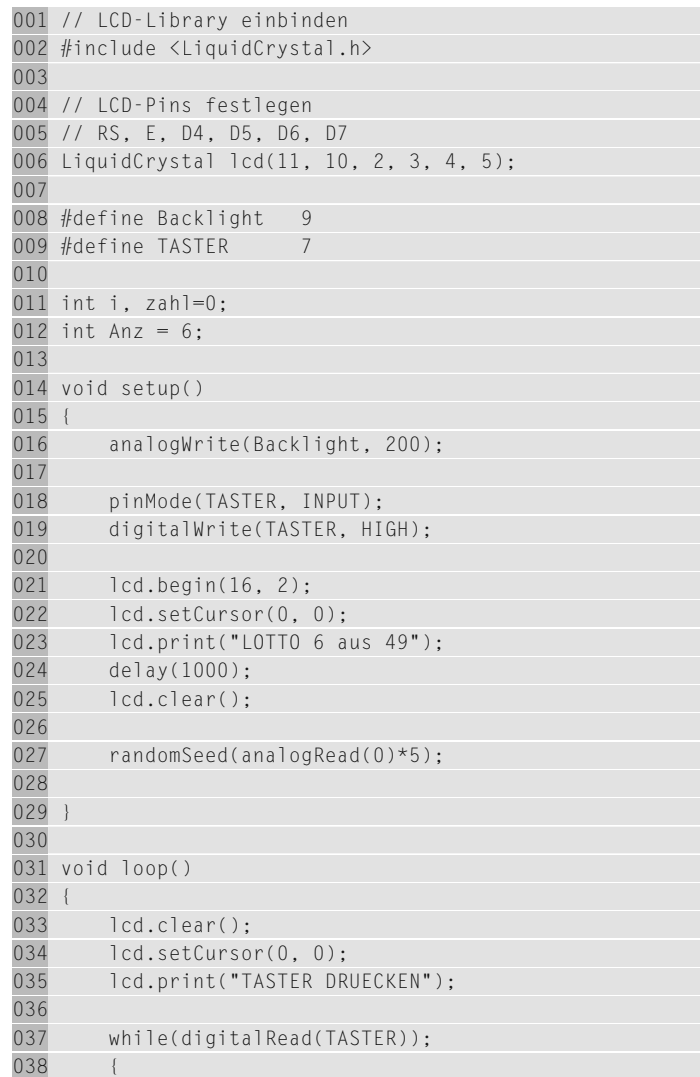

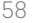

 $\bigoplus$ 

€

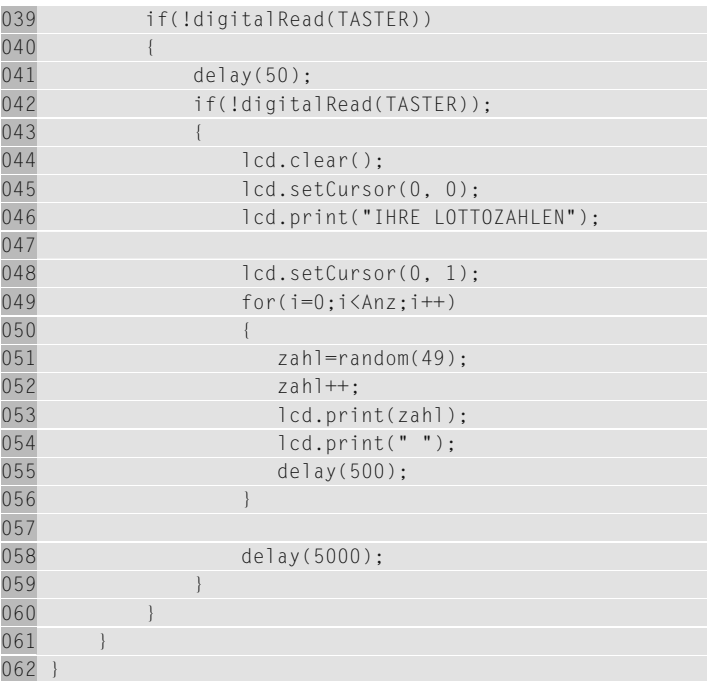

Zum Programmstart wird mit randomSeed() ein Wert als Ausgangspunkt für die Random()-Funktion generiert. Wenn man den Wert von random-Seed() ändert, werden immer andere Zufallszahlen erzeugt. Wäre der Wert von randomSeed() hingegen beim Programmstart immer gleich, würden auch immer die gleichen Zufallszahlenreihen erzeugt, was zum Lottospielen nicht gerade günstig wäre.

Hier kommt unsere Antenne zum Einsatz. Wir verwenden zum Erzeugen unterschiedlicher Werte mit der Funktion randomSeed() einen ADC-Eingang, der mit einer Steckbrücke verbunden ist und auf der anderen Seite offen bleibt. Das wirkt wie eine Antenne und erzeugt ein höheres Rauschen am Analogeingang und somit einen immer anderen Wert für randomSeed(). Am besten funktioniert das, wenn Sie Ihre Hand neben die Antenne halten oder die Antenne in die Nähe von elektrischen Geräten bringen. Das Ergebnis mit unterschiedlichen Zahlenreihen sehen Sie erst, wenn Sie den Resettaster auf der Arduino™-Platine drücken und dann die Zahlen ausgeben lassen. Sie können einmal statt analogRead() eine fixe Zahl eingeben, und Sie werden sehen, dass nach einem Reset immer die gleichen Zahlenfolgen erscheinen.

♠

### **13 BARGRAFANZEIGE**

 $\bigcirc$ 

Bargrafanzeigen werden oft in der Messtechnik verwendet. Man bezeichnet sie auch als Balkenanzeige. Sie stellen einen visuellen/tendenziellen Messwert dar. Bei Einstellarbeiten an elektronischen Schaltungen ist eine Bargrafanzeige eine deutliche Erleichterung, da hier die Tendenz auf max. oder min. einfacher abzulesen ist, als das mit der digitalen Zahlenwertanzeige der Fall ist. Auch bei Computerprogrammen kennen wir diese Anzeige als Fortschrittsanzeige, z. B. bei der Installation eines Programms. Hier wird über den Balken angezeigt, wie weit die Installation bereits fortgeschritten ist. Im Grunde handelt es sich bei der im Experiment gezeigten Bargrafanzeige um eine analoge Anzeige auf digitaler Basis. Bereits in der früheren Elektronik wurden elektromechanische Bargrafanzeigen verwendet. Unsere Bargrafanzeige verwendet jedoch ein modernes LCD und einen Mikrocontroller.

Im einfachsten Fall könnten wir für jeden Anzeigeschritt ein ganzes Zeichen einblenden (5 x 8 Dots). Wir können dann aber nur eine sehr grobe Anzeige von 0 bis 16 realisieren. Schöner wäre es, wenn Sie die einzelnen fünf Spalten jedes einzelnen Zeichens nutzen könnten. Da wir acht eigene Zeichen generieren können, ist es ein Leichtes, eine Bargrafanzeige mit 5 x 16 = 80 Zeichen/Zuständen zu programmieren.

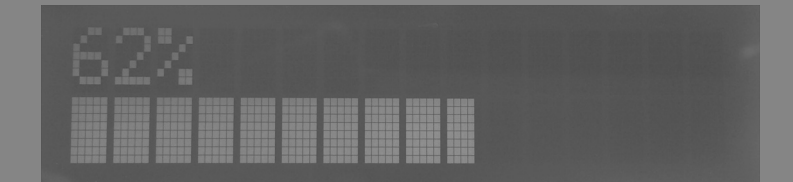

#### Upload

Das Experiment benötigt die LCD-Grundbeschaltung, wie wir sie beim Funktionstest aufgebaut haben.

#### Beispielcode: BARGRAPH

```
001 // LCD-Library einbinden
002 #include <LiquidCrystal.h>
003004 // LCD-Pins festlegen
005 // RS, E, D4, D5, D6, D7
006 LiquidCrystal lcd(11, 10, 2, 3, 4, 5);
```
Abb. 13.1: Die Bargrafanzeige in **Aktion** 

í

◈

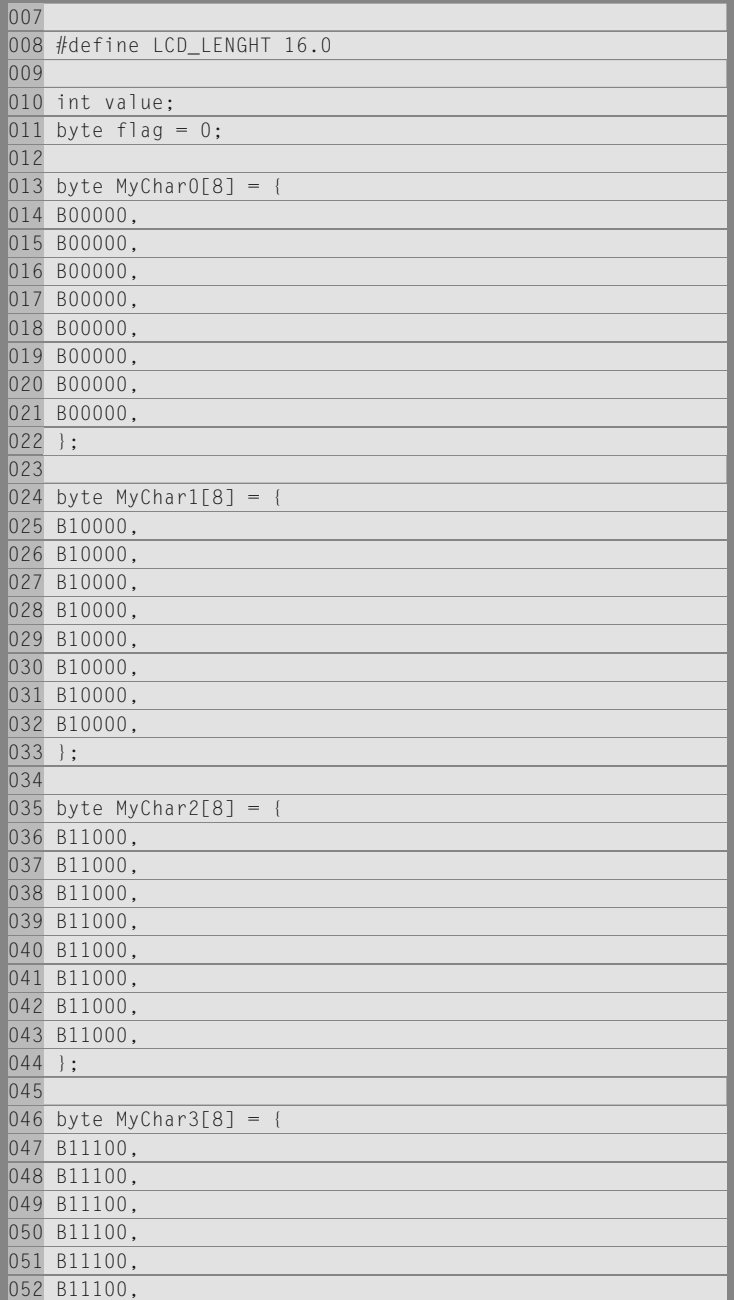

 $\overline{\bigcirc}$ 

 $\bigoplus$ 

 $|\mathbf{\oplus}%$ 

62 13 | Bargrafanzeige

 $\bigoplus$ 

053 B11100<br>054 B11100<br>055 };<br>056

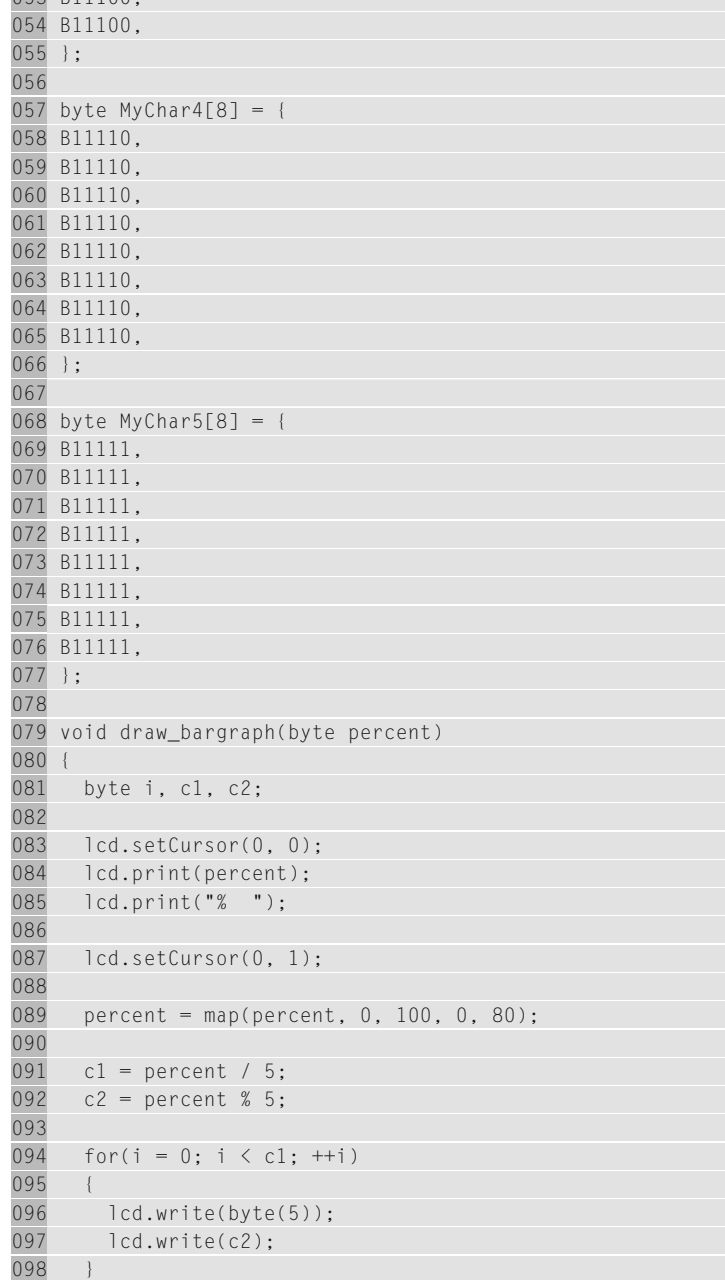

 $\overline{\phantom{a}}$ 

 $\bigoplus$ 

⊕

```
099
100 for(i = 0; i < 16 - (c1 + (c2 ? 1 : 0)); ++i)
101 {
102 lcd.write(byte(0));
103 }
104 }
105
106 void setup()
107 {
108 analogWrite(9,200);
109 
110 lcd.createChar(0, MyChar0);
111 lcd.createChar(1, MyChar1);
112 lcd.createChar(2, MyChar2);
113 lcd.createChar(3, MyChar3):
114 lcd.createChar(4, MyChar4);
115 lcd.createChar(5, MyChar5);
116
117 lcd.begin(16, 2);
118 }
119
120 void loop()
121 {
122 double percent;
123 
124 if(flag == 0)value++;
125 if(flag == 1)value--;
126 if(value > 1024)flag=1;
127 else if(value == 0)flag=0;
128 
129 percent = value / 1024.0 * 100.0;
130 draw_bargraph(percent);
131 delay(10); 
132 }
```
Die einzelnen Segmente der Bargrafanzeige werden mit den Arrays MyChar0 bis MyChar5 vorgegeben. Man sieht bereits im Programmcode, wie sich die Segmente aufsteigend Array für Array mit Einsen auffüllen. In der Setup()-Funktion werden die Zeichen mit lcd.createChar() erzeugt.

In der Loop()-Funktion wird wieder ein Up/Down-Zähler verwendet, den wir aus vorhergehenden Experimenten kennen. Dieser zählt jedoch dieses Mal von 0 bis 1.024. So würde sich der Zähler leicht durch einen Arduino™-Analogeingang ersetzen lassen, der einen Wertebereich von 0

◈

64 13 | Bargrafanzeige

Funktion draw\_bargraph() übergeben.

bis 1.023 abdeckt. Der Zählerwert wird in Prozent umgerechnet und der Funktion draw\_bargraph() übergeben.<br>In der draw\_bargraph()-Funktion wird es spannend. Hier erfolgt das<br>Zusammensetzen und Anzeigen der Bargrafanzeige. B In der draw bargraph()-Funktion wird es spannend. Hier erfolgt das Zusammensetzen und Anzeigen der Bargrafanzeige. Bei jedem Aufruf der Funktion wird der Cursor an die Position (0, 0) gesetzt. Das ist die Startposition, um die Anzeige neu zu zeichnen. In der ersten Zeile geben wir den prozentualen Wert der Variablen percent aus und schreiben ein Prozentzeichen dahinter. Hinter dem Prozentzeichen folgen zwei Leerzeichen, um die Anzeige bei einem Zehner oder Hunderterversatz zu bereinigen. Die digitale Werteausgabe in Prozent ist damit schon mal fertig.

> Dann setzen wir den Cursor mit setCursor(0, 1) in die untere, also die zweite Zeile des LCD. Damit wir den prozentualen Wert, der von 0 bis 100 % reicht, auf die 80 Einzelzeichen (Pixel) aufteilen können, verwenden wir die Map()-Funktion. Diese skaliert den Eingangswert percent, der von 0 bis 100 reicht, auf den Ausgangswert von 0 bis 80. In der Variablen percent steht danach ein Wert zwischen 0 und 80, abhängig vom Eingangswert percent.

> Nun ermitteln wir, indem wir den Wert von percent durch 5 dividieren, wie viele Kästen komplett gefüllt werden müssen, und schreiben das Ergebnis in die Variable c1. Mithilfe der Modulo-Operation % ermitteln wir den Rest oder die Teilfüllung und schreiben den Wert in die Variable c2. Nun wissen wir, wie viele Kästen komplett gefüllt werden müssen und wie viele nur zum Teil gefüllt sind.

> In der darauf folgenden For()-Schleife zählen wir so weit hoch, bis alle ausgefüllten Kästchen erreicht sind, und schreiben bei jedem Schleifendurchlauf ein volles Kästen auf das LCD. Da bei jeder aufeinanderfolgenden Ausgabe am LCD die Zeichen automatisch um eins weitergeschoben werden, erhalten wir am Ende der Schleife einen Balken mit vollen Kästen. Wir sehen an dieser Programmstelle auch, dass keine geschweiften Klammern bei der For()-Schleife verwendet werden. Der Compiler nimmt für die For()-Schleife nur die darauffolgende Zeile mit in die Schleife auf. Das wäre in diesem Fall der Aufruf von lcd. write(byte(5)). Nach Beenden dieser ersten Schleife wird das Kästchen mit der Teilfüllung auf das LCD geschrieben. So erhalten wir einen Balken, der sich Pixel für Pixel auf dem LCD aufbaut.

#### Beispiel

Es soll der prozentuale Wert 43 dargestellt werden. Wir dividieren die Zahl 43 durch 5, das ergibt 8,6. Da die Variable c1 als Byte deklariert ist, wird

◈

♠

in ihr nur eine 8 abgespeichert. Modulo 5 aus 43 ergibt 3, was drei Teilstriche bedeutet.

⊕

Wenn der Wert wieder kleiner wird, müssen wir die überflüssigen Zeichen vom LCD löschen. Es kommt eine neue Operation hinzu, die sich bedingter Ausdruck oder auch ternärer Auswahloperator nennt.

Im Grunde können wir das Ganze wie eine If-Else-Anweisung betrachten, es stellt lediglich eine verkürzte C-Schreibweise dar.

Der Syntax der bedingten Anweisung wäre: Bedingung ? Ausdruck1 : Ausdruck2

Das kommt Ihnen bekannt vor oder? Im Grunde ist es nichts anderes als:

```
001 if(Bedingung)
002 {
003 // Ausdruck1
004 }
005 else
006 {
007 // Ausdruck2
008 }
009
010 for(i = 0; i < 16 - (c1 + (c2 ? 1 : 0)); ++i)011 lcd.write(byte(0))
```
Die Schleife löscht die überflüssigen Zeichen aus dem LCD, indem sie ermittelt, wie lang der nicht verwendete Bereich ist, und ihn mit Leerzeichen überschreibt.

Ein wenig Know-how steckt durchaus in der Bargrafanzeige, aber einmal verstanden, lässt sie sich in vielen Applikationen einfach anwenden.

◈

# 14 LICHTMESSER – **DAS FOTOMETER**

⊕

Ein Fotometer ist ein Messgerät zum Ermitteln der Leuchtdichte oder Lichtstärke. Es wird z. B. bei Fotografen als Belichtungsmesser verwendet oder in der Astronomie zur Ermittlung der Helligkeit der Himmelskörper eingesetzt.

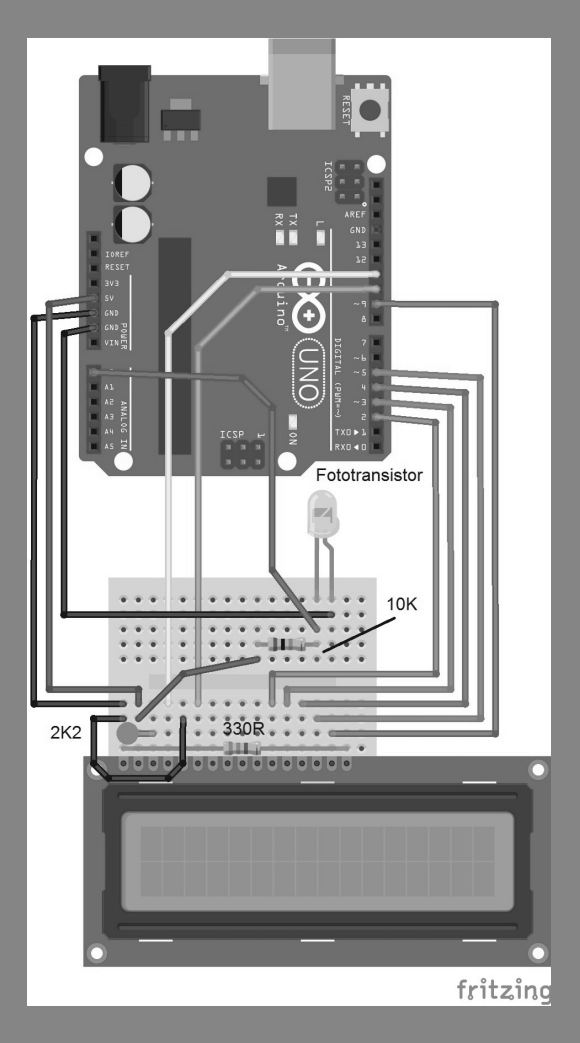

Abb. 14.1: Aufbau LCD-Beschaltung ist so aufgebaut, der Grundschaltung verwendet wird. Die Schaltung wurde um einen Fototransistor und einen erweitert.

 $\bigoplus$ 

í

 $\bigcirc$ 

In der Chemie wird es zur Bestimmung von Konzentrationen verwendet. Haben wir im letzten Experiment eine Bargrafanzeige programmiert, können wir nun statt des Up/Down-Zählers eine echte physikalische Größe übergeben und uns einen einfachen Lichtmesser programmieren.

 $\bigoplus$ 

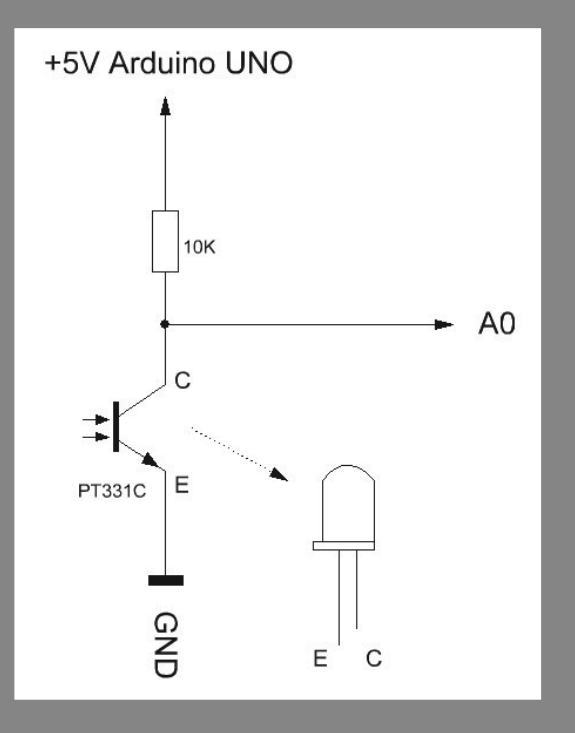

Abb. 14.2: Schaltplan zum Betrieb eines Fototransistors des Arduino™-Board

⊕

Der Schaltplan zeigt, wie der Fototransistor am Analogeingang (ADC) des Arduino™-Boards angeschlossen ist. Der Fototransistor ist nicht leicht von einer normalen LED zu unterscheiden. Er besitzt zwar ein klares durchsichtiges Gehäuse, aber das besitzen manche LEDs auch. Wenn Sie sich nicht sicher sind, ob es sich um eine LED oder einen Fototransistor handelt, können Sie das Verhalten mit einem Multimeter, das auf Widerstandsmessung eingestellt ist, ermitteln. Klemmen Sie dazu den Kollektor (C – abgeflachte Seite des Gehäuses) an die Plusleitung und den Emitter (E) an die Minusleitung des Messgeräts. Wenn Sie nun einen Fototransistor verdunkeln, ändert sich der Widerstandswert enorm, bei einer LED hingegen ist die Auswirkung nur sehr gering. Ideal sind hier Multimeter mit Autorange-Funktion, da sich der Messwert zwischen wenigen Kiloohm und einigen Megaohm befindet.

10174-5 Conrad Arduino Lernpaket\_09.indd 67 0174-5 08:10:30 4.07.2015 08:10:30

68 14 | Lichtmesser – das Fotometer

 $\bigoplus$ 

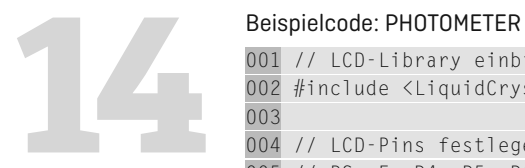

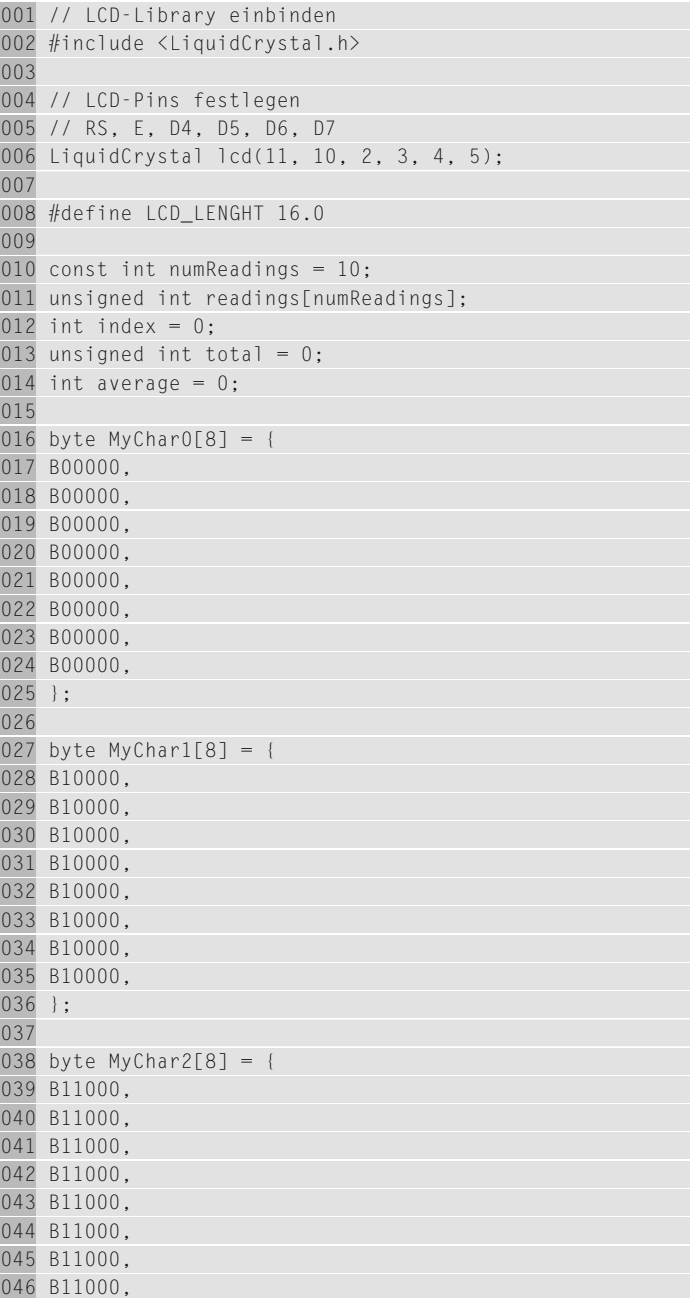

 $\bigoplus$ 

 $\bigoplus$ 

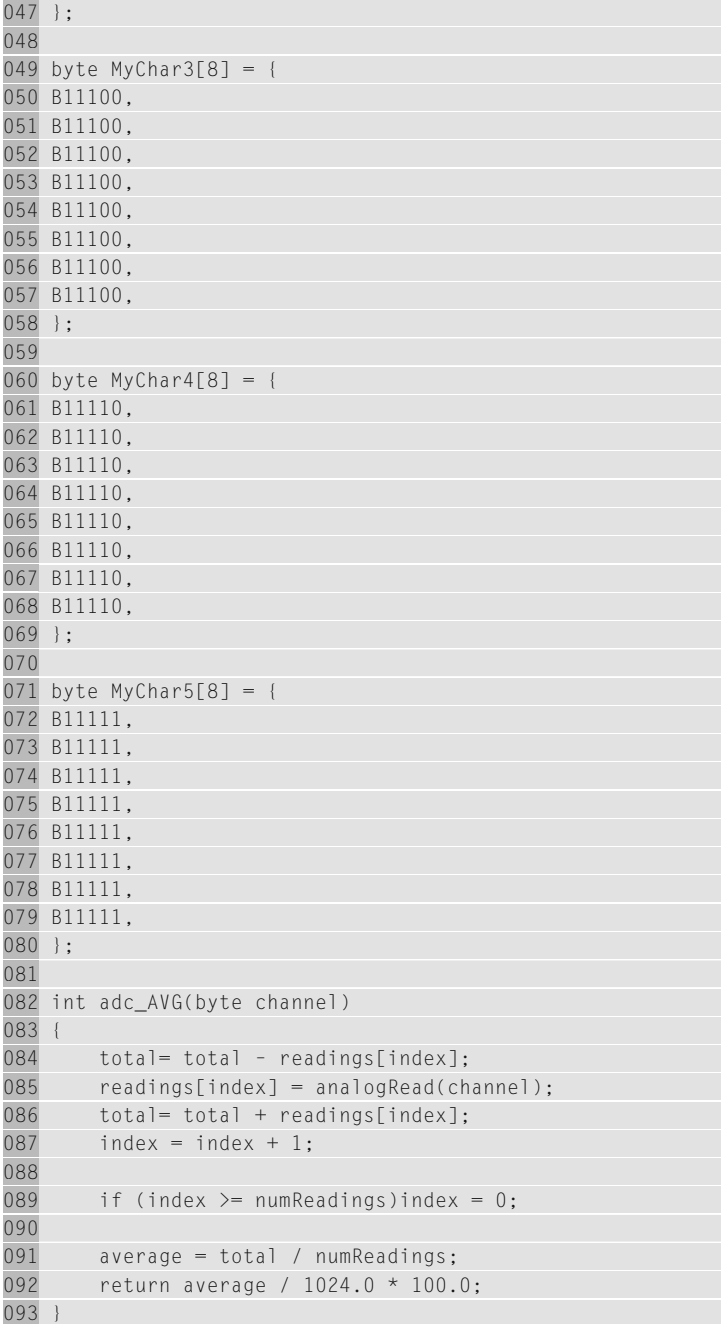

 $\bigoplus$ 

70 14 | Lichtmesser – das Fotometer

 $\bigoplus$ 

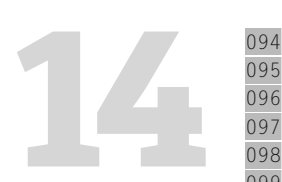

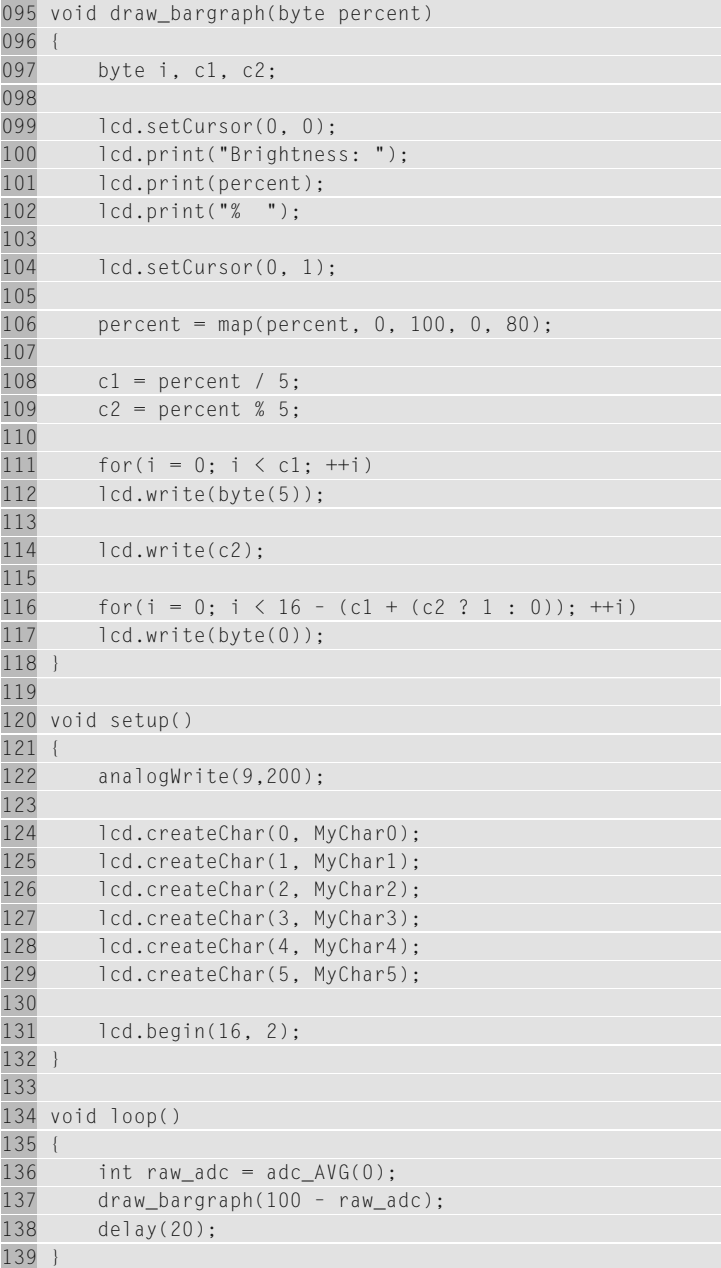

 $\overline{\phantom{a}}$ 

 $\bigoplus$ 

⊕

Wenn Sie die Schaltung aufgebaut und den Beispielcode auf das Arduino™-Board übertragen haben, wird bei heller Umgebung ein Wert nahe der 100 % auf dem LCD angezeigt und der Balken des Bargrafen füllt die untere Zeile des LCD fast aus.

Verdunkeln Sie nun den Fototransistor, wird der Wert niedriger bis nahe Null. Sehen Sie sich dazu die Schaltung genauer an. Der Fototransistor ist am Kollektor mit dem 10-kΩ-Widerstand verbunden, der auf +5 V liegt, und am Emitter mit GND (Masse) verbunden. Der Analogeingang 0 der Arduino™-Platine ist mit dem Knotenpunkt des Kollektors und des Widerstands verbunden. Wird der Fototransistor nun angeleuchtet, wird er leitend und der Spannungsabfall zwischen Kollektor und Emitter sinkt. Wir messen also eine sehr kleine Spannung. Wird der Fototransistor abgedunkelt, fließt fast kein Strom, der Fototransistor sperrt und die Kollektor-Emitter-Spannung steigt an. Wir messen jetzt fast die kompletten 5 V.

Zwischen den beiden Extremwerten verhält sich der Fototransistor sehr dynamisch und reagiert auch auf kleinste Lichtschwankungen. Da so die Anzeige genau verkehrt herum funktionieren würde – also sehr hell wäre ein kleiner Wert und dunkel ein sehr großer –, müssen wir den Messwert anpassen. Dazu subtrahieren wir den Messwert von 100 %, um das gewünschte Ergebnis zu erhalten. Wir invertieren also unseren analogen **Messwert** 

Damit die Bargrafanzeige bei kleinsten Lichtänderungen nicht zu sehr »zappelt", wurde der Bargrafanzeigefunktion eine Mittelwertbildung hinzugefügt. Sie glättet die analogen Messwerte und berechnet daraus einen gleitenden Mittelwert, auch AVG (engl. Avarage) genannt.

Dazu wird bei jeden Durchlauf der aktuelle Messwert einem Array hinzuaddiert und, je nachdem, wie hoch der Zählerstand in dieser Funktion gerade ist, durch ihn dividiert. Damit erhalten wir immer den aktuellen Mittelwert. Die Anzahl der Messreihen zur Mittelwertbildung wird mit der Variablen numReadings festgelegt. Je höher die Anzahl der zu mittelnden Werte ist, desto genauer, aber auch träger wird die Anzeige. Hier können Sie mit den Werten experimentieren. Als sinnvoll haben sich Werte zwischen 8 und 64 erwiesen. Am Ende der AVG-Funktion wird der Eingangswert (0 bis 1.023) noch auf einen Prozentwert für die Bargraffunktion berechnet.

Solch ein Lichtmesser kann auch zum automatischen Ein- und Ausschalten einer Beleuchtung umprogrammiert oder, wie im nächsten Experiment gezeigt, zu einer Alarmanlage umfunktioniert werden.

♠

## **15 ALARMANLAGE**

◈

Das Fotometer lässt sich auch als Alarmanlage verwenden, die schon auf kleinste Lichtänderungen reagiert. Zu Beginn des Alarmanlagenprogramms wird die aktuelle Lichtstärke am Analogeingang A0 ermittelt, der als Referenzpunkt für die Messung dient. Wird der Spannungswert bei der fortlaufenden Messung durch eine Lichtänderung (z. B. eine vorbeigehende Person) größer oder kleiner und somit die vorgegebene Schwelle unter- oder überschritten, löst der Alarm aus.

Da sich die Helligkeit im Raum bedingt durch den Tagesverlauf ändert, wird alle 10 Sekunden automatisch ein neuer Referenzwert (aktuelle Spannung des Fotometers) ermittelt, der als neuer Anhaltspunkt für die fortlaufende Messung dient.

Wir vergleichen somit einen festen Lichtwert, der nur alle 10 Sekunden neu gemessen wird, mit dem Lichtwert der fortlaufenden Messung. Durch die definierte Schwelle wird der Alarm nur dann ausgelöst, wenn der aktuelle Lichtwert +/- die Schwelle über- oder unterschreitet.

```
001 cnt++;
002 if(cnt > 2000)
|003 \; |0.04 cnt = 0:
005 value = analogRead(PHOTOTRANSITOR)
006 }
```
Ist die Variable cnt größer 2.000, wird ein neuer Wert vom Analogeingang A0 gelesen. Durch eine eingefügte Pause, mit der die Programmdurchlaufgeschwindigkeit beeinflusst wird, wird nur alle 5 ms die Variable cnt um 1 inkrementiert. Daraus ergibt sich ein Wert von 5 ms x 2.000 = 10.000 ms = 10 Sekunden.

```
001 Schwelle = 25
002 if(analogRead(PHOTOTRANSITOR) > (value + Schwelle) ||
             analogRead(PHOTOTRANSITOR) < (value – Schwelle))
```
Hier wird der Wert der Variablen mit dem Namen Schwelle eingestellt. Sie ist für die Auslöseempfindlichkeit zuständig und sollte nicht zu hoch und nicht zu niedrig eingestellt werden, da sonst die Alarmanlage fast gar nicht reagiert oder zu viele Fehlalarme auslöst. Die Auswertung des

í

◈
fortlaufenden Messwerts, der alle 5 ms aufgenommen wird, wird in diesen Programmzeilen vorgenommen.

⊕

Zum Testen können Sie in einem normal beleuchteten Zimmer mit der Hand in einer Entfernung von ca. 50 cm über den Fototransistor streifen und der Alarm wird auslösen. Das Ganze können Sie auch sehr schnell durchführen. Der Detektor wird Sie sofort erfassen, solange die Verdunkelung durch Ihre Hand mehr als 5 ms beträgt.

Man könnte die Alarmanlage auch in den Kühlschrank legen und zur Alarmmeldung eine Zählervariable hinzufügen, um damit die Öffnungszyklen des Kühlschranks zu erfassen. Sie werden bei dem Kühlschrankexperiment feststellen, dass die LCD-Anzeige ihren Kontrast ändert und zudem sehr träge wird. Probieren Sie es einfach einmal aus.

### Upload

 $\bigoplus$ 

Wir verwenden denselben Aufbau wie beim Fotometerlichtmesser!

#### Beispielcode: ALARM

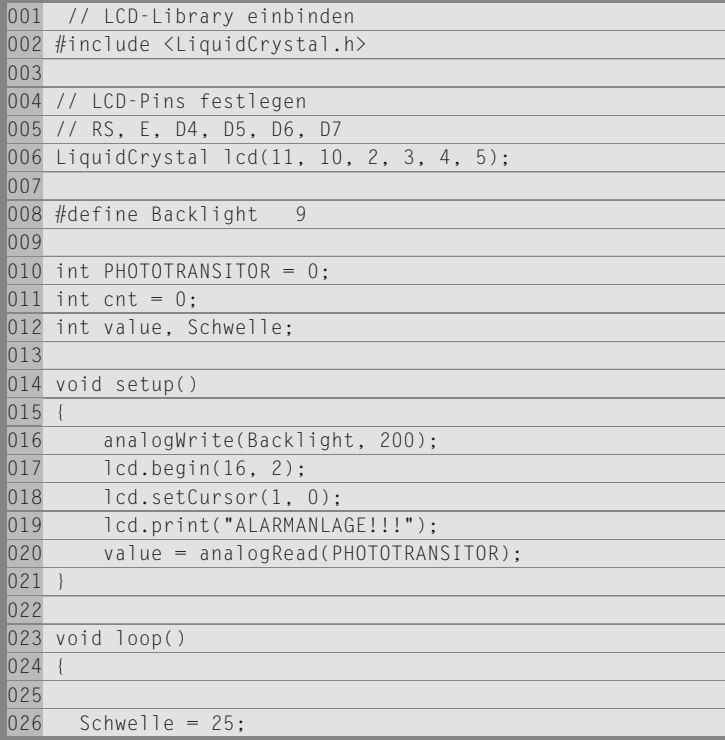

74 15 | Alarmanlage

 $\bigoplus$ 

**15** <sup>027</sup>

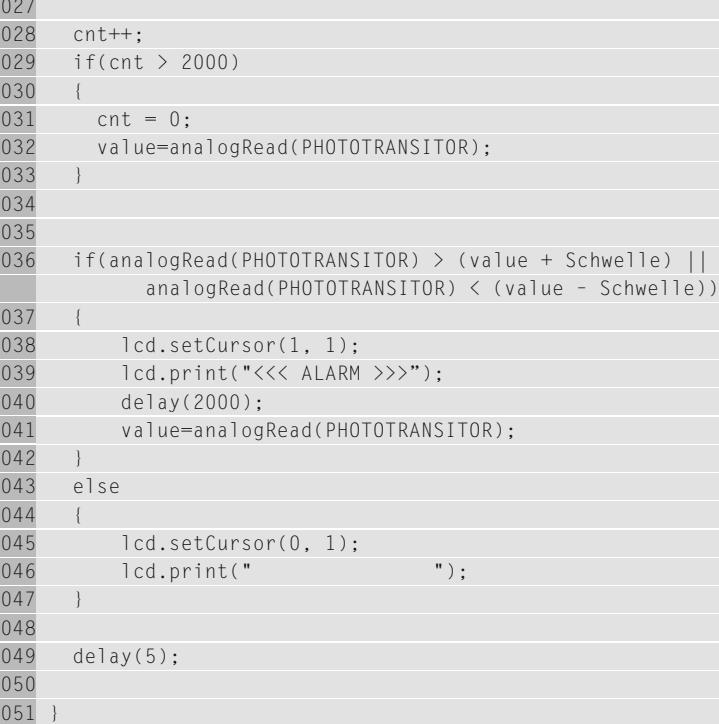

 $\bigoplus$ 

 $\bigcirc$ 

15 | Alarmanlage 75

 $\bigoplus$ 

 $\bigoplus$ 

 $\overline{\phantom{a}}$ 

 $\bigcirc$ 

## **16 DIGITALVOLT-METER MIT BARGRAFAN-ZEIGE UND USB-SCHNITTSTELLE**

◈

Mit dem bereits Erlernten können Sie nun einen digitales Voltmeter mit analoger Bargrafanzeige programmieren. Die Bargrafanzeige leistet wertvolle Dienste bei Einstellarbeiten. So erkennt man auf einer analogen Anzeige wesentlich genauer, wo z. B. das Maximum oder das Minimum ist als auf einer digitalen Anzeige mit einer reinen Zahlendarstellung. Als Besonderheit ergänzen wir das Programm mit einer seriellen Ausgabe, die Ihre Messdaten über die USB-Schnittstelle an den PC sendet. Hierzu nutzen wir die USB-Schnittstelle, die bereits auf dem Arduino™-UNO-Board vorhanden ist und die wir bereits zum Programmieren verwenden.

Die Widerstände R1 und R2 werden bei diesem Experiment nicht benötigt und liegen dem Lernpaket nicht bei! Sie werden in diesem Kapitel aber weiter erklärt und können, falls benötigt, später im Elektronikfachhandel erworben werden.

Sie können mit der Schaltung ohne die beiden Widerstände R1/R2 mit dem Analogeingang A0 sehr genau Spannungen zwischen 0 und 5 V messen. Achten Sie aber darauf, dass Sie keine höheren Spannungen an den Anschluss geben, da sonst das Arduino™-Board beschädigt würde. Sie können mit der Schaltung bereits die Spannung von einer oder zwei Mignonzellen (AA) oder Mikrozellen (AAA) äußerst genau messen. Das Beispiel ähnelt sehr dem des Fotometers, jedoch mit ein paar kleinen Feinheiten. Wir verwenden dieses Mal zusätzlich die serielle Schnittstelle (UART = engl. Universal Asynchronous Receiver Transmitter) des Arduino™-Mikrocontrollers. Die Messdaten werden über die serielle Schnittstelle des Mikrocontrollers (UART) an den UART-zu-USB-Konverter auf der Arduino™-Platine gesendet, der sie an den PC weitergibt. Die seriellen Anschlüsse D0/RX und D1/TX sind bereits fest mit dem Konverter verbunden und es müssen hierzu keinen weiteren Verdrahtungs-

j

◈

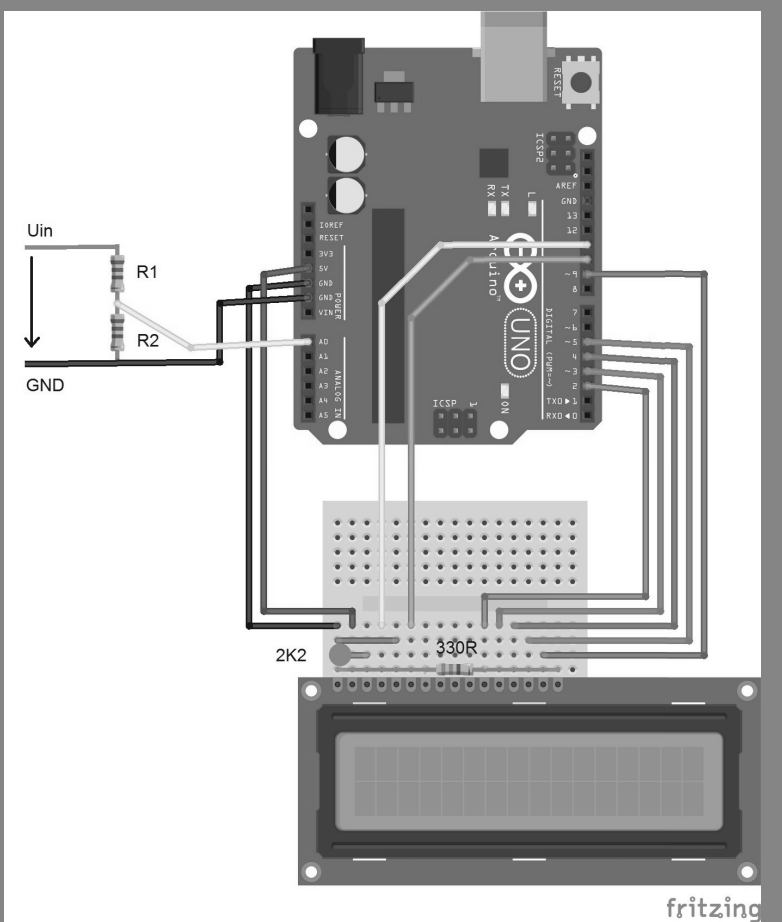

⊕

Abb. 16.1: Der Aufbau des Digitalvoltmeters

⊕

arbeiten vorgenommen werden. Auf PC-Seite wird schon bei der Installation der Arduino™-Platine ein virtueller Comport erzeugt. Dieser wird bereits zum Programmieren benutzt. Wir können ihn nun auch ganz einfach zur Datenübertragung an den PC verwenden. Dazu müssen wir im Programm nur die UART-Schnittstelle initialisieren. Diese wird mit Serial.begin() konfiguriert. Der Parameter 19200 zwischen den Klammern steht für die Übertragungsgeschwindigkeit. Der Initialisierung muss nur einmal bei Programmstart in der Setup()-Funktion ausgeführt werden.

001 Serial.begin(19200)

78 16 | Digitalvolt meter mit Bargrafanzeige und USB-Schnittstelle

€

Baud ist die Einheit für die Symbolrate in der Nachrichten- und Fern-<br>
meldetechnik. 19200 Baud bedeutet, dass 19.200 Symbole pro Sekunde<br>
übertragen werden. Die Symbolrate kann je nach Codierung unterschied-<br>
lich viele B meldetechnik. 19200 Baud bedeutet, dass 19.200 Symbole pro Sekunde übertragen werden. Die Symbolrate kann je nach Codierung unterschiedlich viele Bits enthalten und muss auf der Sender- und der Empfängerseite gleich eingestellt werden, um eine Übertragung zu ermöglichen.

> Mit folgenden Zeilen senden wir nun das Messergebnis des ADC (0 bis 1013) ohne vorhergehende Umrechnung direkt an den PC. Die Umrechnung in Volt erfolgt im PC-Programm, da wir so nur zwei einzelne Bytes an den PC senden müssen, die sich wesentlich einfacher auswerten lassen als ein String (ASCII-Zeichenkette).

Nun wird der Puffer der UART-Schnittstelle mit flush geleert.

```
001 Serial.flush()
```
Jetzt zerlegen wir den analogen Messwert, der von 0 bis 1023 reicht, in ein High- und ein Lowbyte. Das Highbyte erhalten wir, indem wir den Messwert durch 256 dividieren.

```
001 highbyte = adc_{raw} / 256
```
Das Lowbyte erhalten wir mit der Modulo-Operation 256.

```
001 lowbyte = adc_{raw % 256
```
Danach senden wir als Erstes das Highbyte und danach das Lowbyte an den PC.

```
001 Serial.write(highbyte)
002 Serial.write(lowbyte)
```
Um zu prüfen, ob die Werte korrekt übertragen wurden, senden wir zum Abschluss der Übertragung eine Checksumme, die aus einer fixen Zahl und der XOR-Bildung aus dieser sowie den beiden Bytes gebildet wird.

```
001 crc = 170^highbyte^lowbyte
002 Serial.write(crc)
```
#### **Info**

Das Programm funktioniert auch ohne PC-Programm und kann als Stand-alone-Spannungsmesser verwendet werden.

◈

16 | Digitalvoltmeter mit Bargrafanzeige und USB-Schnittstelle 79

⊕

#### Beispielcode: VOLTMETER

⊕

001 // LCD-Library einbinden 002 #include <LiquidCrystal.h> 003 004 // LCD-Pins festlegen 005 // RS, E, D4, D5, D6, D7 006 LiquidCrystal lcd(11, 10, 2, 3, 4, 5); 007 008 #define LCD\_LENGHT 16.0 009 #define ADC\_CHANNEL 0 010  $011$  const int numReadings = 20; 012 unsigned int readings[numReadings]; 013 int index =  $0$ ; 014 unsigned int total =  $0$ : 015 016 byte MyChar0 $[8] = \{$ 017 B00000, 018 B00000. 019 B00000. 020 B00000, 021 B00000. 022 B00000, 023 B00000, 024 B00000, 025 }; 026  $027$  byte MyCharl[8] = { 028 B10000. 029 B10000, 030 B10000, 031 B10000, 032 B10000, 033 B10000, 034 B10000. 035 B10000, 036 }; 037 038 byte MyChar2[8] = { 039 B11000, 040 B11000, 041 B11000, 042 B11000, 043 B11000, 044 B11000,

80 16 | Digitalvoltmeter mit Bargrafanzeige und USB-Schnittstelle

 $\bigoplus$ 

045 B11000<br>
046 B11000<br>
047 :<br>
048<br>
049 byte M<br>
049 byte M<br>
049 byte M

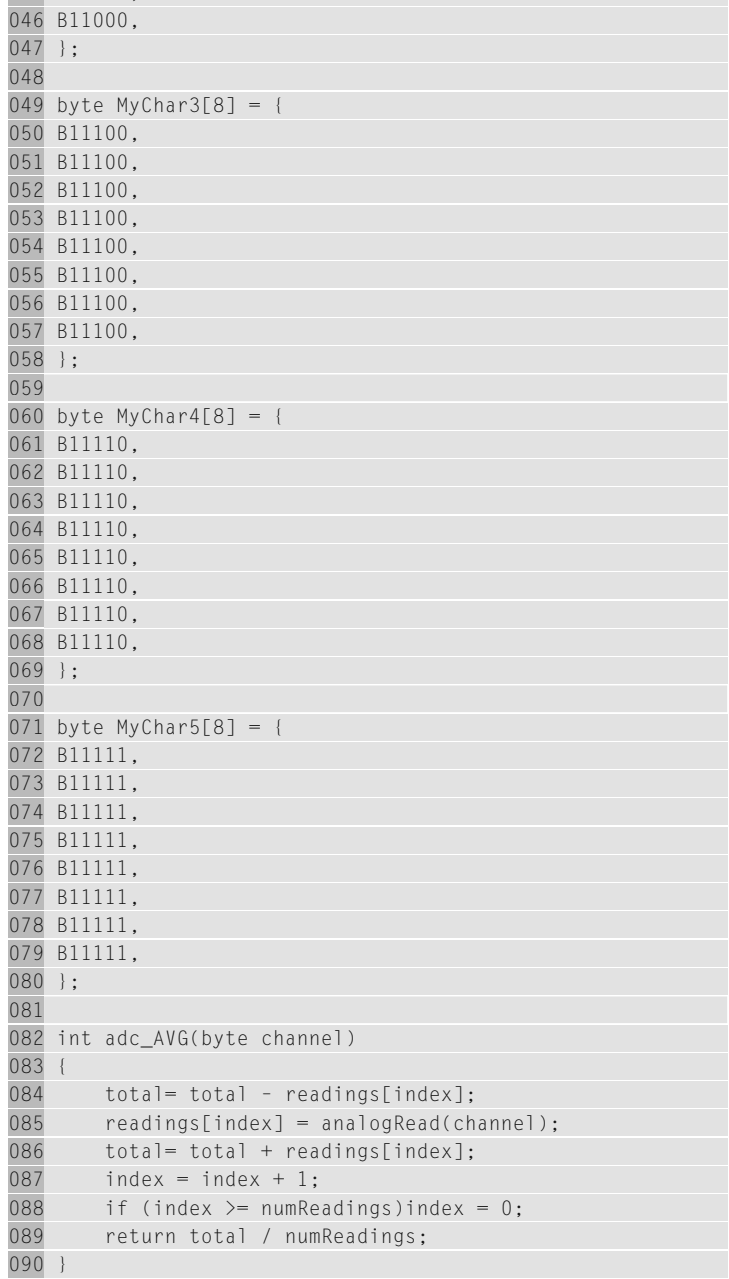

 $\overline{\phantom{a}}$ 

 $\bigoplus$ 

16 | Digitalvolt meter mit Bargrafanzeige und USB-Schnittstelle 81

⊕

091 092 void draw\_bargraph(byte percent) 093 { 094 byte i, c1, c2; 095  $096$  lcd.setCursor $(0, 1)$ ; 097 098 percent = map(percent, 0, 100, 0, 80); 099 100  $c1 = percent / 5$ ; 101  $c2$  = percent % 5; 102 103 for(i = 0; i < c1; ++i) 104 lcd.write(byte(5)); 105 106 lcd.write(c2); 107 108 for(i = 0; i < 16 - (c1 + (c2 ? 1 : 0)); ++i) 109 lcd.write(byte(0)); 110 } 111 112 void setup() 113 { 114 analogWrite(9, 200); 115 116 lcd.createChar(0, MyChar0); 117 lcd.createChar(1, MyChar1); 118 lcd.createChar(2, MyChar2); 119 lcd.createChar(3, MyChar3); 120 lcd.createChar(4, MyChar4); 121 lcd.createChar(5, MyChar5); 122 lcd.begin(16, 2); 123 124 Serial.begin(19200); 125 } 126 127 void loop() 128 { 129 double percent; 130 float voltage; 131 byte highbyte, lowbyte, crc; 132 int adc\_raw = adc\_AVG(ADC\_CHANNEL); 133 134 voltage =  $(5.0 / 1024.0) * adc_{raw};$ 135 136 lcd.setCursor(0, 0);

◈

82 16 | Digitalvoltmeter mit Bargrafanzeige und USB-Schnittstelle

⊕

15

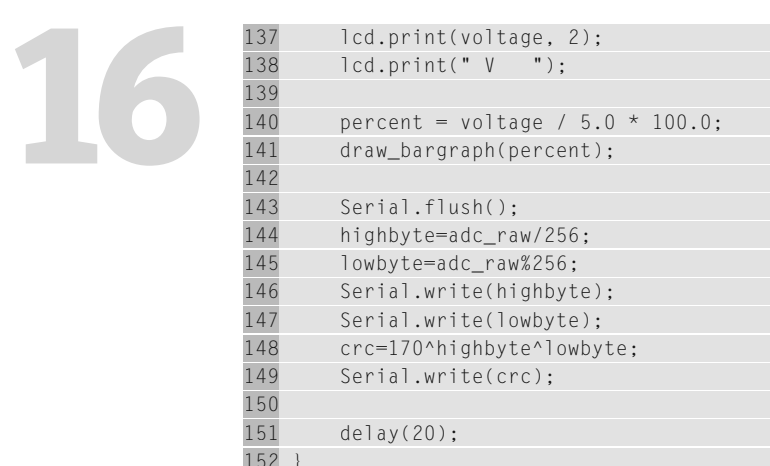

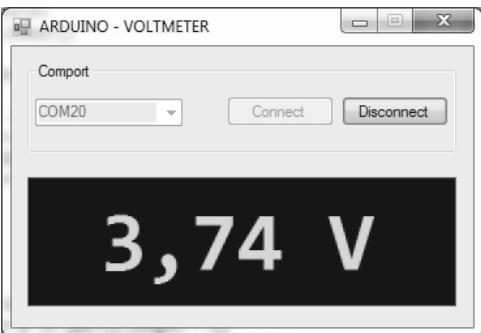

Um das PC-Programm zu starten, müssen Sie nur im Ordner ...\VOLT-METER\vb.net\bin\Release die EXE-Datei ausführen. Danach wählen Sie den Comport aus, der identisch mit dem ist, den Sie bereits in der Arduino™-IDE für die Programmübertragung eingestellt haben. Wenn Sie nun auf Connect klicken, wird die Spannung im PC-Programm angezeigt.

Das VB.NET-Programm liegt als Quellcode bei und kann als Grundlage für eigenen Experimente verwendet werden. Dazu müssen Sie sich die kostenlose Visual-Basic-Express-Version von Microsoft herunterladen. Sie finden sie unter https://www.visualstudio.com/downloads/download-visual-studio-vs. Wenn Sie das Programm mit Visual Basic geöffnet haben, sehen Sie den Quellcode und den Designer vor sich. Im Designer werden die visuellen Steuerelemente wie Buttons, Textfelder etc. angezeigt. Werfen Sie nun einen Blick in den Quellcode des Voltmeterprogramms, indem Sie auf die Quellcodeansicht umschalten.

Abb. 16.2: Das VB.Net-Programm in Aktion

◈

16 | Digitalvolt meter mit Bargrafanzeige und USB-Schnittstelle 83

⊕

```
001 Imports System.IO.Ports.SerialPort
002 Imports System.Text.Encoding
```
Zuerst importieren wir die für die serielle Schnittstelle und die Codierung benötigten Funktionen. Ohne den Import der Encoding Library können wir z. B. keine Werte größer als 128 auswerten, da wir die Schnittstelle sonst nicht auf das Format UTF-8 umschalten können. Unser Messergebnis wäre daher falsch!

```
001 Dim input_data(10) As Byte
```
⊕

Mit input\_data(10) legen wir ein Array an, das bis zu 10 Bytes aufnehmen kann. Darin werden die empfangenen Bytes der seriellen Schnittstelle später abgelegt.

001 Private Sub Form1\_Load(ByVal sender As System.Object, ByVal e As System.EventArgs) Handles MyBase.Load

In der Funktion Form1\_load() wird nun nach den vorhanden Comports gesucht. Diese werden in der Combobox aufgelistet. Die Form1\_Load()- Funktion wird automatisch zuerst beim Programmstart aufgerufen – ähnlich wie die Setup()-Funktion unseres Arduino™-Programms.

```
001 Private Sub Button_Connect_Click(ByVal sender As System.
                 Object, ByVal e As System.EventArgs) Handles
                 Button_Connect.Click
```
In der Funktion Button\_Connect\_Click() konfigurieren und öffnen Sie zugleich die serielle Schnittstelle. Diese Funktion wird beim Anklicken des Connect-Buttons aufgerufen.

```
001 SerialPort1.PortName = ComboBox_Comport.Text
002 SerialPort1.BaudRate = 19200
003 SerialPort1.Encoding = System.Text.Encoding.UTF8
004 SerialPort1.Open()
```
Wir legen hier den Comport, die Baudrate und das Encoding fest und öffnen mit SerialPort1.Open() die Schnittstelle, die darauf hin sendeund empfangsbereit ist.

```
001 Private Sub Button_Disconnect_Click(ByVal sender As
         System.Object, ByVal e As System.EventArgs) Handles
         Button_Disconnect.Click
```
84 16 | Digitalvoltmeter mit Bargrafanzeige und USB-Schnittstelle

⊕

Mit der Funktion Button\_Disconnect\_Click() schließen wir die Schnittstelle wieder. Sie steht dann wieder für andere Programme wie die Arduino™-IDE zur Verfügung. Wenn Sie also Programmänderungen oder andere Programme auf stelle wieder. Sie steht dann wieder für andere Programme wie die Arduino™-IDE zur Verfügung. Wenn Sie also Programmänderungen oder andere Programme auf Ihr Arduino™-Board übertragen wollen, müssen Sie das Programm zuvor beenden oder Disconnect klicken, um die Schnittstelle wieder freizugeben.

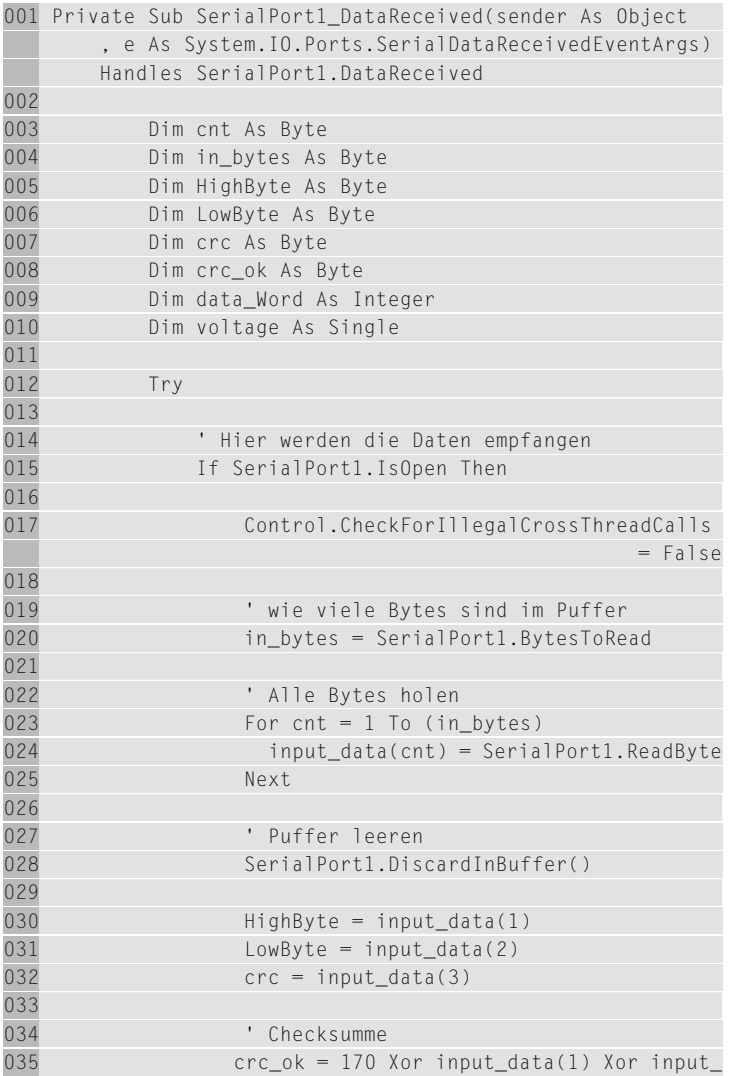

◈

⊕

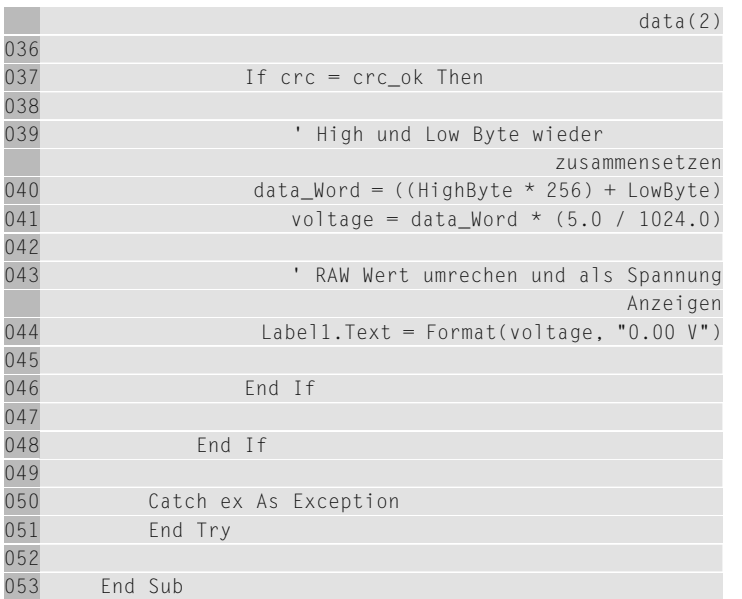

In der Funktion SerialPort1\_DataReceived() erfolgt nun der interessanteste Teil des VB.NET-Programms. Diese Funktion wird immer dann aufgerufen, wenn Daten von der seriellen Schnittstelle empfangen werden. Hier lesen wir die Bytes ein, die unser Arduino™-Programm sendet, und verarbeiten sie dort gleich. Wir prüfen vor dem Einlesen und Verarbeiten immer zuerst, ob der Anschluss geöffnet ist, und sehen dann nach, wie viel Bytes im Empfangspuffer zur Verfügung stehen. Danach lesen wir die Bytes in das input\_data()-Array ein und ordnen die empfangenen Werte den Variablen HighByte, LowByte und crc zu. Zuletzt berechnen wir noch die Checksumme, indem wir die gleiche Prozedur anwenden wie in unserem Arduino™-Programm. Ist die berechnete und empfangene Checksumme gleich, ist kein Übertragungsfehler aufgetreten. Jetzt müssen wir nur noch die Messwertberechnung durchführen. Um eine gewisse Formatierung zu erhalten, verwenden wir die Format()-Funktion von VB.NET und geben den formatierten Wert auf das Label1 aus.

### **16.1 | Erweitern des Messbereichs**

Möchten Sie größere Spannungen messen, benötigen Sie einen Vorspannungsteiler, bestehend aus den Widerständen R1 und R2. Mit ihnen kön⊕

86 16 | Digitalvoltmeter mit Bargrafanzeige und USB-Schnittstelle

⊕

166 nen Sie den Eingangsspannungsbereich beliebig erweitern. Man beachte<br>166 ner, dass mit zunehmendem Eingangsspannungsbereich auch die Auf-<br>166 neumerem Experiment, das für eine Eingangsspannung von 5 V ausge-<br>1691 ist, aber, dass mit zunehmendem Eingangsspannungsbereich auch die Auflösung sinkt.

Bei unserem Experiment, das für eine Eingangsspannung von 5 V ausgelegt ist, haben wir eine Auflösung von 0,00488 V oder 4,88 mV pro Wandlungsschritt. Unser digitaler Wert des analogen Eingangs kann 1.024 Schritte auflösen, da er eine digitale Auflösung von 10 Bit besitzt.

Wandlungsschritte (Steps): 1.024 = 210 Auflösung pro Digit = U<sub>ADC</sub> / Steps 5 V / 1.024 = 0,00488 V = 4,88 mV

Würden wir den Eingangsspannungsbereich auf 30 V anheben, würde sich die Auflösung um das Fünffache verschlechtern ((30 V – 5 V) / 5 V  $= 5$ ). Wir würden »nur« noch mit einer Auflösung von 0,0244 V = 24,4 mV arbeiten.

Ermitteln wir nun den Spannungsteiler für einen Messbereich bis 30 V. Wir wissen bereits, dass wir den Eingangsbereich von 5 V auf 30 V erweitern möchten, was dem Faktor 5 entspricht. Der Messeingang für Spannungsmessungen darf aber nicht zu niederohmig sein und sollte mindestens 100 kΩ betragen. Moderne Spannungsmesser hingegen besitzen einen Eingangswiderstand von 10 MΩ, um die Spannungsquelle bei der Messung möglichst wenig zu belasten und das Messergebnis so wenig wie möglich zu verfälschen.

Gehen wir von einen Eingangswiderstand von ca. 100 kΩ aus und definieren den Widerstand R1 mit 100 kΩ. In einer Serienschaltung ist das Verhältnis der Spannungen identisch mit dem Verhältnis der Widerstände zueinander. Der Widerstand R2 muss also nur 1/5 so groß sein wie der Widerstand von R1. Wir rechnen 100 kΩ / 5 und erhalten für R2 den Wert 20 kΩ.

Ermitteln wir nun den Strom, der in der Schaltung fließt. In einer Serienschaltung ist der Storm durch die Widerstände gleich und die Spannungen teilen sich auf. Der Strom durch die Widerstände berechnet sich folgendermaßen:

 $I = U / R_{\text{Gesamt}}$ 30 V / 120 kΩ = 0,25 mA

An R2 würde dann folgende Spannung abfallen:

 $U = R2 \times I$ 20 kΩ x 0,25 mA = 5 V

◈

⊕

Bei einer angelegten Spannung von 15 V wäre der Wert am ADC:

15 V / 120 kΩ = 0,125 mA 20 kΩ x 0,125 mA = 2,5 V

Berechnen wir nun die Verlustleistung über die Widerstände bei maximaler Eingangsspannung:

 $P = U \times I$ 30 V x 0,25 mA = 7,5 mW

Sie können sich nun selbst Ihren passenden Spannungsteiler berechnen und den Messwert im Programm anpassen, indem Sie ihn mit dem Spannungsteilerfaktor multiplizieren. Der Messfehler lässt sich experimentell mit einem genauen Spannungsmesser bestimmen und wird in den Multiplik ationsfaktor einberechnet. Achten Sie auf die Widerstandswerte der E-Reihen und versuchen Sie nicht, die mathematisch ermittelten Werte in eine Schaltung zu übernehmen, indem Sie auf unübliche E-Reihen zurückgreifen oder sogar versuchen, Widerstände in Serie oder parallel zu verschalten, um genau den berechneten Widerstandswert zu erhalten.

Diese Berechnung lässt zudem den Eingangswiderstand des ADC außer Betracht. Dieser liegt bei dem Arduino™-UNO ATmega328 bei ca. 100 kΩ. Wir sollten somit nicht höher als 100 kΩ mit dem Eingangsspannungsteiler gehen, um noch brauchbare Messergebnisse zu erhalten. Um genauere Ergebnisse zu erhalten, könnten Sie die Berechnung für einen belasteten Spannungsteiler durchführen und zu R2 den Widerstand des ADC einberechnen.

Bedenken Sie auch, dass sich die Toleranz bei einer Serienschaltung addiert. Wenn Sie z. B. bei der gezeigten Schaltung zwei Widerstände mit je 5 % Toleranz verwenden, liegt die Gesamttoleranz schon bei 10 %.

Als ideal haben sich die Werte der E12-Reihe herauskristallisiert. Sie sind in jedem Elektronikshop erhältlich und zählen zur Standardreihe. Beim Bau von Messgeräten sollten Sie aber die Toleranz der Komponenten so niedrig wie möglich halten, um genaue Messergebnis zu bekommen.

#### **Tipp**

◈

Unter folgendem Link finden Sie ein Onlinetool, mit dem Sie Spannungsteiler berechnen können: http://www.peacesoftware.de/ einigewerte/spannungsteiler.html

♠

## **17 TEMPERATUR-ANZEIGE IN GRAD UND FAHRENHEIT**

 $\bigodot$ 

Dieses Experiment zeigt, wie Sie mit einem kostengünstigen Temperaturwiderstand wie dem hier verwendeten NTC (engl. Negative Temperature Coefficient Thermistor) ein einfaches LCD-Thermometer programmieren.

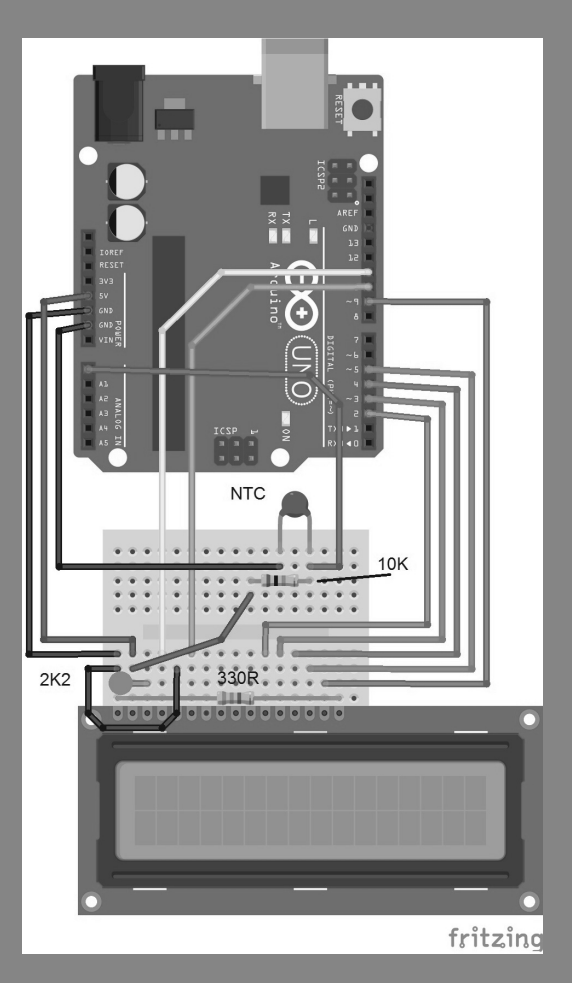

Abb. 17.1: Aufbau des NTC-LCD-Thermometers; die Schaltung ist ähnlich wie die des Fotometers, nur dass statt des Fototransistors ein NTC verwendet wird.

j

 $\bigoplus$ 

Ein NTC ist ein Widerstand, der seinen Widerstandswert abhängig von seiner Temperatur verändert. Es handelt sich bei einem NTC um einen sogenannten Heißleiter. Das bedeutet, dass der Widerstand bei Erhöhung der Temperatur abnimmt.

⊕

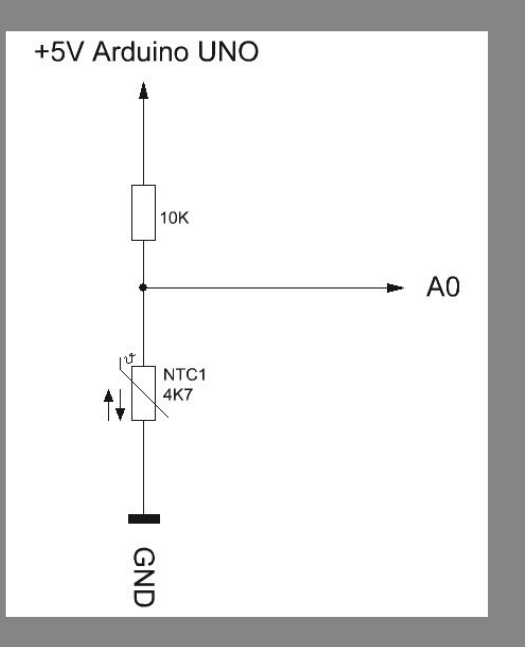

Abb. 17.2: Schaltbild der NTC-Temperaturmessschaltung

⊕

Das Schaltbild zeigt den Aufbau genauer. Es handelt sich wieder um einen variablen Spannungsteiler, bestehend aus einem 10-kΩ-Festwiderstand und dem variablen NTC-Widerstand. Sinkt die Temperatur, steigt der Widerstand des NTC und dadurch auch die Spannung am Analogeingang A0 an.

#### Beispielcode: LCD THERMO

```
001 // LCD-Library einbinden
002 #include <LiquidCrystal.h>
003004 // LCD-Pins festlegen
005 // RS, E, D4, D5, D6, D7
006 LiquidCrystal lcd(11, 10, 2, 3, 4, 5);
007
008 #define Backlight 9
009 #define ADC_NTC 0
010
```
90 17 | Temperaturanzeige in Grad und Fahrenheit

⊕

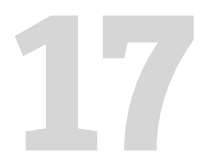

```
011 float temp_celsius, temp_fahrenheit;<br>012 int ADC_raw;<br>013<br>014 float Grad_to_Fahrenheit(float grad)<br>015 {<br>016 return (9.0 / 5.0) * grad + 32;
                    012 int ADC_raw;
                    013
                    014 float Grad to Fahrenheit(float grad)
                    015 {
                    016 return (9.0 / 5.0) * grad + 32;
                    017 }
                    018
                    019 void setup()
                    020 { 
                    021 analogWrite(Backlight, 200);
                    022 lcd.begin(16, 2);
                    023 lcd.setCursor(0, 0);
                    024 lcd.print("THERMO – ARDUINO");
                    025 Serial.begin(9600);
                    026 delay(2000);
                    027 lcd.clear();
                    028 }
                    029
                    030 void loop()
                    031 { 
                    032 ADC_raw = analogRead(ADC_NTC);
                    033 temp_celsius = (580.0 – ADC_raw) / 10;
                    034 temp_fahrenheit = Grad_to_Fahrenheit(temp_celsius);
                    035 
                    036 lcd.setCursor(0, 0);
                    037 lcd.print(temp_celsius, 1);
                    038 lcd.write(223);
                    039 lcd.print("C ");
                    040 
                    041 lcd.setCursor(0, 1);
                    042 lcd.print(temp_fahrenheit, 1);
                    043 lcd.write(223);
                    044 lcd.print("F "); 
                    045 
                    046 Serial.print("Temperatur = ");
                    047 Serial.print(temp_celsius);
                    048 Serial.print(" °C");
                    049 
                    050 Serial.print(" | "); 
                    051 Serial.print(temp_fahrenheit);
                    052 Serial.println(" °F");
                    053 
                    054 delay(1000); 
                    055 }
```
◈

⊕

Die Widerstandskurve des NTC ist nicht gerade linear und muss durch eine Berechnung angepasst werden.

```
001 temp_celsius = (580.0 – ADC_raw) / 10
```
Um die Ausgabe nicht nur in Grad Celsius zu erhalten, wird der Wert in Fahrenheit umgerechnet und auf dem LCD angezeigt.

```
001 float Grad_to_Fahrenheit(float grad)
002 {
003 return (9.0 / 5.0) * grad + 32;
004 }
```
Sie sehen, wir können nach dem Befehl return direkt Berechnungen schreiben und müssen diese nicht zwingend zuvor einer Variablen übergeben. Diese Funktion berechnet aus Grad Celsius den Wert in Grad Fahrenheit, der im amerikanischen System verwendet wird.

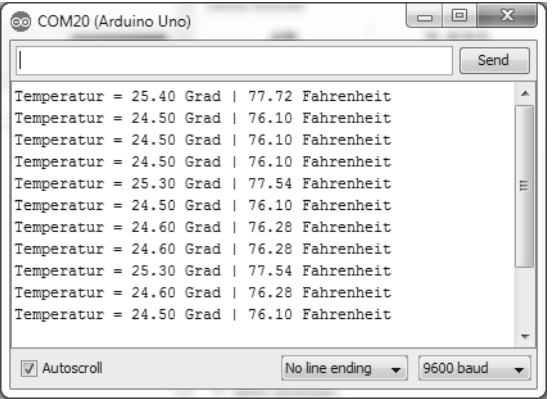

Abb. 17.3: Terminal-

In diesem Programm wurde auch die serielle Schnittstelle verwendet, und der gleiche Wert auf dem LCD wird zusätzlich als ASCII-String über die UART-Schnittstelle ausgegeben. Wenn Sie das Arduino™-eigene Terminalprogramm öffnen und dessen Schnittstelle auf 9.600 Baud stellen, erhalten Sie die Messwerte in Klartext im Terminalprogramm.

ausgabe der Temperatur

◈

# 18 **TEMPERATUR-**<br>
PLOTTER MIT **PLOTTER MIT USB-SCHNITTSTELLE**

◈

Erweitern wir das Thermometer um ein VB.NET-Programm und ändern wir den Programmcode so ab, dass wir statt der Klartextausgabe wie im Vorgängerprogramm nur den Temperaturwert an den PC senden. Die Schaltung bleibt gleich, nur das Programm ändern wir wie folgt:

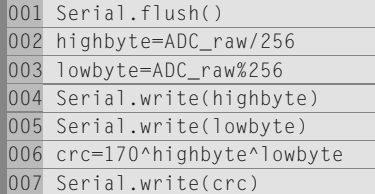

Sie sehen, wir übertragen den Temperaturwert wie den Messwert der Spannung beim digitalen USB-Voltmeter. Das komplette Programm finden Sie auf der beiliegenden CD-ROM. Es trägt den Namen »TEMP\_PLOT". Eine weitere Auflistung des Programmcodes ist nicht nötig, da es dem Vorgängerprogramm entspricht.

Jedoch hat sich im VB.NET-Programm einiges geändert. Es wurde um eine grafische Ausgabe erweitert. Dazu wurde ein Steuerelement mit den Namen »AutoRedraw« programmiert, das eine zusammenhängende Line in X- und Y-Richtung, abhängig von der Eingangsvariable, zeichnet und als Temperaturplotter dient. Dieses Programm liegt als Sourcecode bei und kann für eigene Experimente verwendet werden. Eine detaillierte Beschreibung zu den Zeichenfunktionen würde jedoch den Rahmen dieses Lernpakets sprengen. Einschlägige Internetseiten wie z. B. www. vb-paradise.de und VB.NET-Fachbücher ermöglichen es, sich in die VB. NET-Programmierung zu vertiefen.

j

◈

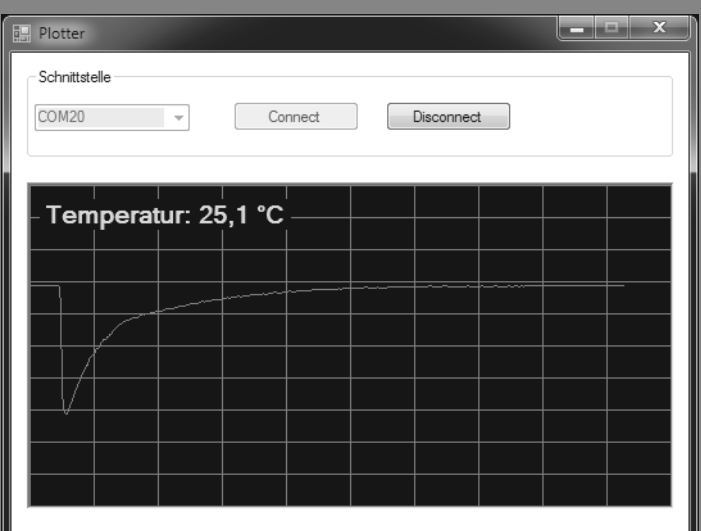

 $\bigoplus$ 

erzeugt und die ansteigt.

 $|\mathbf{\oplus}$ 

J

93

## **19 WEBSYNCHRONE UHR**

 $\bigcirc$ 

Eine Uhr haben wir in diesem Lernpaket bereits programmiert. Da sie nicht sonderlich genau ist und im Lauf der Betriebszeit einer sehr großen Abweichung unterliegt, programmieren wir nun mit den Kenntnissen um die serielle Übertragung zwischen PC und Arduino™ eine websynchrone Uhr. Websynchron deshalb, da standardmäßig die Windows-Uhrzeit mit einem Internetzeitserver automatisch im Hintergrund abgeglichen wird. In diesem VB.NET-Programm werden wir nun die Zeit des PCs an Arduino™ senden und auf dem LCD ausgeben. Das VB.NET-Programm liegt als ausführbare EXE-Datei und als Quellcode bei.

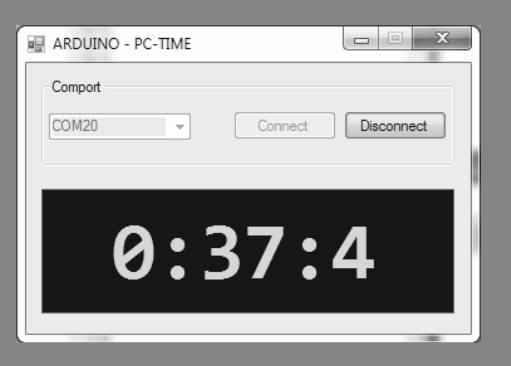

DUINO PC-UHR IOW: 00:20:19

#### Upload

Das Experiment benötigt die LCD-Grundbeschaltung, wie wir sie beim Funktionstest aufgebaut haben.

Beispielcode: PC Time

```
001 // LCD-Library einbinden
002 #include <LiquidCrystal.h>
|003004 // LCD-Pins festlegen
005 // RS, E, D4, D5, D6, D7
```
Abb. 19.1: Der PC sendet sei-

Abb. 19.2: Arduino™ mit genauer Zeitausgabe

j

 $\bigoplus$ 

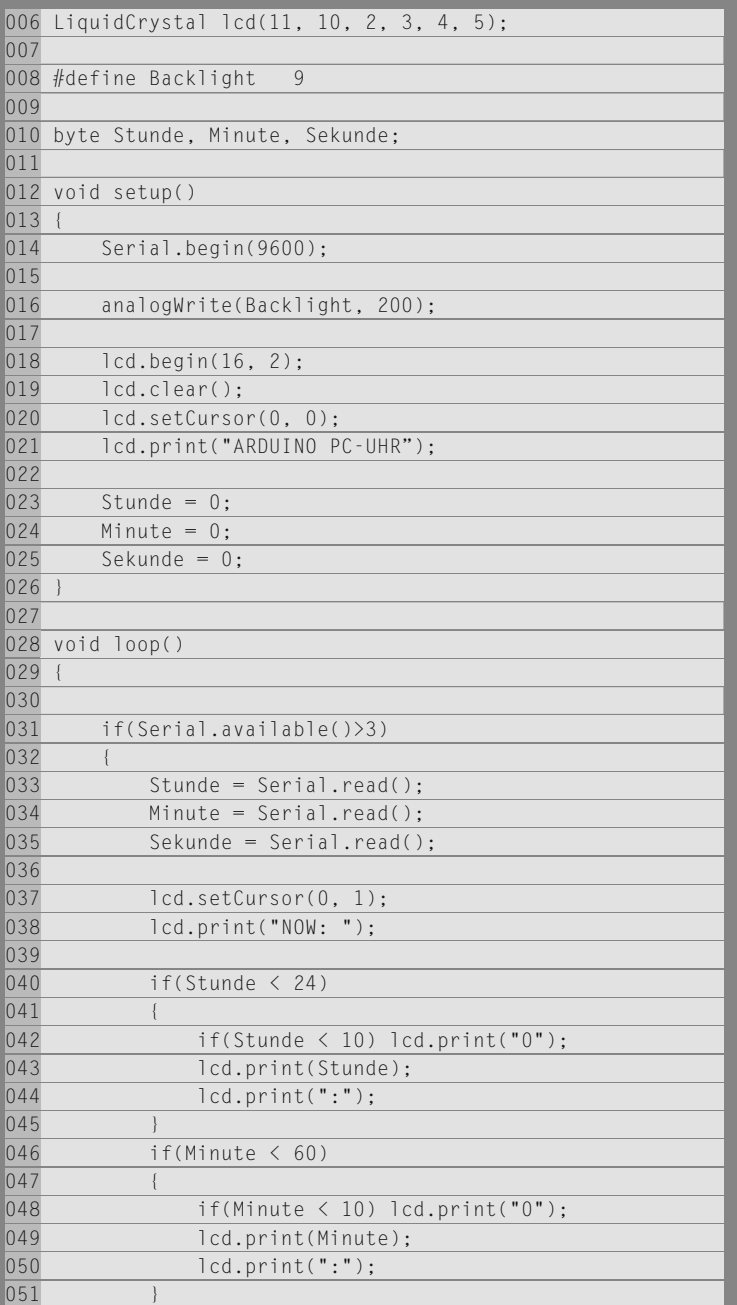

 $\bigoplus$ 

10174-5 Conrad Arduino Lernpaket\_09.indd 95 08:10:37

 $\bigoplus$ 

 $|\mathbf{\oplus}%$ 

96 19 | Websynchrone Uhr

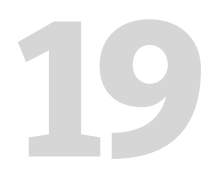

```
052 if(Sekunde < 60)<br>053 {<br>054 if(Sekunde <<br>055 ld.print(Se<br>056 }<br>057 }
                      053 {
                      054 if(Sekunde < 10) lcd.print("0");
                      055 lcd.print(Sekunde);
                      056 }
                      057 }
                      058 
                      059 Serial.flush();
                      060 delay(100);
                      061 }
```
 $\bigoplus$ 

Die Grundstruktur des Programms entspricht der der normalen Uhr (RTC), die wir am Anfang des Lernpakets bereits kennengelernt haben.

Diesmal empfangen wir im VB.NET-Programm keine Daten, sondern senden Daten vom PC an den Arduino™. Die Daten entsprechen Stunden, Minuten und Sekunden in Form von Bytes. Diese lesen wir mit Arduino™ immer ein, wenn Serial.available() größer drei ist. Das kennzeichnet, dass drei Bytes im Empfangspuffer anstehen. Mit Serial.read() lesen wir systematisch die drei ankommenden Bytes ein und ordnen sie den Arduino™-Variablen für Stunde, Minute und Sekunde zu. Das war's auch schon auf der Arduino™-Seite. Betrachten wir noch die Sendefunktion im VB.NET-Programm. Hierzu verwenden wir einen Timer, der auf 500 ms eingestellt ist.

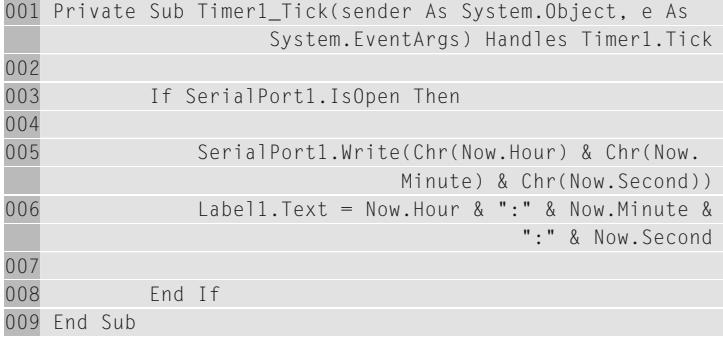

Der Timer könnte auch auf 1.000 ms eingestellt werden. Es kann dann aber vorkommen, dass die Sekundenausgabe auf dem LCD stellenweise ruckelt, da sich die Daten überschneiden. Besser ist, die Updatezeit etwas schneller oder eben auf genau die Hälfte einzustellen, um die Ausgabe flüssiger erscheinen zu lassen.

◈

⊕

In der VB.NET-Timer-Funktion wird vor der eigentlichen Ausgabe sicherheitshalber geprüft, ob der serielle Anschluss geöffnet ist. Ist das der Fall, werden mit SerialPort1.Write() die Zeitdaten übertragen. Dazu verwenden wir die Funktion Now(). Sie enthält die Zeit und das Datum und kann mit den Parametern Hour, Minute und Second angewiesen werden, nur die gewünschten Stellen auszugeben. Um die Werte für die Übertragung in Bytes zu wandeln, wird jeder Wert mit Char() in ein Byte konvertiert.

Unsere PC-Uhr zeigt uns nun die genaue Zeit auf dem LCD an.

◈

# **20 ANHANG**

## **20.1 | Elektrische Einheiten**

⊕

Man unterscheidet zwischen Spannung, Strom, Widerstand und den Einheiten, in denen die Größen gemessen werden (z. B. Volt oder Ampere). Jede Einheit hat eine Abkürzung, die in den Formeln verwendet wird. Die Abkürzungen ermöglichen eine kurze und übersichtliche Schreibweise. So schreibt man statt Strom gleich 1 Ampere nur I = 1 A.

In allen Formeln im Buch werden diese Abkürzungen verwendet.

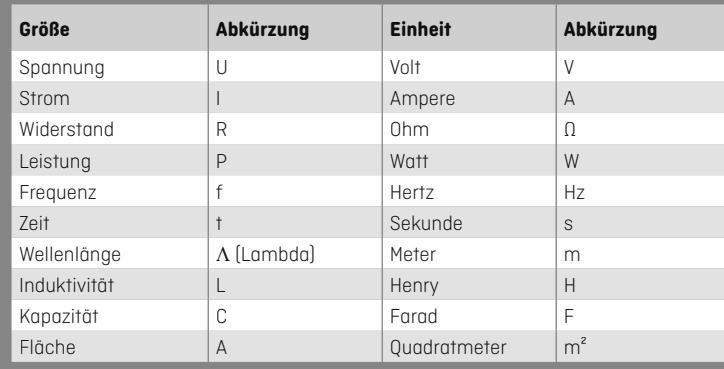

### **20.2 | ASCII-Tabelle**

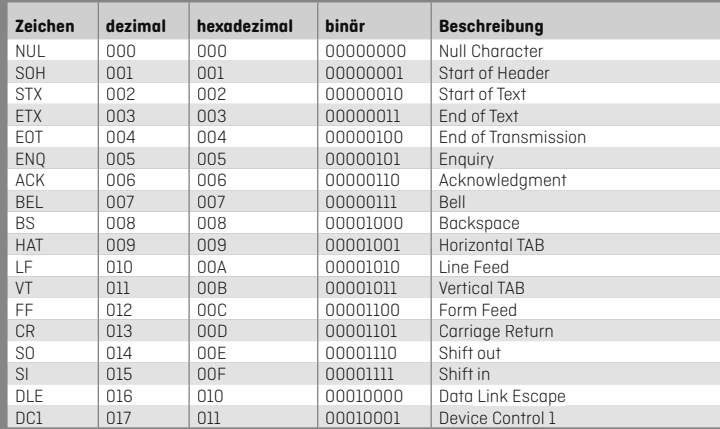

j

 $\bigoplus$ 

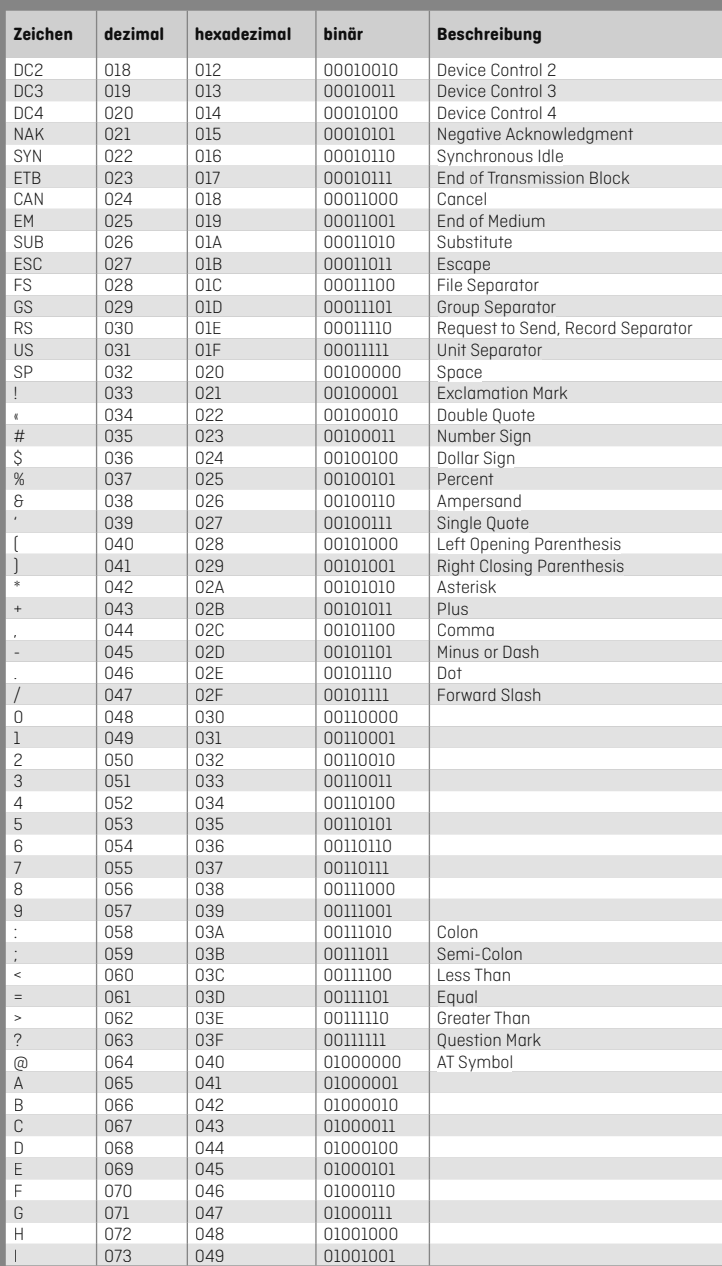

 $\bigoplus$ 

 $|\mathbf{\oplus}%$ 

 $\bigoplus$ 

100 20 | Anhang

# **20 Zeichen dezimal hexadezimal binär Beschreibung**

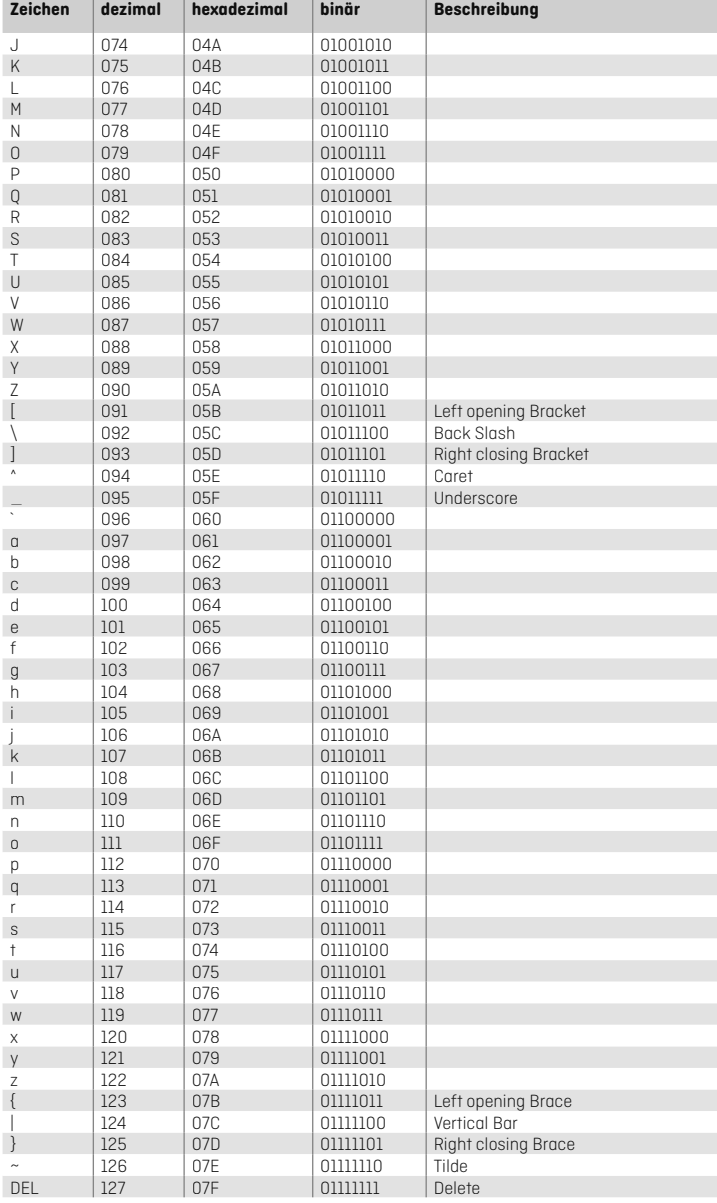

 $\bigoplus$ 

20.2 | ASCII-Tabelle 101

 $\bigoplus$ 

 $\bigoplus$ 

 $\overline{\phantom{a}}$ 

 $\bigcirc$ 

j

⊕

# **21 BEZUGSQUELLEN**

⊕

Conrad Electronic SE Klaus-Conrad-Straße 1

92240 Hirschau

www.conrad.de

Electronic Assembly GmbH Zeppelinstraße 19

82205 Gilching bei München

www.lcd-module.de